## Register your product and get support at www.philips.com/welcome

# PhotoFrame

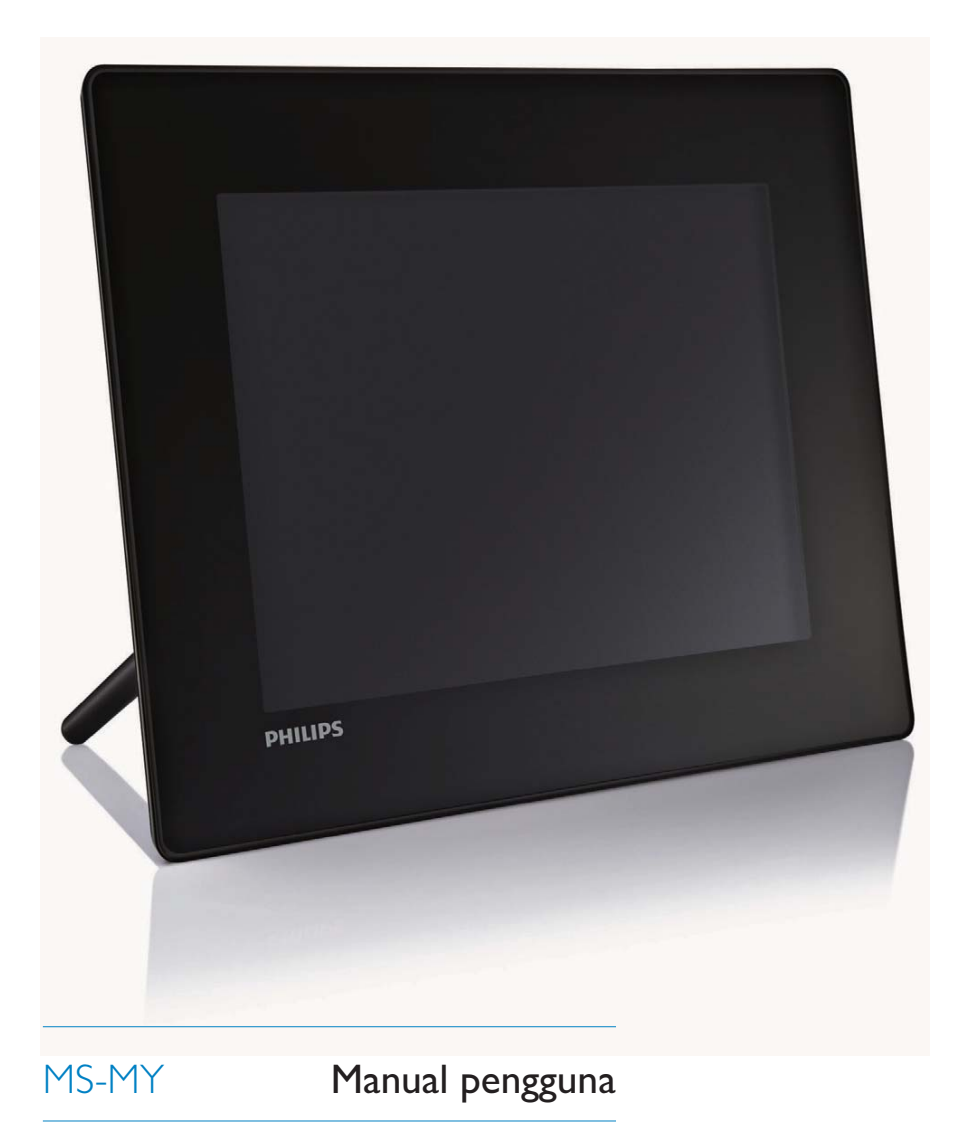

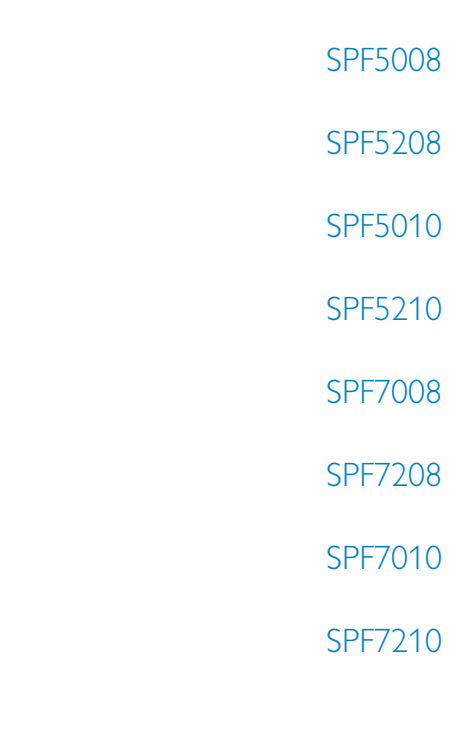

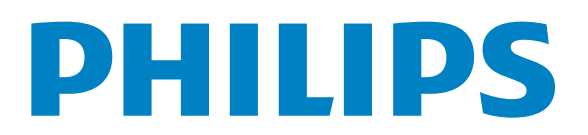

## Daftar kandungan

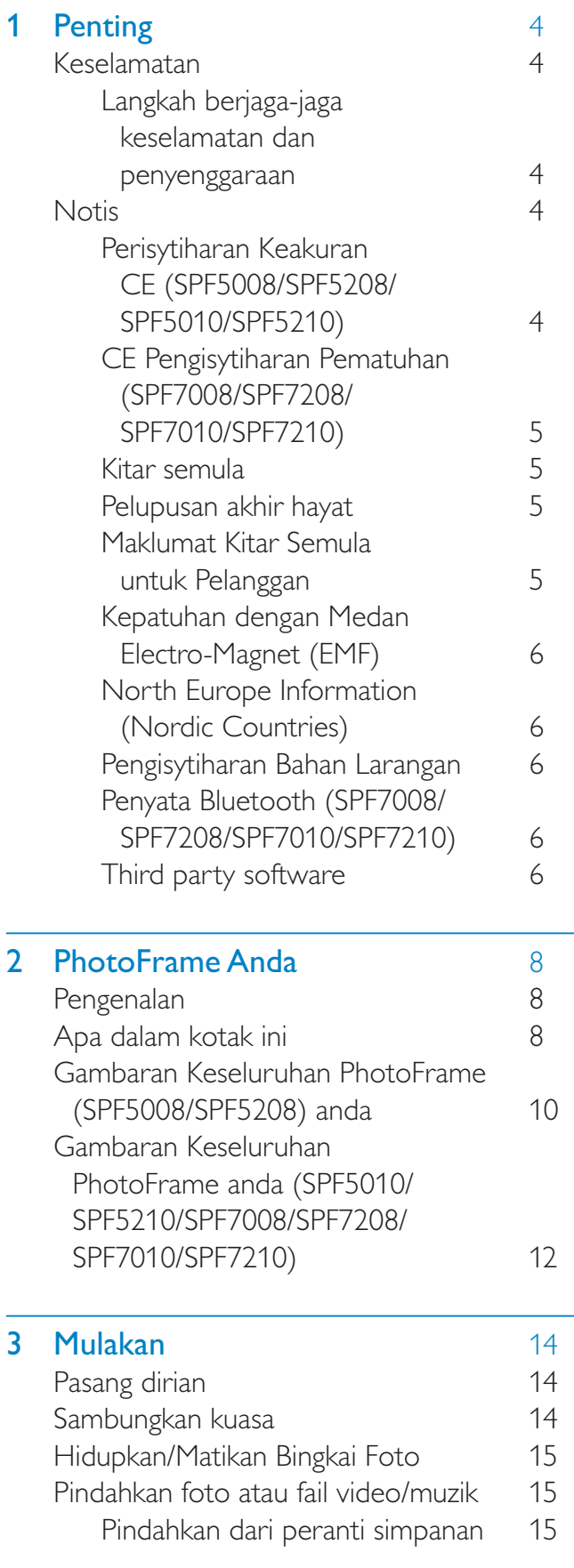

Pemindahan oleh Philips PhotoFrame Manager (SPF7008/SPF7208/ SPF7010/SPF7210) 17 Pindahkan daripada PC (SPF5008/ SPF5208/SPF5010/SPF5210) 18 **4 Main** 19 Mainkan foto 19 Mainkan video 20 Mainkan muzik latar belakang 22 Paparkan jam tema (SPF5008/ SPF5208/SPF7008/SPF7208/ SPF7010/SPF7210) 23 5 Semak imbas dan uruskan foto/video atau album 24 Semak imbas fail foto/video dalam mod album 24 Tambah fail foto/video kepada album Kegemaran 24 Salin fail foto/video 25 Alihkan fail foto/video 25 Alihkan fail foto/video 26 Putar foto 27 Pilih kesan foto 27 Buat kumpulan foto mengikut nama/tarikh. 28 Pilih beberapa foto pada masa yang sama. 29 Alih keluar foto/video atau fail muzik dari album Kegemaran 29 Mengurus album 30 Buat album 31 Namakan semula album 31 6 Tunjukkan tarikh/masa dalam **pameran slaid** 32 **7 Buat peringatan** 34 Edit peringatan 35 8 Tetapan pameran slaid 36 Pilih kesan peralihan 36 Pilih latar belakang 36

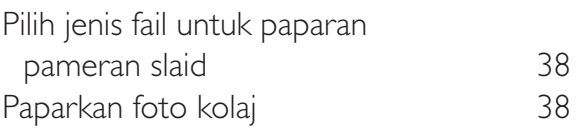

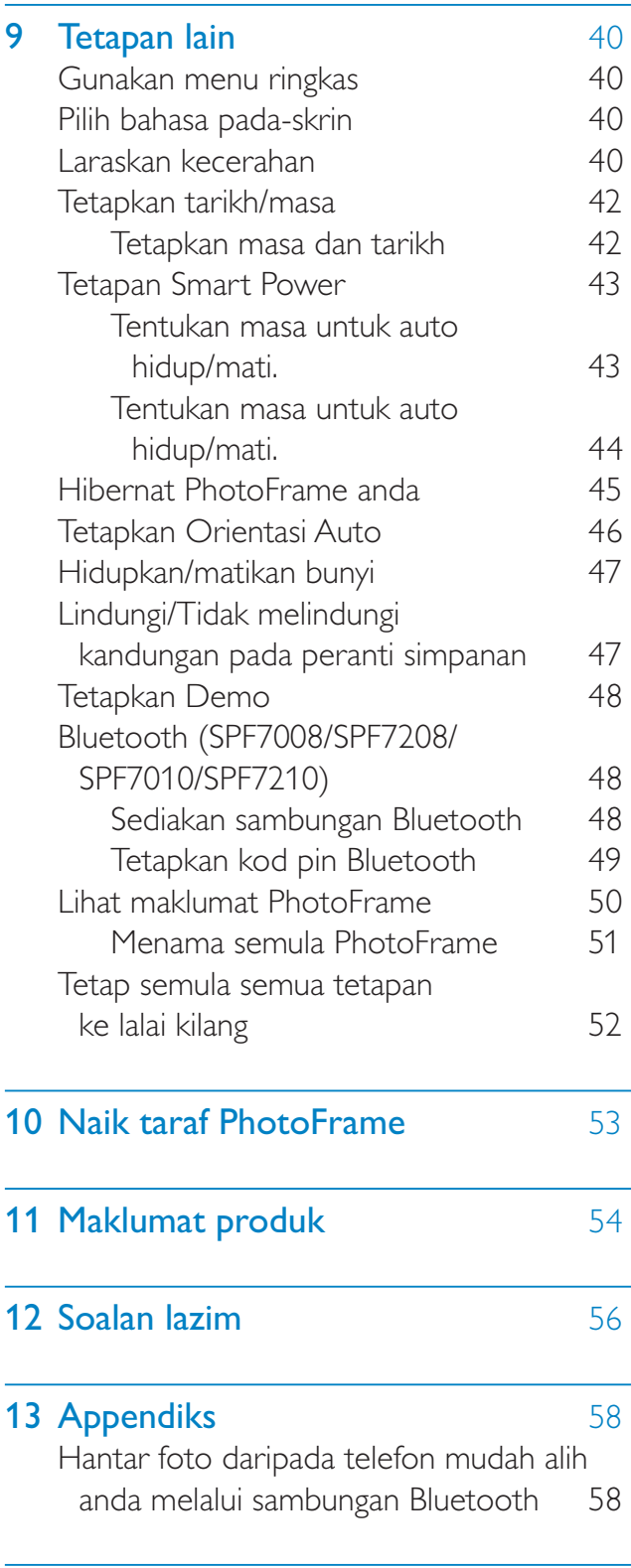

14 Glossary 59

Sila lawati www.philips.com/welcome di mana anda boleh mengakses set lengkap bahan sokongan seperti manual pengguna, kemas kini perisian terkini dan jawapan bagi soalan lazim.

## **Penting**

## Keselamatan

#### Langkah berjaga-jaga keselamatan dan penyenggaraan

- Jangan sekali-kali, menyentuh, menolak, menggosok atau memukul skrin dengan objek yang keras kerana ini boleh merosakkan skrin secara kekal.
- Apabila produk tidak digunakan bagi tempoh yang lama, cabut palamnya.
- Sebelum anda membersihkan skrin, matikan dan cabut palam kod kuasa. Bersihkan skrin hanya dengan kain yang lembut dan dilembapkan dengan air sahaja. Jangan sekali-kali gunakan bahan seperti alkohol, bahan kimia atau pencuci rumah untuk membersihkan produk.
- Jangan sekali-kali letakkan produk berhampiran dengan nyalaan terbuka atau sumber haba lain, termasuk cahaya matahari langsung.
- langan sekali-kali dedahkan produk pada hujan atau air. Jangan sekali-kali letakkan bekas cecair, seperti pasu, hampir dengan produk.
- Jangan sekali-kali jatuhkan produk. Apabila anda terjatuhkan produk, ia akan rosak.
- Jauhkan dirian dari kabel.
- Pastikan anda telah memasang dan menggunakan perkhidmatan atau perisian hanya daripada sumber yang boleh dipercayai yang bebas virus atau perisian yang berbahaya.
- Produk ini direka bentuk untuk penggunaan dalam bangunan sahaja.
- Gunakan penyesuai kuasa yang dibekalkan untuk produk.

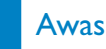

 (Untuk SPF7008/SPF7208/SPF7010/SPF7210) Kesambungan Bluetooth bagi PhotoFrame mungkin menyebabkan gangguan wayarles. Pastikan anda menyahsambung sambungan **Bluetooth** atau matikan PhotoFrame anda apabila anda menggunakannya dalam kenderaan.

## **Notis**

#### Jaminan

Tiada komponen yang boleh disenggara oleh pengguna. Jangan buka atau keluarkan penutup di bahagian dalam produk. Pembaikan hanya boleh dilakukan oleh Pusat Perkhidmatan Philips dan kedai pembaikan rasmi. Kegagalan untuk melakukan demikian akan membatalkan sebarang jaminana, sama ada yang nyata atau tersirat.

Apa-apa pengendalian yang dilarang secara nyata dalam manual ini, apa-apa penyelarasan, atau prosedur pemasangan yang tidak disyorkan atau dibenarkan dalam manual ini hendaklah membatalkan jaminan ini.

### Perisytiharan Keakuran CE (SPF5008/ SPF5208/SPF5010/SPF5210)

Philips Consumer Lifestyle mengisytiharkan di bawah tanggungjawab kami bahawa produk ini akur dengan piawaian berikut EN60950-1:2006 (Keperluan keselamatan bagi Peralatan Teknologi Maklumat) EN55022:2006 (Keperluan Gangguan Radio bagi Peralatan Teknologi Maklumat) EN55024:1998 (Keperluan imuniti bagi Peralatan Teknologi Maklumat) EN61000-3-2:2006 (Had untuk Pancaran Arus Harmonik) EN61000-3-3:1995 (Had untuk Turun Naik dan Kerlipan Voltan) berikutan peruntukan arahan yang berkenaan 73/23/EEC (Arahan Voltan Rendah) 2004/108/EC (Arahan EMC)

2006/95/EEC (Pindaan Arahan EMC dan Voltan Rendah) dan dikeluarkan oleh organisasi pengilangan pada tahap ISO9000.

#### CE Pengisytiharan Pematuhan (SPF7008/SPF7208/SPF7010/SPF7210)

Dengan ini, Philips Consumer Lifestyle, P&A, mengisytiharkan bahawa Digital PhotoFrame SPF7008/SPF7208/SPF7010/SPF7210-/00-/05 mematuhi keperluan penting dan peruntukan relewan lain bagi Arahan 1999/5/EC.

#### Kitar semula

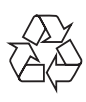

Produk anda direka bentuk dan dikilangkan dengan menggunakan bahan dan komponen yang berkualiti tinggi, yang boleh dikitar semula dan digunakan semula.

Apabila simbol tong beroda yang dipangkah ini dilekatkan pada sesuatu produk, ia bermakna produk tersebut diliputi oleh Arahan Eropah 2002/96/EC.

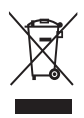

Jangan buang produk anda dengan buangan isi rumah yang lain. Sila ambil tahu tentang peraturan tempatan mengenai pengumpulan berasingan produk elektrik dan elektronik. Cara membuang produk lama anda yang betul akan membantu mencegah kemungkinan akibat negatif terhadap alam sekitar dan kesihatan manusia.

#### Pelupusan akhir hayat

 Produk baru anda mengandungi bahan yang boleh dikitar dan guna semula. Syarikat khusus boleh mengitar semula produk anda untuk meningkatkan jumlah bahan yang boleh diguna semula dan

untuk meminimumkan jumlah yang perlu dibuang.

- Sila dapatkan maklumat mengenai peraturan setempat mengenai cara membuang monitor lama anda daripada penjual Philips setempat anda.
- (Bagi pelanggan di Kanada dan A.S.) Buang menurut peraturan negeri setempat dan persekutuan.

Untuk mendapatkan maklumat lanjut mengenai mengitar semula, hubungi www.eia. org (Inisiatif Pendidikan Pengguna)

#### Maklumat Kitar Semula untuk Pelanggan

Philips mewujudkan objektif yang berdaya maju dari segi teknikal dan ekonomi demi mengoptimumkan prestasi alam sekitar produk, perkhidmatan dan organisasi ini. Dari peringkat perancangan, reka bentuk dan pengeluaran, Philips memberi tekanan terhadap pentingnya membuat produk yang mudah dikitar semula. Di Philips, pengurusan akhir-hayat asasnya bermaksud penyertaan dalam inisiatif ambil-kembali kebangsaan dan di mana mungkin, program kitar semula, terutamanya dalam bentuk kerjasama dengan para pesaing.

Buat masa ini terdapat sistem kitar semula yang sedang dijalankan di negara Eropah, seperti Belanda, Belgium, Norway, Sweden dan Denmark.

Di A.S., Philips Consumer Lifestyle Amerika Utara telah menyumbangkan dana untuk Projek Kitar Semula Elektronik Perikatan Industri Elektronik (EIA) serta inisiatif kitar semula peringkat negeri bagi produk elektronik akhir-hayat daripada sumber isi rumah. Di samping itu, Majlis Kitar Semula Timur Laut (NERC) - sebuah pertubuhan bukan untung berbilang negeri memberi tumpuan terhadap mempromosi pembangunan pasaran kitar semula rancangan untuk melaksanakan program kitar semula.

Di Asia Pasifik, Taiwan, produk ini boleh diambil semula oleh Pentadbiran Perlindungan Alam Sekitar (EPA) untuk mematuhi proses pengurusan kitaran semula produk, butiran boleh diperolehi di tapak web www.epa.gov. tw.

#### Kepatuhan dengan Medan Electro-Magnet (EMF)

Koninklijke Philips Electronics N.V. mengilang dan menjual banyak produk yang disasarkan kepada pengguna, yang mana, seperti sebarang perkakas elektronik yang lain, pada umumnya ia mempunyai kemampuan untuk memancar dan menerima isyarat elektromagnet. Salah satu daripada Prinsip Perniagaan Philips' yang terkemuka ialah mengambil semua langkah kesihatan dan keselamatan untuk produk kami, agar mematuhi semua keperluan perundangan yang berkenaan dan agar berada dalam piawaian EMF pada masa mengeluarkan produk.

Philips komited untuk membangunkan, mengeluarkan dan memasarkan produk yang tidak menyebabkan kesan kesihatan yang buruk. Philips mengesahkan bahawa sekiranya produknya dikendalikan dengan betul bagi tujuan yang dimaksudkan, ia selamat untuk digunakan mengikut bukti saintifik hari ini Philips memainkan peranan yang aktif dalam pembangunan EMF serta piawaian keselamatan antarabangsa, membolehkan Philips membuat jangkaan terhadap pembangunan lanjut dalam penstandardan untuk digabungkan ke dalam produknya pada peringkat permulaan .

#### North Europe Information (Nordic Countries)

#### VARNING:

FÖRSÄKRA DIG OM ATT HUVUDBRYTARE OCH UTTAG ÄR LÄTÅTKOMLIGA, NÄR DU STÄLLER DIN UTRUSTNING PÅPLATS. Placering/Ventilation ADVARSEL:

SØRG VED PLACERINGEN FOR, AT NETLEDNINGENS STIK OG STIKKONTAKT ER NEMT TILGÆNGELIGE. Paikka/Ilmankierto

#### VAROITUS:

SIJOITA LAITE SITEN, ETTÄ VERKKOJOHTO VOIDAAN TARVITTAESSA HELPOSTI IRROTTAA PISTORASIASTA. Plassering/Ventilasjon

#### ADVARSEL:

NÅR DETTE UTSTYRET PLASSERES, MÅ DU PASSE PÅ AT KONTAKTENE FOR STØMTILFØRSEL ER LETTE Å NÅ.

#### Pengisytiharan Bahan Larangan

Produk ini mematuhi keperluan RoHs dan Philips BSD (AR17-G04-5010-010).

#### Penyata Bluetooth (SPF7008/SPF7208/ SPF7010/SPF7210)

## **& Bluetooth**<sup>®</sup>

Tanda dan logo Bluetooth® word adalah tanda dagangan berdaftar yang dimiliki oleh Bluetooth SIG, Inc. dan sebarang penggunaan bagi tanda seperti itu oleh Philips di bawah lesen.

#### Third party software

This product contains wpa\_supplicant software that is licensed subject to the following conditions: Copyright © 2006, Jouni Malinen  $\leq$ kmaline@cc.hut.fi> All rights reserved. Redistribution and use in source and binary forms, with or without modification, are permitted provided that the following

- conditions are met:
	- Redistributions of source code must retain the above copyright notice, this list of conditions and the following disclaimer.
- Redistributions in binary form must reproduce the above copyright notice, this list of conditions and the following disclaimer in the documentation and/or other materials provided with the distribution.
- Neither the name of the <ORGANIZATION> nor the names of its contributors may be used to endorse or promote products derived from this software without specific prior written permission.

THIS SOFTWARE IS PROVIDED BY THE COPYRIGHT HOLDERS AND CONTRIBUTORS "AS IS" AND ANY EXPRESS OR IMPLIED WARRANTIES, INCLUDING, BUT NOT LIMITED TO, THE IMPLIED WARRANTIES OF MERCHANTABILITY AND FITNESS FOR A PARTICULAR PURPOSE ARE DISCLAIMED. IN NO EVENT SHALL THE COPYRIGHT OWNER OR CONTRIBUTORS BE LIABLE FOR ANY DIRECT, INDIRECT, INCIDENTAL, SPECIAL, EXEMPLARY, OR CONSEQUENTIAL DAMAGES (INCLUDING, BUT NOT LIMITED TO, PROCUREMENT OF SUBSTITUTE GOODS OR SERVICES; LOSS OF USE, DATA, OR PROFITS; OR BUSINESS INTERRUPTION) HOWEVER CAUSED AND ON ANY THEORY OF LIABILITY, WHETHER IN CONTRACT, STRICT LIABILITY, OR TORT (INCLUDING NEGLIGENCE OR OTHERWISE) ARISING IN ANY WAY OUT OF THE USE OF THIS SOFTWARE, EVEN IF ADVISED OF THE POSSIBILITY OF SUCH DAMAGE.

#### Simbol peralatan kelas II:

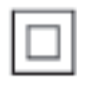

Simbol ini menunjukkan bahawa produk ini mempunyai sistem pengasingan berganda.

#### Be responsible **Respect copyrights**

Pembuatan salinan tidak sah terhadap bahan yang dilindungi salin, termasuk atur cara komputer, fail, rakaman siaran dan bunyi, mungkin melanggar hak cipta dan membentuk kesalahan jenayah. Peralatan ini tidak sepatutnya digunakan untuk tujuan yang sedemikian.

## 2 PhotoFrame Anda

Tahniah atas pembelian anda dan selamat menggunakan Philips! Untuk memanfaatkan sepenuhnya daripada sokongan yang ditawarkan oleh Philips, daftar produk anda di www.philips.com/welcome.

## Pengenalan

Dengan PhotoFrame anda, anda boleh menikmati:

- Foto digital
- Video rumah
- Muzik MP3 sebagai latar belakang
- Jam tema (SPF5008/SPF5208/SPF7008/ SPF7208/SPF7010/SPF7210)

Anda boleh meletakkannya pada permukaan rata atau menggantungkannya pada dinding untuk mainan berterusan.

- Bagi SPF5008/SPF5208/SPF5010/SPF5020 Selepas anda menyambungkan PhotoFrame anda, anda boleh seret dan lepaskan fail dari PC ke PhotoFrame anda dengan mudah.
- Untuk SPF7008/SPF7208/SPF7010/ SPF7210

Anda boleh menggunakan Philips PhotoFrame Manager, perisian aplikasi pada PC untuk memindahkan foto atau fail video/muzik dari PC ke PhotoFrame anda dengan mudah dengan seret dan lepaskan. Anda juga boleh menggunakannya untuk menguruskan foto dan album pada PhotoFrame. Untuk butiran, rujuk kepada Philips PhotoFrame Manager dalam CD-ROM yang dibekalkan.

Dengan kesambungan Bluetooth yang tersedia pada PhotoFrame, anda boleh menyediakan sambungan wayarles antara PhotoFrame dan peranti serasi seperti telefon mudah alih.

## Apa dalam kotak ini

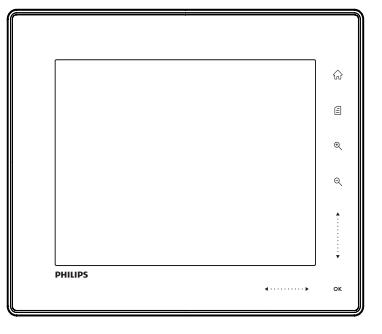

Philips Digital PhotoFrame

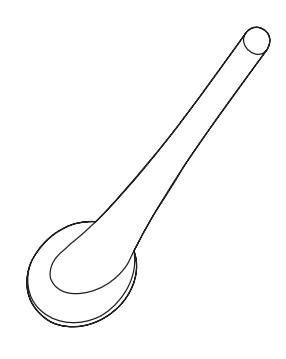

Dirian

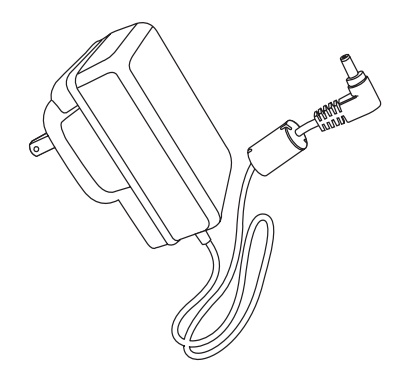

Penyesuai kuasa AC-DC

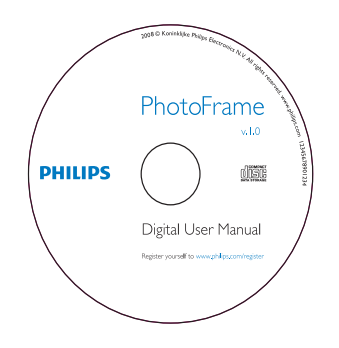

- CD-ROM, termasuk
	- Manual Pengguna Digital
	- (SPF7008/SPF7208/SPF7010/ SPF7210) Philips PhotoFrame Manager (Perisian dan Manual Pengguna)

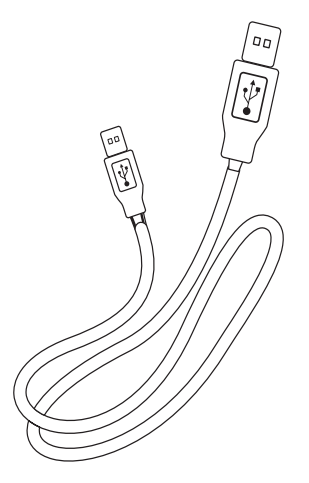

• Kabel USB (tidak dibekalkan untuk SPF5010/SPF5210)

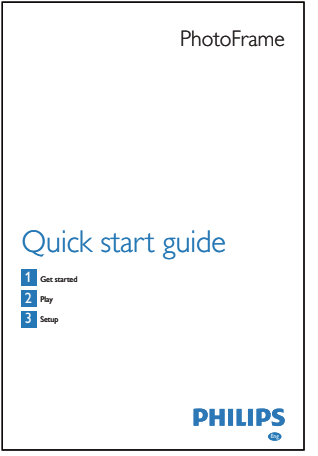

Panduan Permulaan Ringkas

## Gambaran Keseluruhan PhotoFrame (SPF5008/ SPF5208) anda

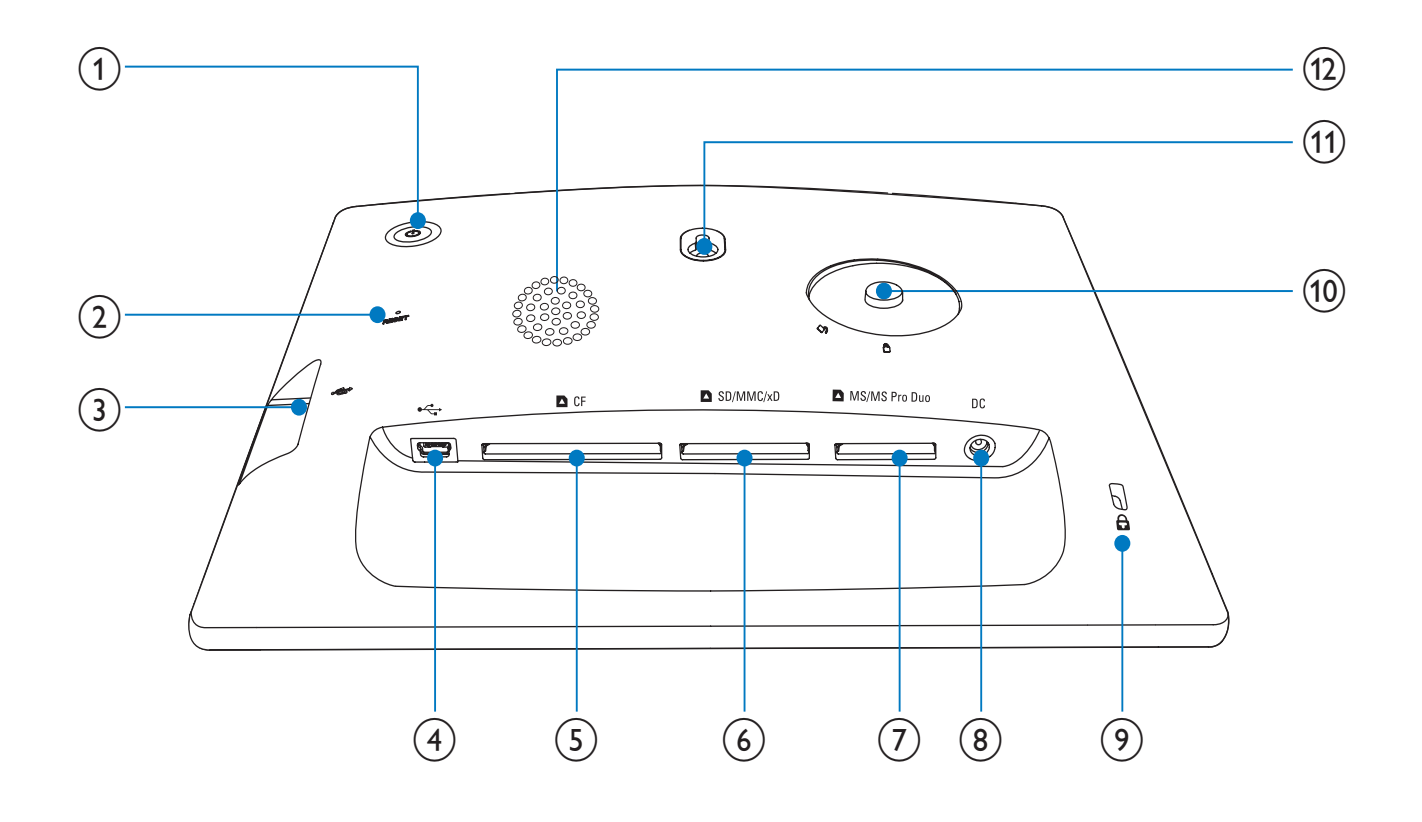

- $\circ$  0
	- Hidupkan/Matikan Bingkai Foto
- $(2)$  RESET
	- Simpan semula sistem
- $\circled{3}$   $\leftarrow$ 
	- Lubang alur untuk pemacu flash USB
- $(4)$  ÷
	- Lubang alur untuk kabel USB ke PC
- $(5)$  **D** CF
	- Lubang alur untuk kad CF
- $(6)$  **n** SD/MMC/xD
	- Slot untuk kad SD/MMC/xD
- $(7)$  MS/MS Pro Duo
	- Slot untuk kad MS/MS Pro Duo
- $(8)$  DC
	- Soket untuk penyesuai kuasa AC-DC
- $(9)$  & Kunci Kensington
- (10) Lubang dirian
- (11) Lubang lakapan dinding
- (12) Pembesar Suara

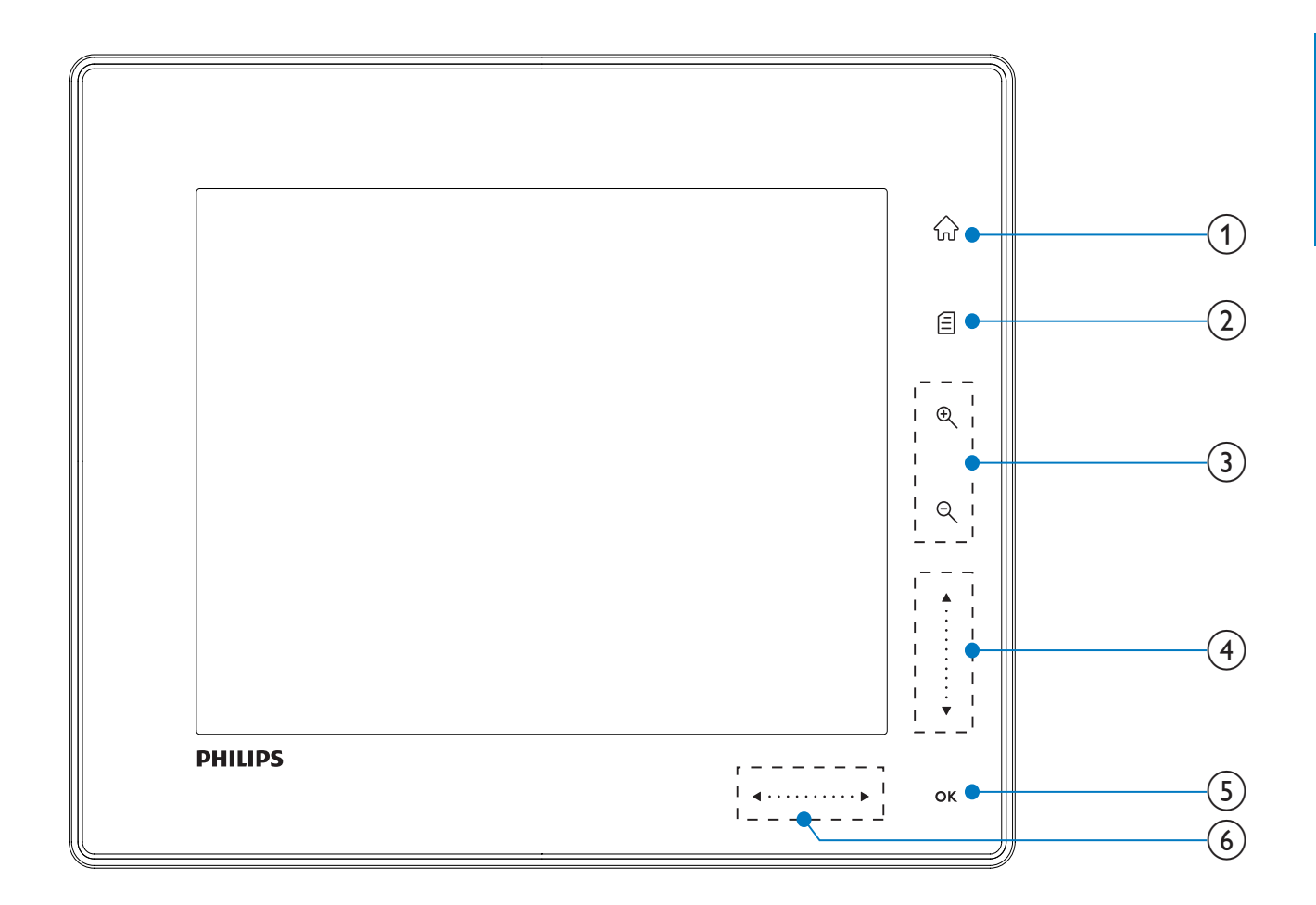

- $\left(1\right)$  $\widehat{w}$ 
	- Akses skrin utama

#### $\circled{2}$ 目

- Akses menu ringkas
- Akses menu pilihan

(3) Zoom masuk/keluar

 $\bigoplus$  $\bullet$ 

> Zum masuk imej Mod tukar: Mod album  $\rightarrow$  mod imej  $kecil \rightarrow mod$  pameran slaid  $\rightarrow$  zum masuk 2 kali  $\rightarrow$  zum masuk 4 kali

 $\Theta$  $\bullet$ 

> Zum keluar imej Mod tukar: Mod album  $\leftarrow$  mod imej  $kecil$   $\leftarrow$  mod pameran slaid  $\leftarrow$  zum keluar 2 kali + zum keluar 4 kali

 $(4)$  Gelangsar atas/bawah

Tatal atas/bawah pada kelajuan tinggi  $\ddot{\phantom{0}}$ 

- $\blacktriangle$ Pilih item atas Tingkatkan kelantangan
- $\overline{\mathbf{v}}$ Pilih item di bawah

Kurangkan kelantangan

#### $(5)$  OK

 $\bullet$ 

- Paparkan pameran slaid
- Main/Jeda pameran slaid/video
- Sahkan pemilihan.

#### f Gelangsar kiri/kanan

. . . . . . . . . . . .  $\blacktriangleleft$ 

- Tatal kiri/kanan pada kelajuan tinggi
- $\bullet$ Pilih item kiri  $\bullet$ 
	- Pilih item kanan

### Gambaran Keseluruhan PhotoFrame anda (SPF5010/ SPF5210/SPF7008/SPF7208/ SPF7010/SPF7210)

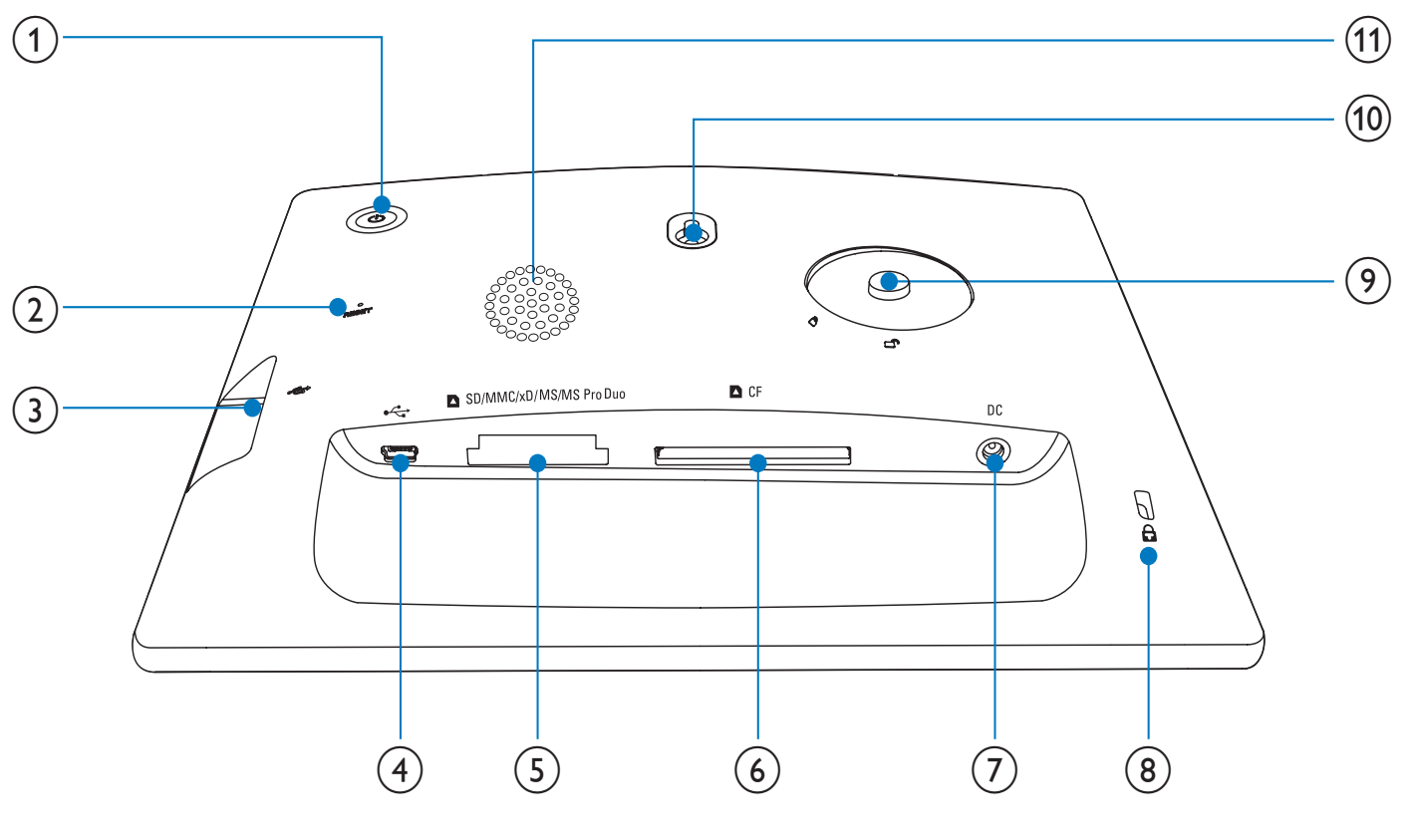

#### $\circled{1}$

- Hidupkan/Matikan Bingkai Foto
- $(2)$  RESET
	- Simpan semula sistem
- $(3) \leftrightarrow$ 
	- Lubang alur untuk pemacu flash USB
- $(4)$  ÷
	- Lubang alur untuk kabel USB ke PC

#### e SD/MMC/xD/MS/MS Pro Duo

 Lubang alur untuk kad Pro Duo SD/MMC/xD/MS/MS

- $6$  **n** CF
	- Lubang alur untuk kad CF
- $(7)$  DC
	- Soket untuk penyesuai kuasa AC-DC
- $\circledR$  & Kunci Kensington
- $(9)$  Lubang dirian
- (10) Lubang lekapan dinding
- (11) Pembesar Suara

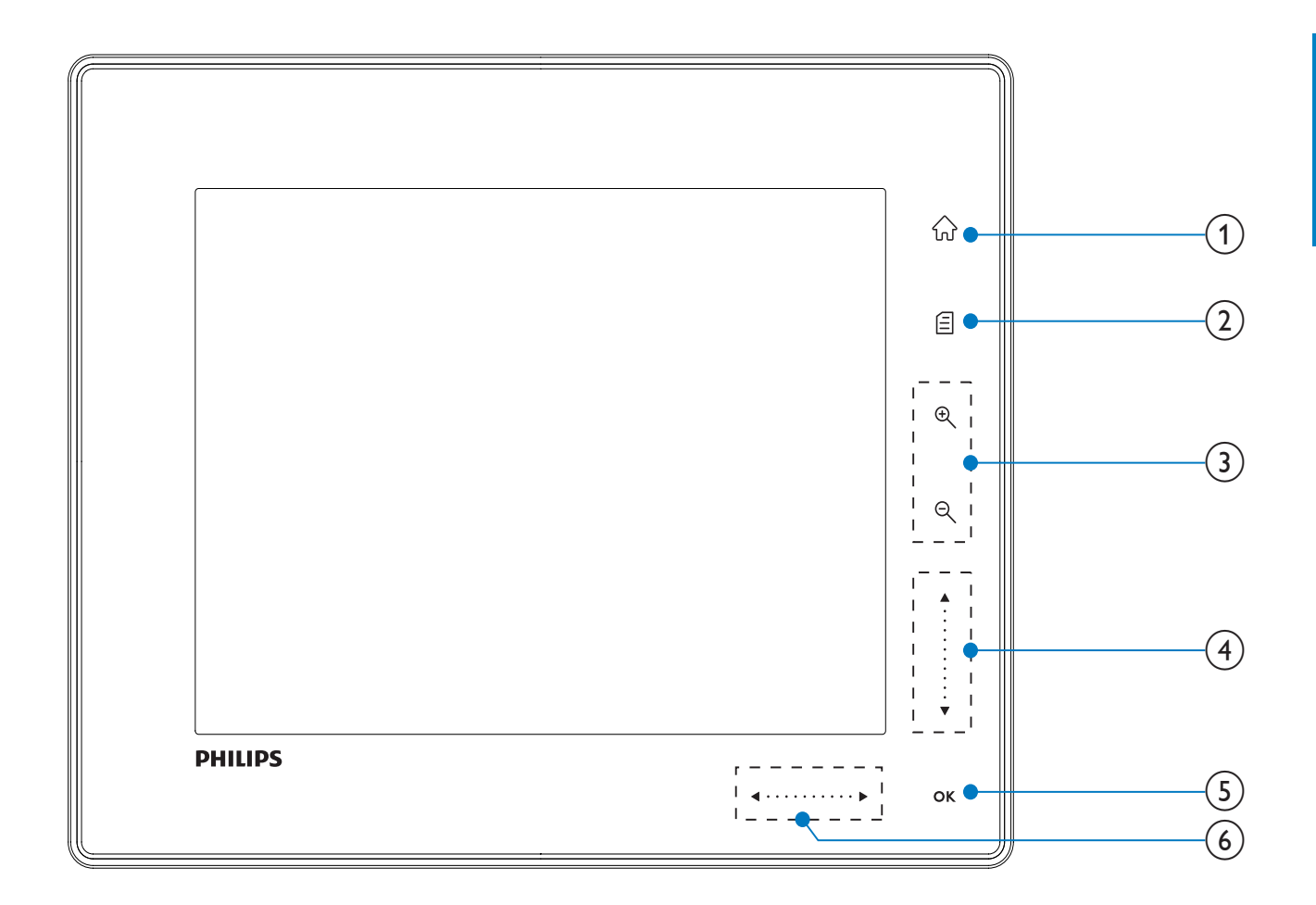

- $\left(1\right)$  $\widehat{w}$ 
	- Akses skrin utama

#### $\circled{2}$ 目

- Akses menu ringkas
- Akses menu pilihan

(3) Zoom masuk/keluar

 $\bigoplus$  $\bullet$ 

> Zum masuk imej Mod tukar: Mod album  $\rightarrow$  mod imej  $kecil \rightarrow mod$  pameran slaid  $\rightarrow$  zum masuk 2 kali  $\rightarrow$  zum masuk 4 kali

 $\Theta$  $\bullet$ 

> Zum keluar imej Mod tukar: Mod album  $\leftarrow$  mod imej  $kecil$   $\leftarrow$  mod pameran slaid  $\leftarrow$  zum keluar 2 kali + zum keluar 4 kali

 $(4)$  Gelangsar atas/bawah

Tatal atas/bawah pada kelajuan tinggi  $\bullet$ 

- $\blacktriangle$ Pilih item atas Tingkatkan kelantangan
- $\overline{\mathbf{v}}$ Pilih item di bawah Kurangkan kelantangan

#### $(5)$  OK

 $\bullet$ 

- Paparkan pameran slaid
- Main/Jeda pameran slaid/video
- Sahkan pemilihan.

#### f Gelangsar kiri/kanan

. . . . . . . . . . **.** 

Tatal kiri/kanan pada kelajuan tinggi

- $\bullet$ Pilih item kiri  $\bullet$ 
	- Pilih item kanan

## 3 Mulakan

#### Awas

 Gunakan kawalan hanya seperti yang dinyatakan dalam manual pengguna ini.

Sentiasa ikuti arahan dalam bab ini mengikut urutan.

Jika anda menghubungi Phillips, anda akan diminta untuk memberikan model dan nombor siri perkakas ini. Nombor model dan nombor siri terletak pada bahagian belakang perkakas. Tulis nombor tersebut di sini:

No. Model \_\_\_\_\_\_\_\_\_\_\_\_\_\_\_\_\_\_\_\_\_\_\_\_\_\_

No. Siri \_\_\_\_\_\_\_\_\_\_\_\_\_\_\_\_\_\_\_\_\_\_\_\_\_\_\_

## Pasang dirian

Untuk meletakkan PhotoFrame pada permukaan rata, anda perlu memasang dirian yang dibekalkan pada bahagian belakang PhotoFrame.

- 1 Masukkan dirian ke dalam PhotoFrame.<br>2 Letakkan penunjuk pada dirian kepada
- Letakkan penunjuk pada dirian kepada kedudukan co.
- **3** (SPF5008/SPF5208) Putar dirian 45 darjah melawan arah jam kepada kedudukan dan kuncikannya kepada PhotoFrame dengan kukuh.

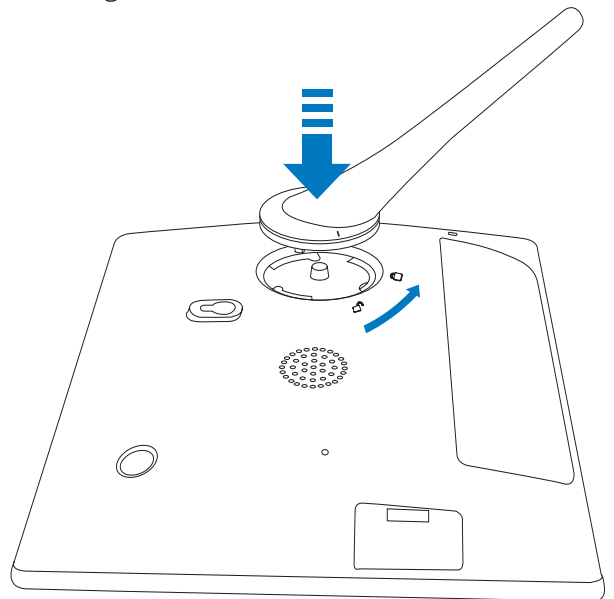

 (SPF5010/SPF5210/SPF7008/SPF7208/ SPF7010/SPF7210) Putar dirian 45 darjah mengikut arah jam kepada kedudukan dan kuncikan kepada PhotoFrame dengan kukuh.

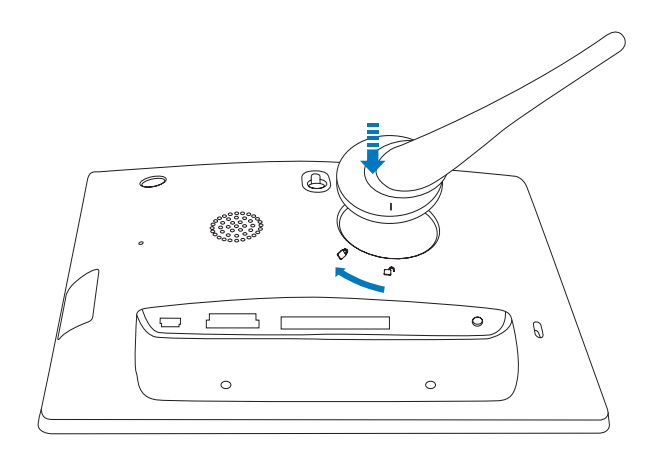

## Sambungkan kuasa

#### **Catatan**

- Apabila anda menentukan kedudukan PhotoFrame, pastikan palam dan salur keluar kuasa boleh diakses dengan mudah.
- **1** Sambungkan kord kuasa yang dibekalkan kepada soket DC PhotoFrame.
	- SPF5008/SPF5208

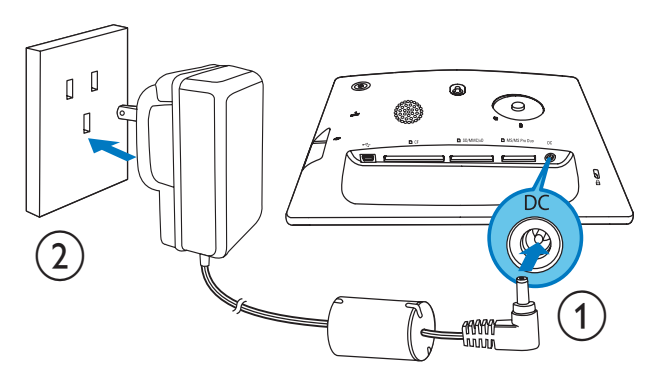

 SPF5010/SPF5210/SPF7008/ SPF7208/SPF7010/SPF7210

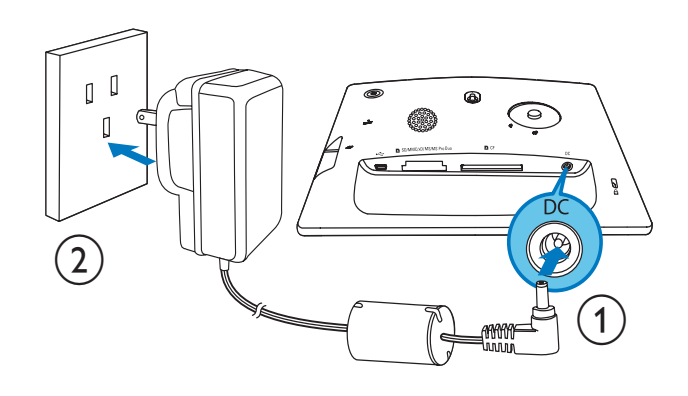

2 Sambungkan kord kuasa ke soket bekalan kuasa.

## Hidupkan/Matikan Bingkai Foto

#### **Catatan**

 Anda hanya boleh mematikan BingkaiFoto selepas semua tindakan salin dan simpan disempurnakan.

#### Untuk penggunaan kali pertama:

- **1** Tekan dan tahan  $\circ$  selama lebih daripada 1 saat.
	- » Menu pemilihan bahasa dipaparkan.
- 2 Pilih bahasa, dan kemudian tekan OK untuk mengesahkan.
	- » Skrin utama dipaparkan.

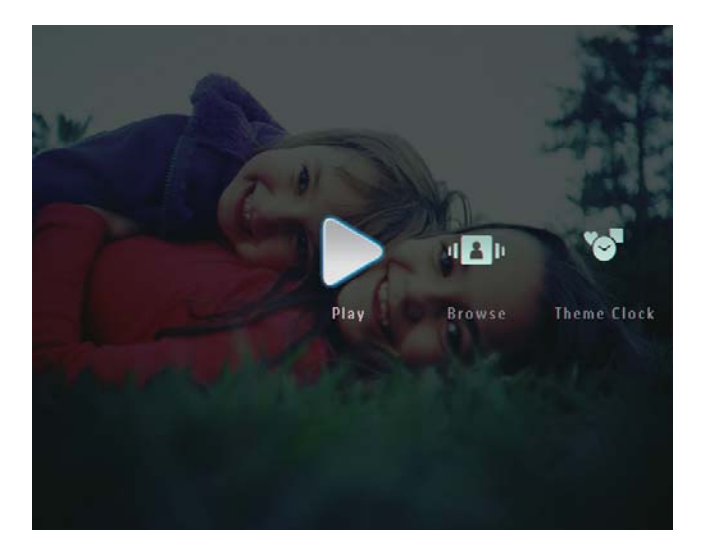

#### Pada masa lain, apabila bahasa pada skrin dipilih:

- **1** Tekan dan tahan  $\Phi$  selama lebih daripada 1 saat.
	- » Skrin utama dipaparkan.
- Untuk mematikan BingkaiFoto, tekan dan tahan  $\circ$  selama lebih daripada 2 saat.

## Pindahkan foto atau fail video/muzik

#### Pindahkan dari peranti simpanan

#### Awas

• Jangan keluarkan peranti penyimpanan daripada PhotoFrame apabila fail dipindahkan daripada atau ke peranti penyimpanan.

Anda boleh memainkan foto atau fail muzik/ video dalam salah satu peranti simpanan berikut:

- Flash Padat jenis I
- Digital Selamat (SD)
- Digital Selamat (SDHC)
- Kad Multimedia
- Multimedia+ Kad
- Kad xD
- Memory Stick
- Memory Stick Pro
- Memory Stick Duo
- Memory Stick Pro Duo
	- Pemacu flash USB Walau bagaimanapun, kami tidak menjamin pengendalian semua jenis media kad memori.

#### **Catatan**

 Untuk SPF5008/SPF5208, Memory Stick/ Memory Stick Pro/Memory Stick Duo/Memory Stick Pro Duo harus digunakan dengan penyesuai.

- 1 Masukkan peranti simpanan ke dalam PhotoFrame dengan kukuh.
	- SPF5008/SPF5208

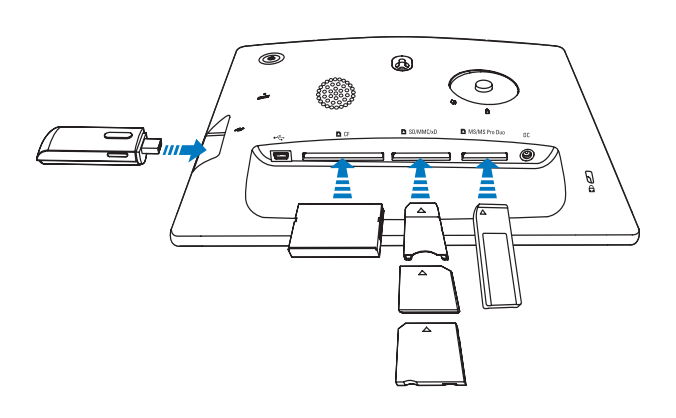

 SPF5010/SPF5210/SPF7008/ SPF7208/SPF7010/SPF7210

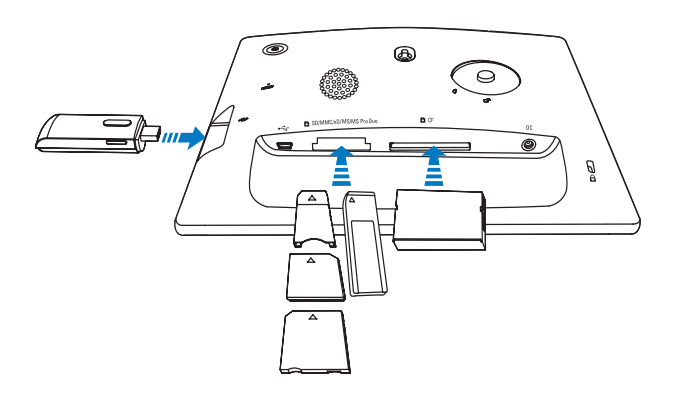

Menu pilihan dipaparkan.

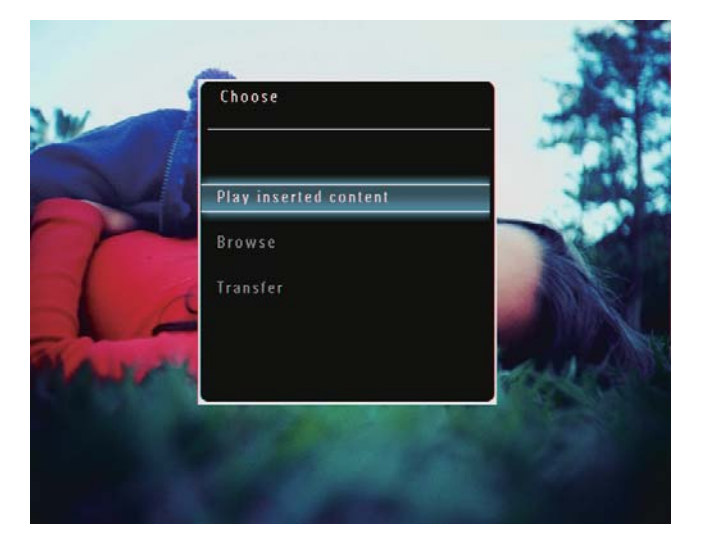

2 Pilih [Transfer], dan kemudian ketuk OK untuk mengesahkan.

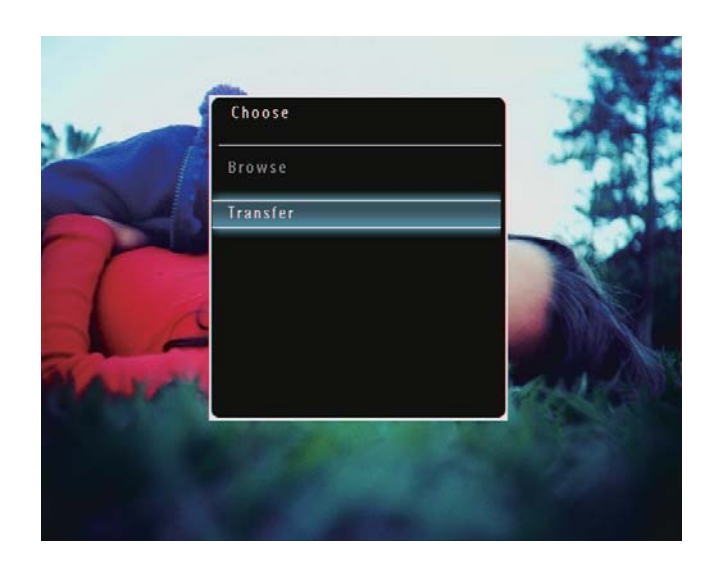

» Mesej pengesahan dipaparkan.

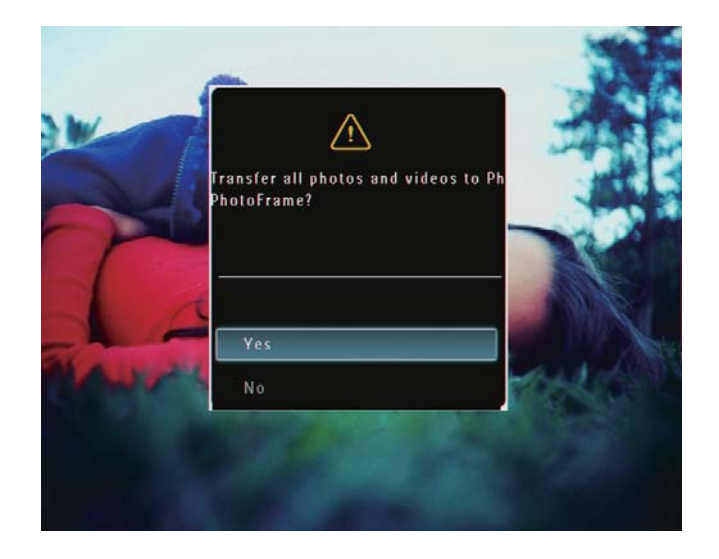

- 3 Untuk memilih semua foto atau fail video/ muzik, pilih [Yes] dan kemudian ketuk OK untuk mengesahkan.
	- Untuk memilih semua foto atau fail video/muzik, pilih [No], dan kemudian ketuk OK untuk mengesahkan. Ketuk ▲ / ▼ / ◀ / ▶ dan OK untuk memilih foto atau fail video/muzik dan kemudian ketuk **d**untuk meneruskan operasi pemindahan.
- 4 Pilih album destinasi pada PhotoFrame dan kemudian ketuk OK untuk mengesahkan.
	- » Fail dipindahkan ke PhotoFrame.
- Untuk mengeluarkan peranti penyimpanan, tarik ia keluar daripada **PhotoFrame**

#### Pemindahan oleh Philips PhotoFrame Manager (SPF7008/SPF7208/SPF7010/ SPF7210)

Cara yang disyorkan untuk SPF7008/ SPF7208/SPF7010/SPF7210.

#### Awas

• Jangan putuskan sambungan BingkaiFoto daripada PC apabila fail sedang dipindahkan antara dan PC.

#### **Catatan**

- Pastikan Philips PhotoFrame Manager dipasang pada PC anda.
- 1 Sambungkan kabel USB yang dibekalkan ke BingkaiFoto dan kepada PC.

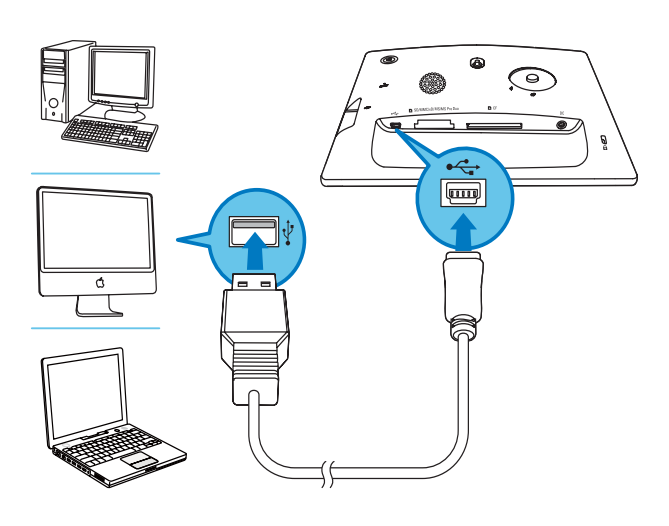

- ← Philips PhotoFrame Manager bermula secara automatik.
- 2 Pilih [Pindahkan Foto] / [Pindahkan Muzik] / [Pindahkan Video].

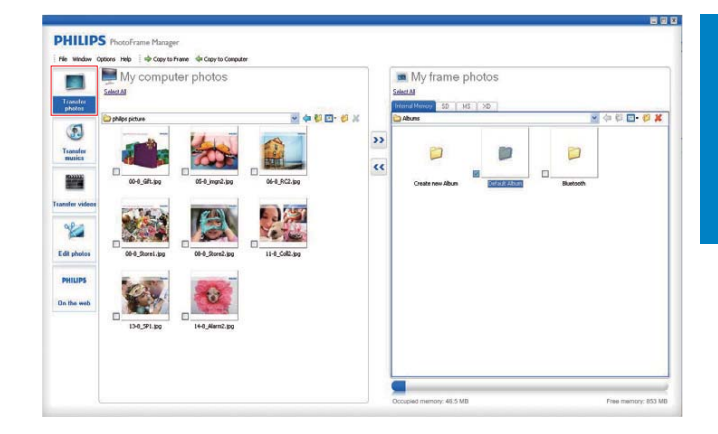

3 Di bawah [Foto bingkai saya] / [Muzik bingkai saya] / [Video bingkai saya], pilih album/folder destinasi.

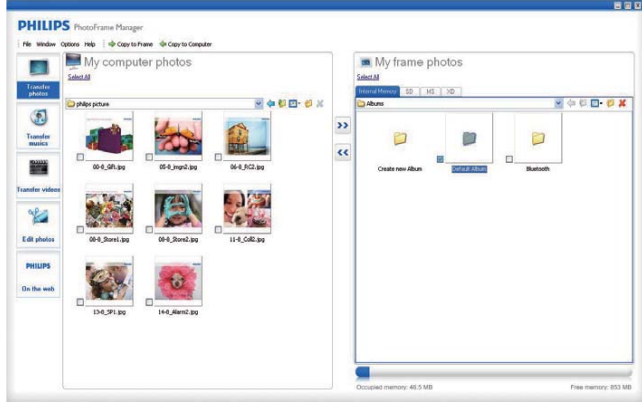

4 Di bawah [Foto komputer saya] / [Muzik komputer saya] / [Video komputer saya], pilih foto atau fail video/muzik.

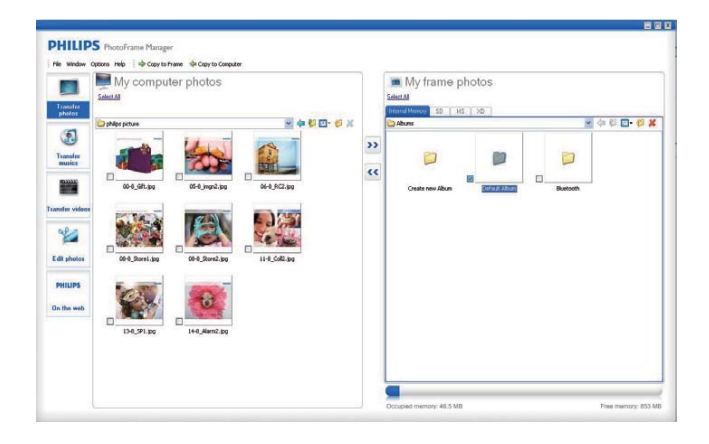

- **5** Klik ikon  $\geq$  untuk memulakan pemindahan.
- **6** Setelah semua tindakan salin dan simpan selesai, putuskan sambungan kabel USB daripada PC dan BingkaiFoto.

## Petua

- Jika Philips PhotoFrame Manager tidak bermula secara automatik, anda boleh klik dua kali ikonnya pada desktop PC anda untuk memulakannya.
- Anda juga boleh seret dan lepaskan foto dari PhotoFrame ke PC.

#### Pindahkan daripada PC (SPF5008/ SPF5208/SPF5010/SPF5210)

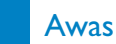

- Jangan putuskan sambungan PhotoFrame daripada PC apabila fail sedang dipindahkan antara PhotoFrame.dan PC.
- 1 Sambungkan kabel USB kepada PhotoFrame dan kepada PC.

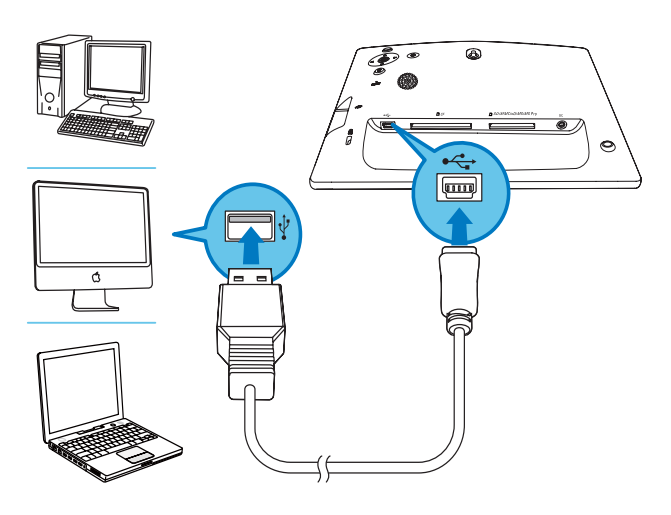

- » Anda boleh seret dan lepaskan foto atau fail video/muzik dari PC ke album pada PhotoFrame.
- 2 Setelah semua tindakan selesai, putuskan sambungan kabel USB dari PC dan PhotoFrame.

## 4 Main

 Untuk melihat fail foto/video dalam mod imej kecil, ketuk <sup>o</sup> dua kali.

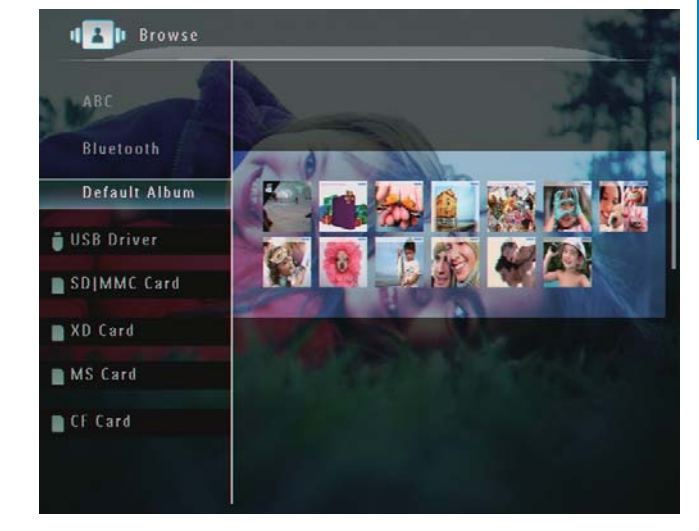

- Untuk zum masuk imej, ketuk <sup>@</sup>.
- Untuk zum keluar imej, ketuk <sup>Q</sup>.
- Untuk memilih foto sebelumnya/ seterusnya, ketuk  $\blacktriangleleft / \blacktriangleright$ .
- Untuk menjeda, ketuk OK.
- Untuk menyambung semula, ketuk OK sekali lagi.
- Untuk melihat foto dalam mod jalur filem, sapu gelangsar kanan/kiri dengan cepat ke kanan.

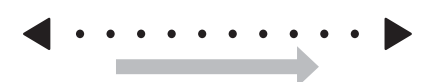

#### Dalam mod jalur filem:

 Untuk menyambung semula mod pameran slaid, ketuk OK.

#### Petua

• Dalam mod jalur filem:: Kira-kira lima belas saat kemudian tanpa operasi pengguna, jalur filem hilang dan foto yang dipilih dipaparkan dalam skrin penuh.

## Mainkan foto

#### Catatan

- Anda boleh memainkan JPEG atau foto JPEGprogresif pada PhotoFrame.
- 1 Dalam skrin utama, pilih [Play] dan kemudian ketuk OK untuk mengesahkan.

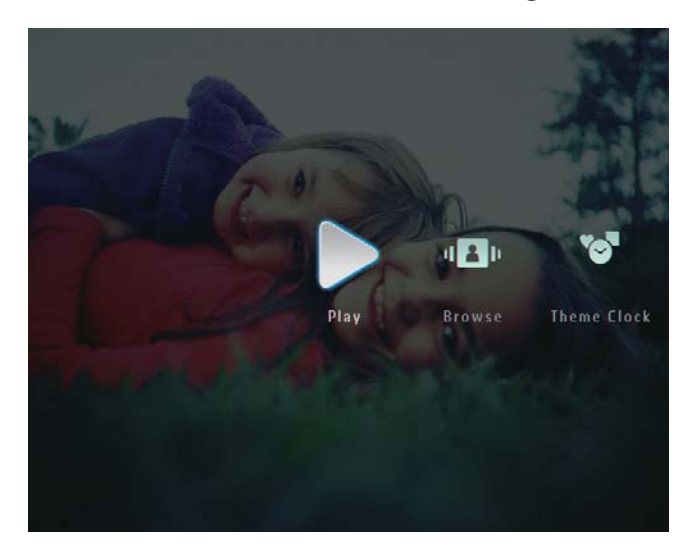

- » Fail foto/video dipaparkan dalam mod pameran slaid.
- » Jika terdapat fail muzik yang tersedia, foto dimainkan dengan muzik latar belakang secara lalai.

#### Dalam mod pameran slaid:

 Untuk menyemak imbas fail foto/ video dalam mod imej kecil, ketuk <sup>o</sup>.

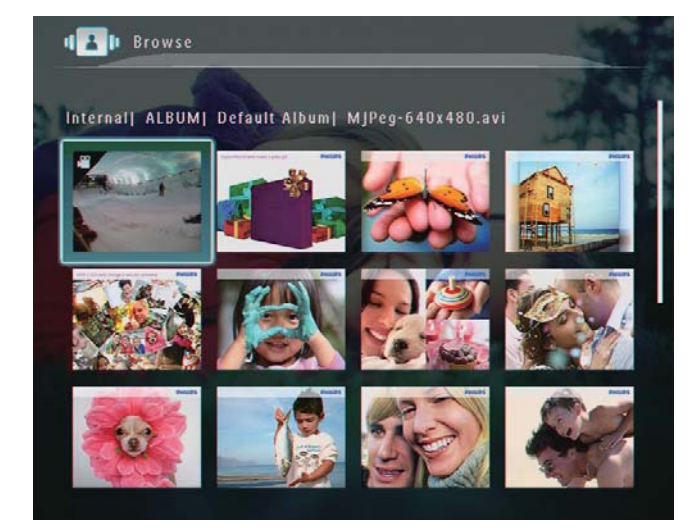

Dalam mod pameran slaid, anda juga boleh menguruskan foto yang dipaparkan.

1 Dalam mod pameran slaid, ketuk  $\blacksquare$ . » Menu pilihan dipaparkan.

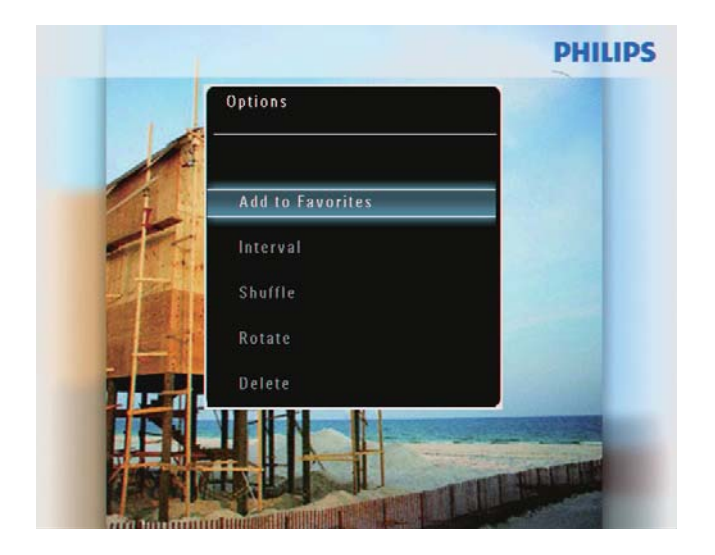

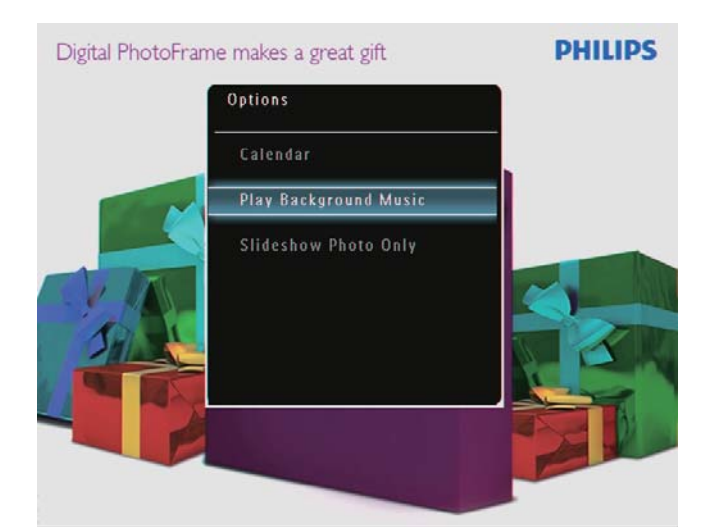

2 Buat pilihan, dan kemudian tekan OK untuk mengesahkan.

### Petua

• Jika [Slideshow Photo Only] didayakan, fail video tidak dimainkan dalam mod pameran slaid.

## Mainkan video

### **Catatan**

- PhotoFrame memainkan kebanyakan klip video daripada kamera pegun digital dalam format M-JPEG (\*.avi/\*.mov), MPEG-1 (\*.mpg), MPEG-4 (\*.avi/\*.mov/\*.mp4), H.263 (\*.avi/\*.mov). Sesetengah klip video mungkin mengalami isu keserasian apabila dimainkan pada PhotoFrame anda. Sebelum memainkan, pastikan bahawa klip video ini adalah serasi dengan PhotoFrame anda.
- Sesetengah klip video dalam format yang tidak serasi dengan baik bersama PhotoFrame anda, seperti \*.3gp/\*.3g2 dan beberapa format yang lain, boleh dimainkan tanpa output audio. Apabila klip video dimainkan tanpa output audio, ikon  $\lambda$  dipaparkan pada skrin.
- Dalam mod album/imej kecil/jaluran filem, fail video dipaparkan dengan ikon  $\blacktriangledown$  pada penjuru atas kiri.
- 1 Dalam skrin utama, pilih [Play] dan kemudian ketuk OK untuk mengesahkan.

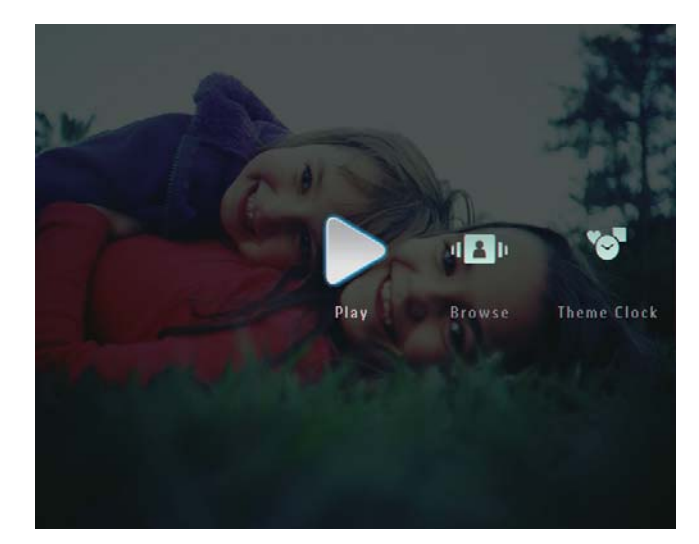

- 2 Sapu dengan cepat gelangsar kanan-kiri ke kanan.
	- » Fail foto/video dipaparkan dalam mod jaluran filem.

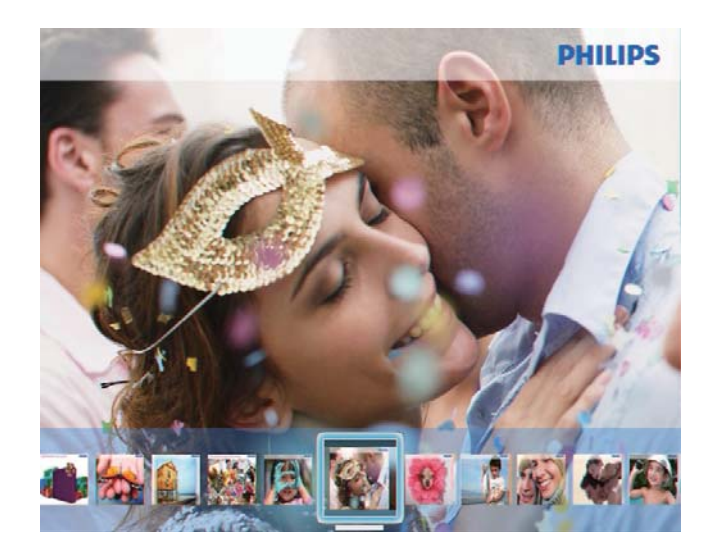

3 Pilih fail video dan kemudian ketuk OK untuk mengesahkan.

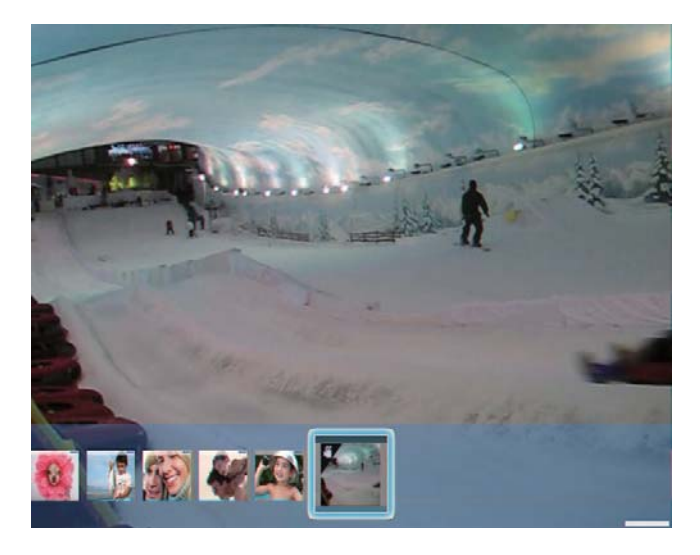

#### Semasa memainkan video:

- Untuk melihat album bagi imej/video tayangan slaid yang disimpan, ketuk  $Q$  dua kali.
- Untuk melaraskan kelantangan, ketuk  $\blacktriangle/\blacktriangledown$ .
- Untuk menjeda/menyambung semula mainkan, ketuk OK.
- Untuk memilih fail sebelumnya/ seterusnya, ketuk </>>
- Untuk ke hadapan pantas, sapu dengan laju gelangsar ke kanan.

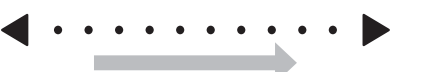

- 1 kali: 2X ke hadapan pantas
- 2 kali: 4X ke hadapan pantas
- 3 kali: kelajuan normal
- Semasa ke hadapan pantas, ketuk OK untuk menyambung semula mainan normal.

Semasa mainkan, anda juga boleh menguruskan fail video.

- 1 Semasa mainkan, ketuk  $\blacksquare$ .
	- » Menu pilihan dipaparkan.

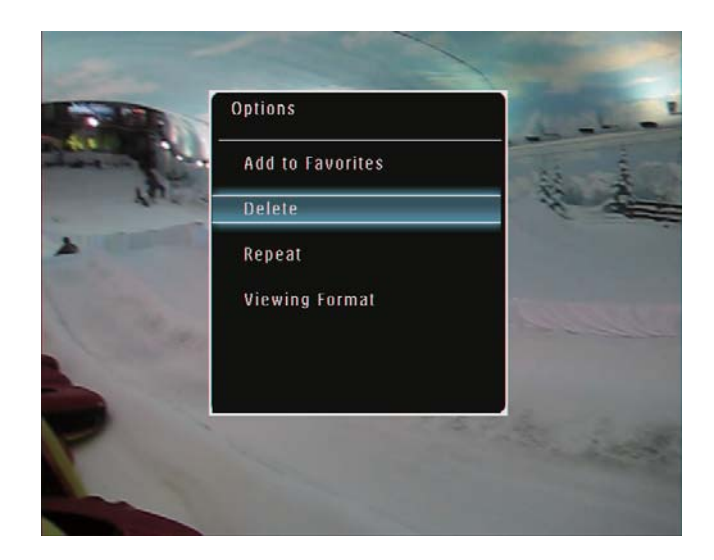

- 2 Buat pilihan dan kemudian, ketuk OK untuk mengesahkan.
	- [Repeat] ([Play Loop]: Mainkan dalam gelung; [Play Once]: Mainkan sekali)
	- [Viewing Format] ([Full Screen]: Mainkan dalam skrin penuh; [Original]: Mainkan dalam format asalt)

## Mainkan muzik latar belakang

#### **Catatan**

- Hanya fail muzik MP3 (MPEG Audio Layer III) boleh dimainkan pada PhotoFrame.
- **1** Sewaktu paparan foto, ketuk  $\blacksquare$ . » Menu pilihan dipaparkan.
- 2 Ketuk  $\blacktriangledown$  berulang kali untuk memilih [Play Background Music], dan kemudian ketuk OK untuk mengesahkan.

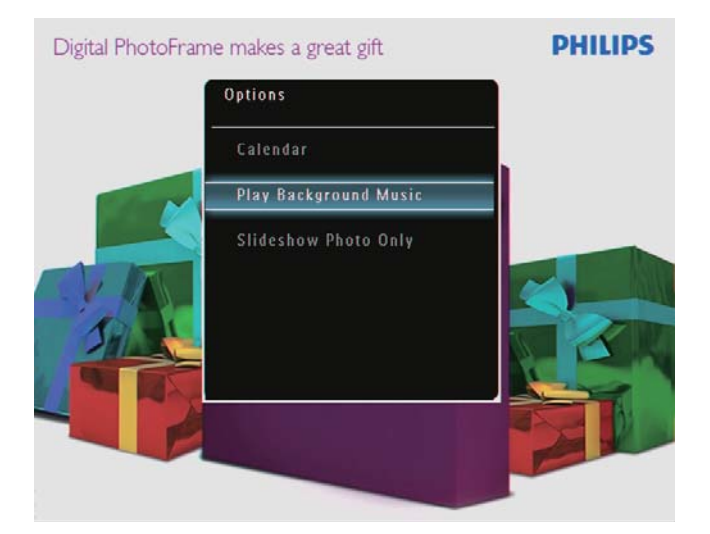

3 Pilih [Set Music], dan kemudian ketuk OK untuk mengesahkan.

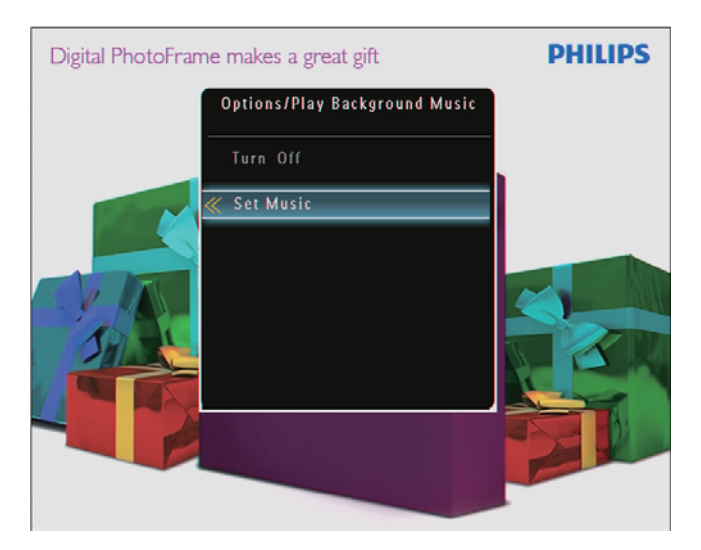

- $\frac{4}{5}$  Pilih folder.
- 5 Untuk memainkan semua fail muzik dalam folder, ketuk OK untuk mengesahkan.

 Untuk memainkan fail muzik tunggal, ketuk > untuk mengakses folder, pilih fail muzik, dan kemudian ketuk OK untuk mengesahkan.

#### Jika anda telah menetapkan muzik sebelum ini:

 Dalam [Play Background Music]menu, pilih[Turn On]dan kemudian ketukOKuntuk mengesahkan.

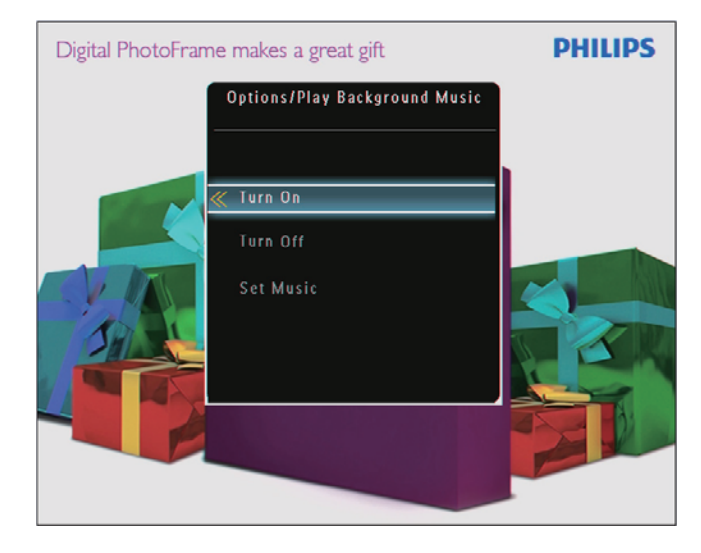

Fail muzik yang dipilih dimainkan.

Untuk berhenti memainkan muzik:

 Dalam menu [Play Background Music], pilih [Turn Off] dan kemudian ketukOK untuk mengesahkan.

### Petua

• Selepas muzik dipilih, anda boleh mengetuk  $\blacksquare$ untuk mengakses menu pilihan untuk menyalin/ memadamnya.

### Paparkan jam tema (SPF5008/ SPF5208/SPF7008/SPF7208/ SPF7010/SPF7210)

### Catatan

- Pastikan anda telah memasang jam tema dalam PhotoFrame anda.
- Anda juga boleh memuat turun jam tema terkini dari www.philips.com/support di masa hadapan.

1 Dalam skrin utama, pilih [Theme Clock] dan kemudian ketuk OK untuk mengesahkan.

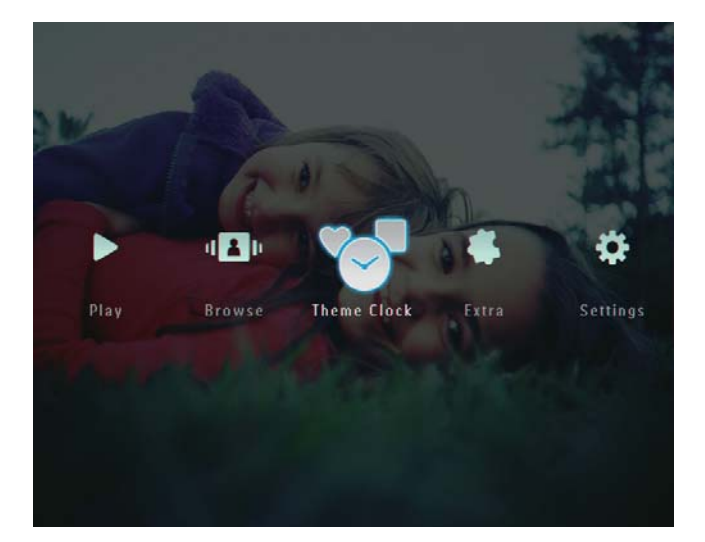

2 Pilih [Show Current], dan kemudian ketuk OK untuk mengesahkan.

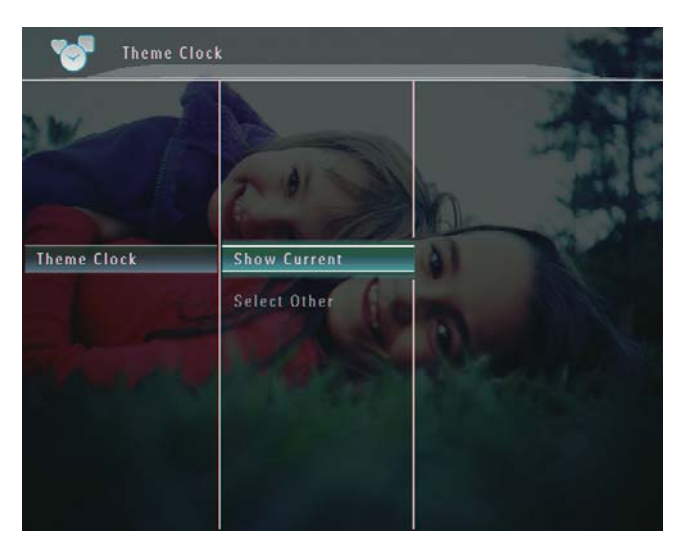

#### Untuk memilih dan memasang jam tema lain:

- **1** Muat turun jam tema dan simpan dalam kad SD sebelum anda memasangnya.
- 2 Masukkan kad SD ke dalam PhotoFrame.<br>3 Dalam menu **[Theme Clock]** pilih **[Selec**
- Dalam menu [Theme Clock], pilih [Select] Other] dan kemudian ketukOK untuk mengesahkan.

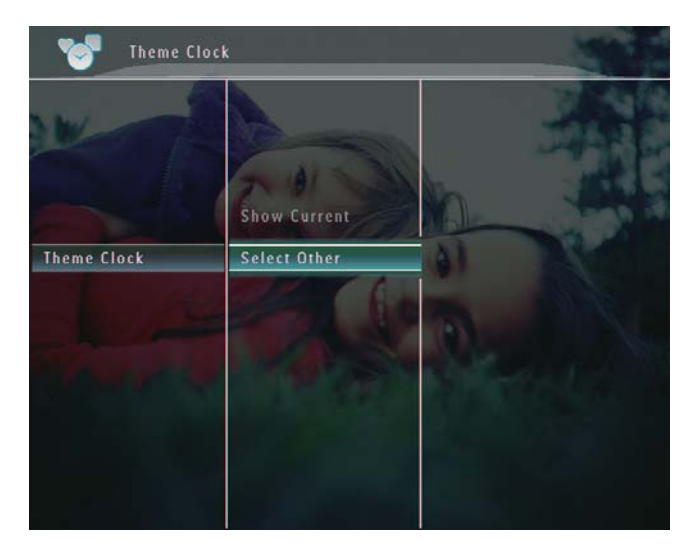

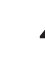

4 Pilih jam tema dan kemudian ketuk OK untuk mengesahkan.

» Selepas jam tema dipasang, ia akan dipaparkan secara automatik.

## 5 Semak imbas dan uruskan foto/video atau album

Anda boleh menyemak imbas dan menguruskan fail foto/video atau album dalam ode album. Anda juga boleh menyemak imbas dan menguruskan foto dalam mod imej kecil.

### Semak imbas fail foto/video dalam mod album

1 Dalam skrin utama, pilih [Browse] dan kemudian, ketuk OK untuk mengesahkan.

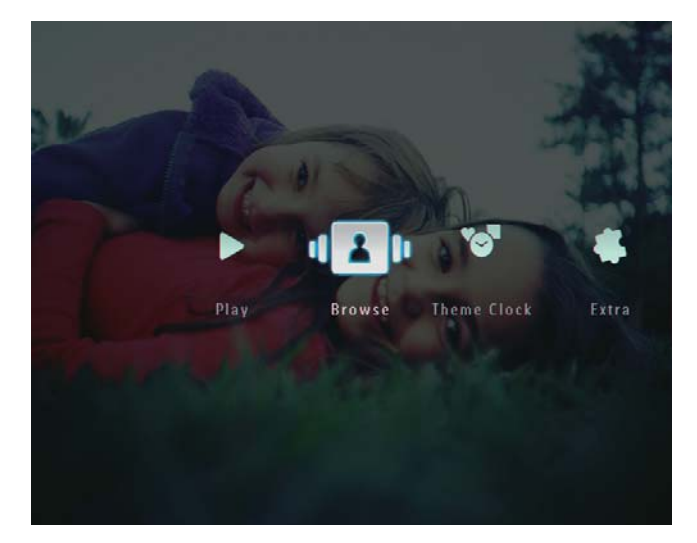

» Fail foto/video dipaparkan dalam mod album.

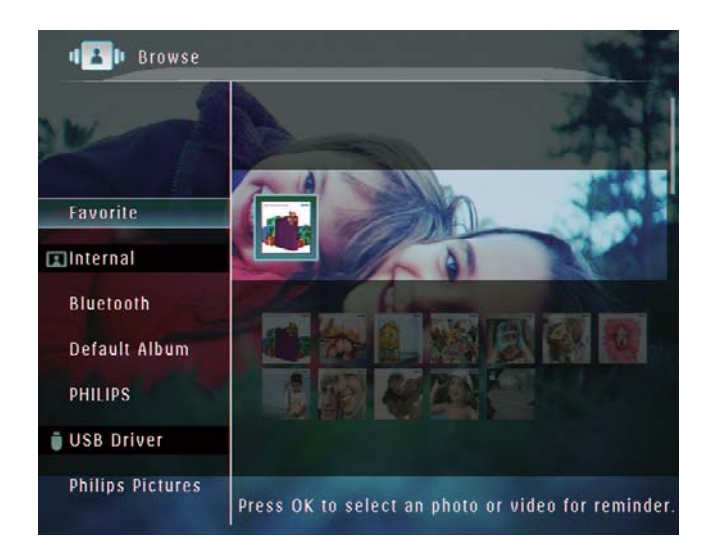

- 2 Pilih album dan kemudian, ketuk  $\blacktriangleright$  untuk mengakses album.
- **3** Ketuk  $\blacktriangle / \blacktriangledown / \blacktriangle / \blacktriangleright$  untuk menyemak imbas fail foto/video dalam album.

#### Petua

• Jika anda memilih album dan kemudian, mengetuk OK, fail foto/video dalam album yang dipilih dipaparkan dalam pameran slaid.

### Tambah fail foto/video kepada album Kegemaran

- **1** Dalam mod album, pilih foto dan kemudian, ketuk  $\blacksquare$ .
	- » Menu pilihan dipaparkan.

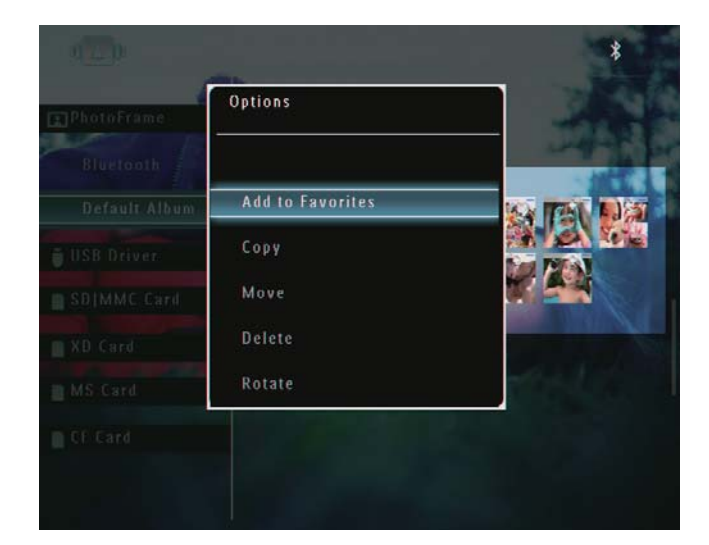

2 Pilih [Add to Favorites], dan kemudian ketuk OK untuk mengesahkan.

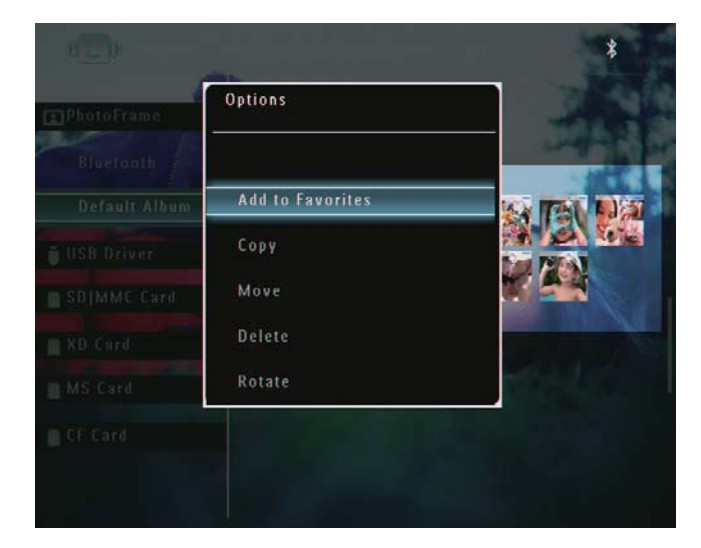

» Foto ditambah kepada album [Favorites] .

#### Salin fail foto/video

- 1 Dalam mod album, pilih foto dan kemudian, ketuk  $\blacksquare$ .
	- » Menu pilihan dipaparkan.

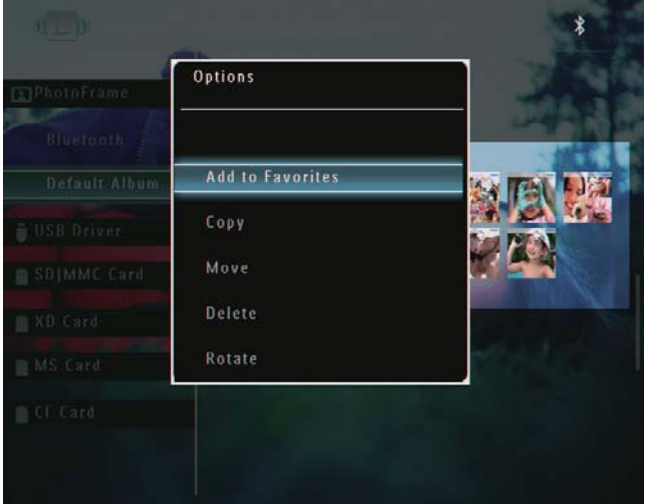

2 Pilih [Copy], dan kemudian, ketuk OK untuk mengesahkan.

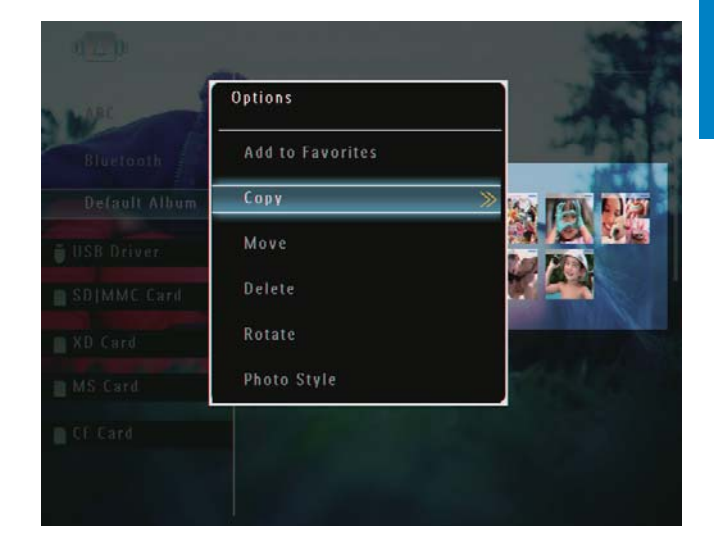

 $3$  Pilih peranti simpanan dan album destinasi dan kemudian, ketuk OK untuk mengesahkan.

#### Alihkan fail foto/video

- 1 Dalam mod album, pilih foto dan kemudian, ketuk **.** 
	- » Menu pilihan dipaparkan.

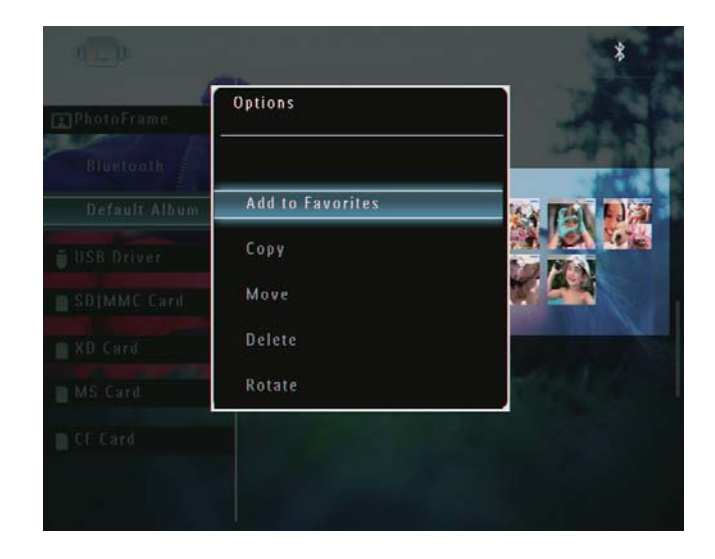

2 Pilih [Move], dan kemudian, ketuk OK untuk mengesahkan.

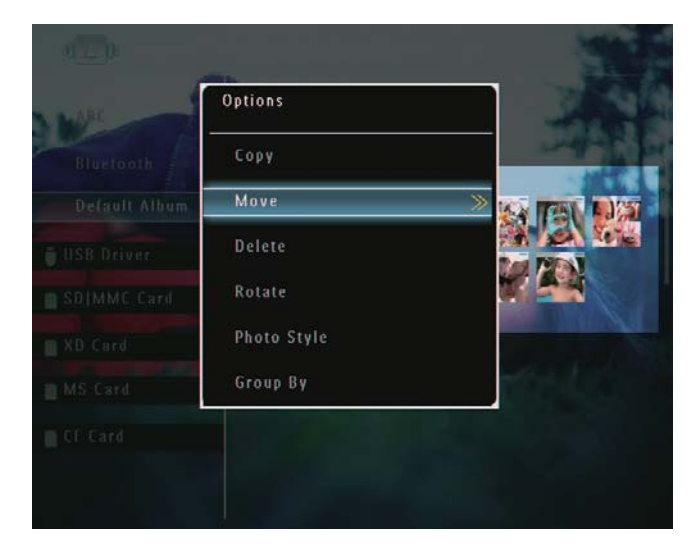

**3** Pilih album destinasi dan kemudian, ketuk OK untuk mengesahkan.

#### Alihkan fail foto/video

- 1 Dalam mod album, pilih foto dan kemudian, ketuk  $\blacksquare$ .
	- » Menu pilihan dipaparkan.

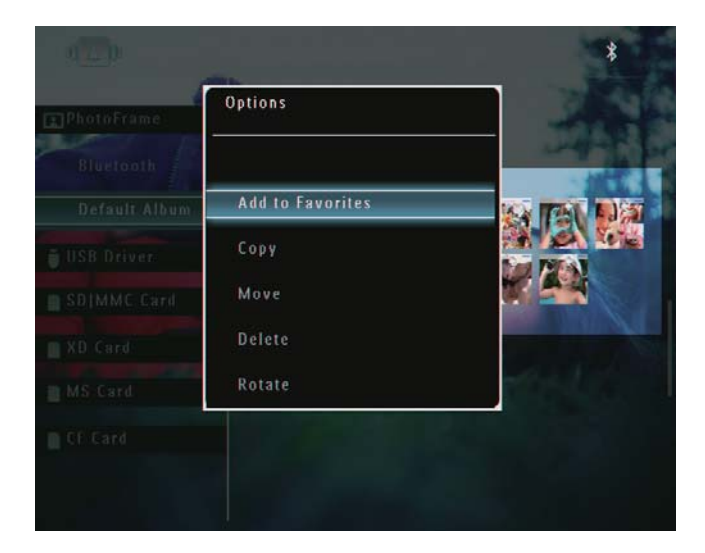

2 Pilih [Delete], dan kemudian, ketuk OK untuk mengesahkan.

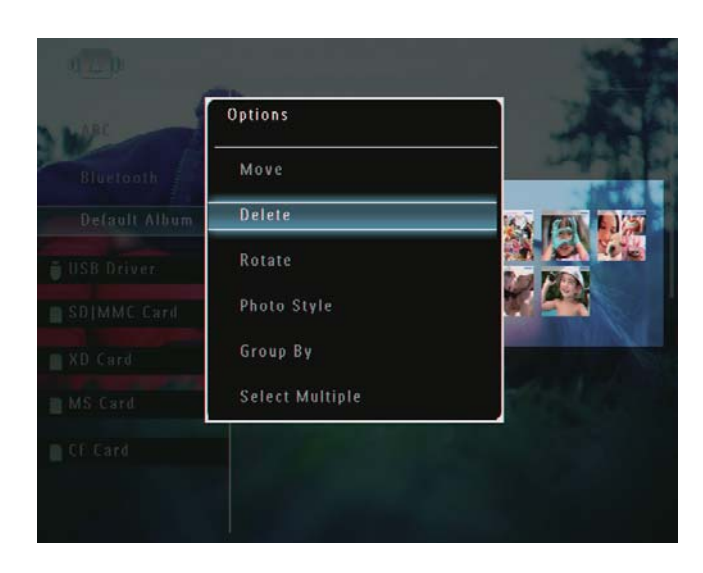

» Mesej pengesahan dipaparkan.

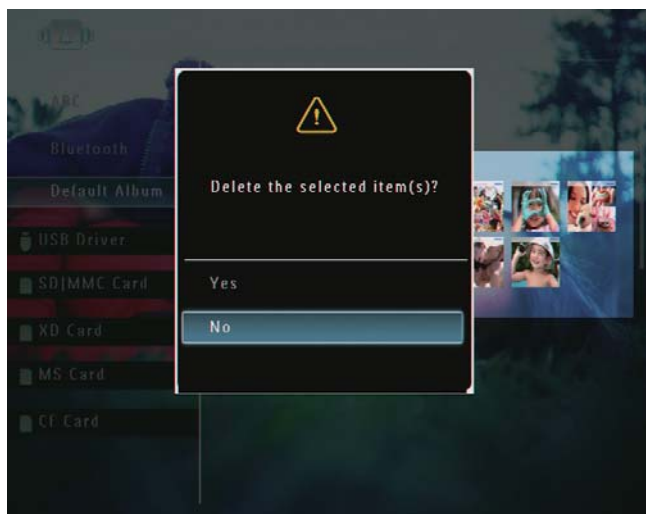

3 Pilih [Yes], dan kemudian, ketuk OK untuk mengesahkan.

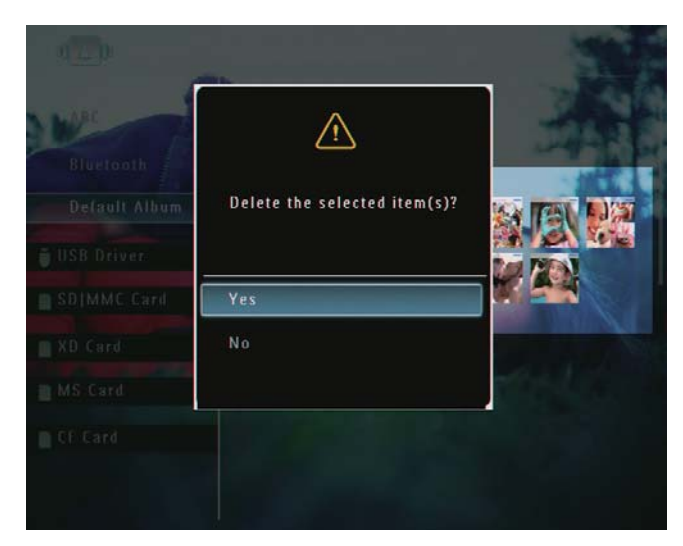

### Putar foto

- 1 Dalam mod album, pilih foto dan kemudian, ketuk  $\blacksquare$ .
	- » Menu pilihan dipaparkan.

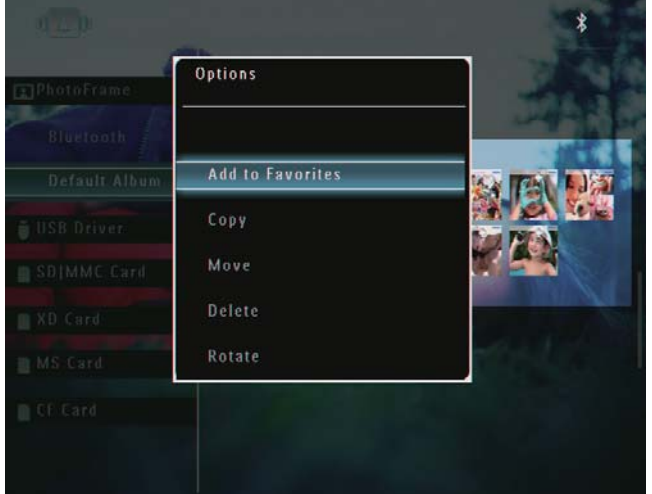

2 Pilih [Rotate], dan kemudian, ketuk OK untuk mengesahkan.

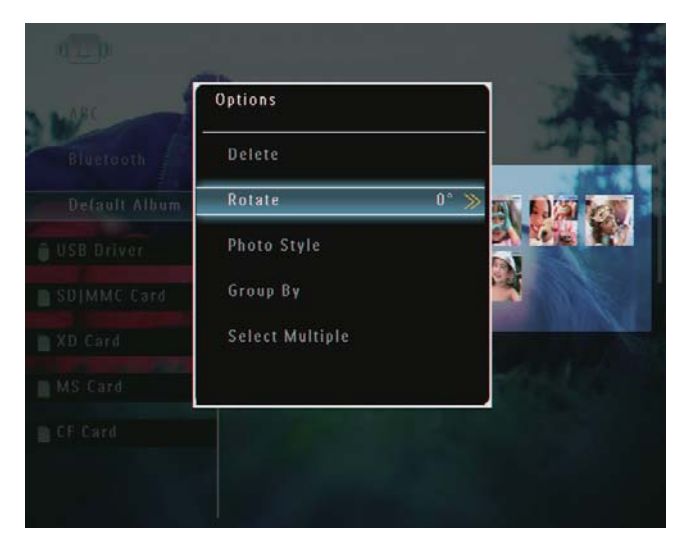

3 Buat pilihan, dan kemudian, keyuk OK untuk mengesahkan.

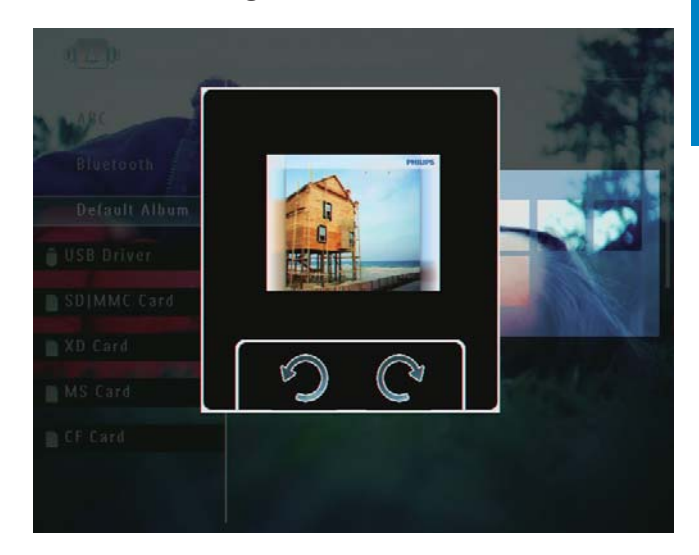

#### Pilih kesan foto

- 1 Dalam mod album, pilih foto dan kemudian, ketuk  $\blacksquare$ .
	- » Menu pilihan dipaparkan.

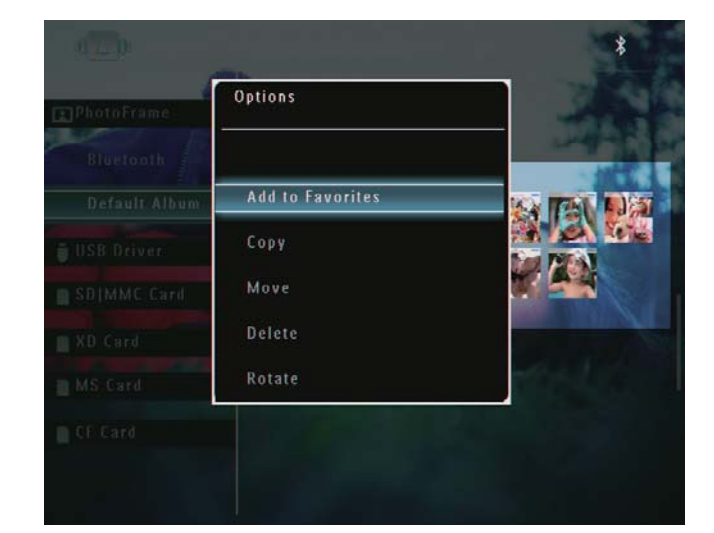

2 Pilih [Photo Style], dan kemudian, ketuk OK untuk mengesahkan.

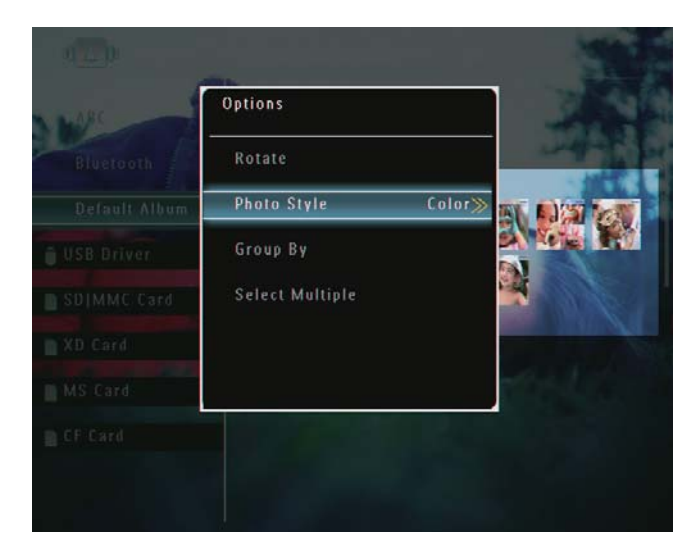

3 Pilih kesan, dan kemudian, ketuk OK untuk mengesahkan.

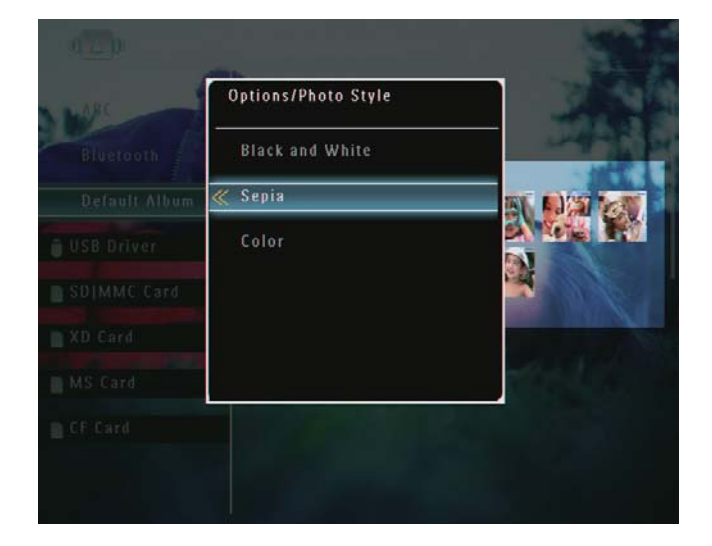

#### Buat kumpulan foto mengikut nama/ tarikh.

- 1 Dalam mod album, pilih foto dan kemudian, ketuk **.** 
	- » Menu pilihan dipaparkan.

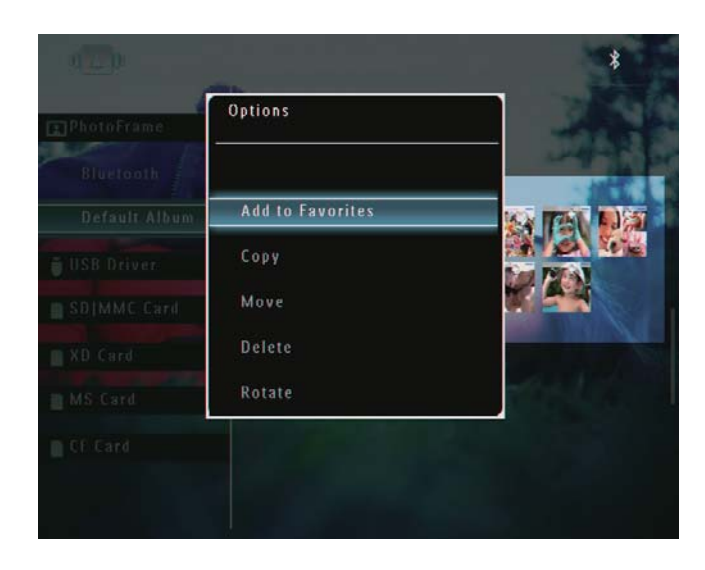

2 Pilih [Group By], dan kemudian, ketuk OK untuk mengesahkan.

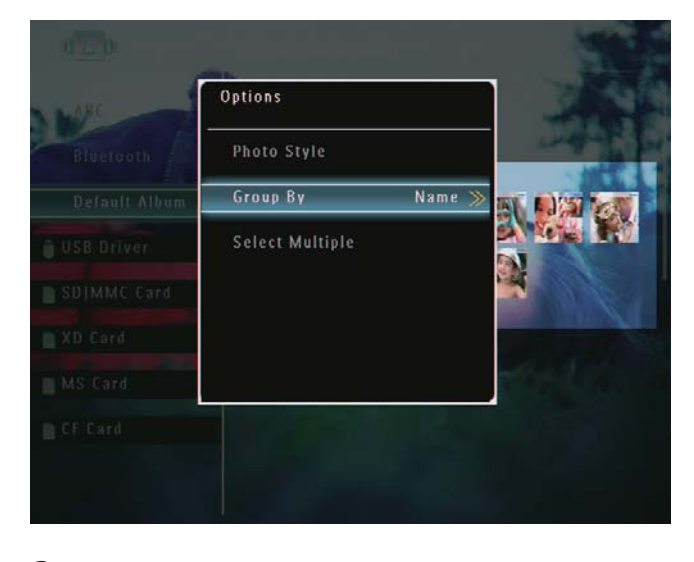

3 Pilih [Name] / [Date], dan kemudian ketuk OK untuk mengesahkan.

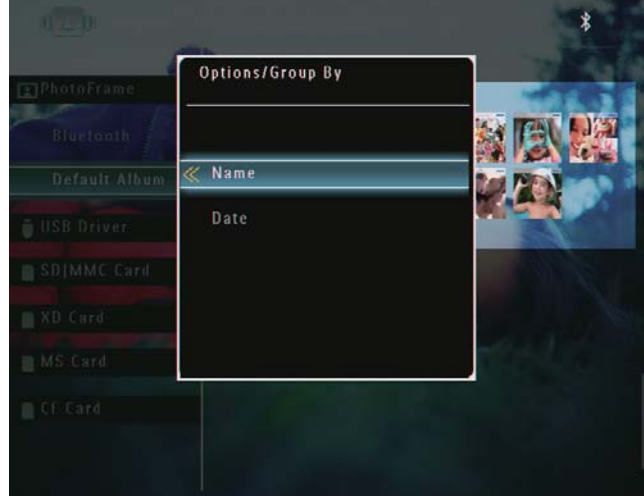

- » Jika anda membuat kumpulan mengikut nama, foto dipaparkan mengikut abjad (1, 2, ... a, b , ... z).
- » Jika anda membuat kumpulan foto mengikut masa, foto dipaparkan mengikut kronologi dalam susunan menurun dari kiri atas ke kanan bawah (daripada yang terkini kepada yang sebelumnya).

#### Pilih beberapa foto pada masa yang sama.

- 1 Dalam mod album, pilih foto dan kemudian, ketuk **.** 
	- » Menu pilihan dipaparkan.

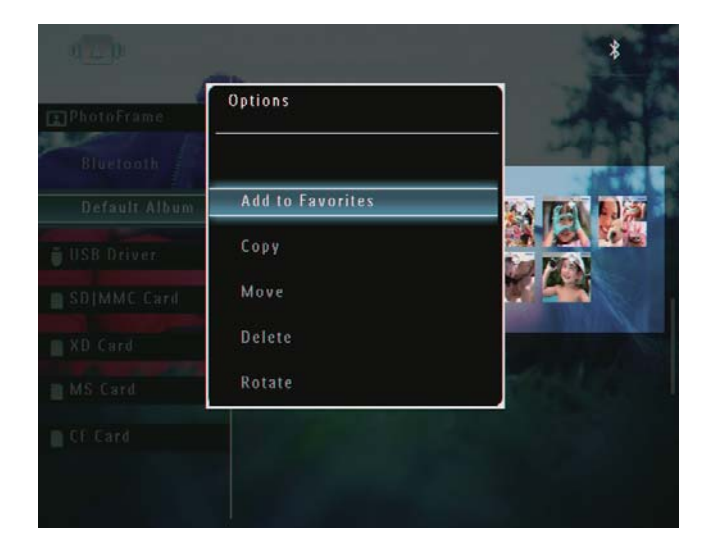

2 Pilih [Select Multiple], dan kemudian, ketuk OK untuk mengesahkan.

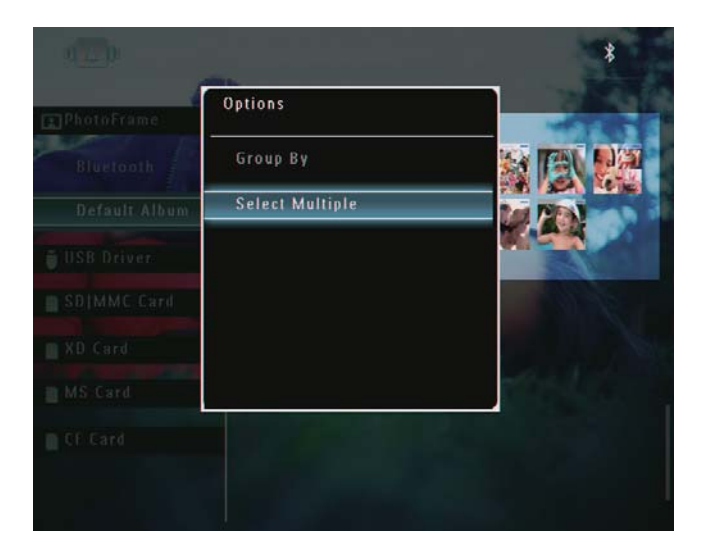

- $3$  Ketuk  $\triangle$ / $\blacktriangledown$ / $\triangleleft$ / $\blacktriangleright$  dan OK untuk memilih foto.
- **4** Ketuk  $\blacksquare$  untuk mengakses menu pilihan.

#### Alih keluar foto/video atau fail muzik dari album Kegemaran

1 Dalam mod album, pilih album [Favorites] dan kemudian ketuk ▶ untuk mengesahkan.

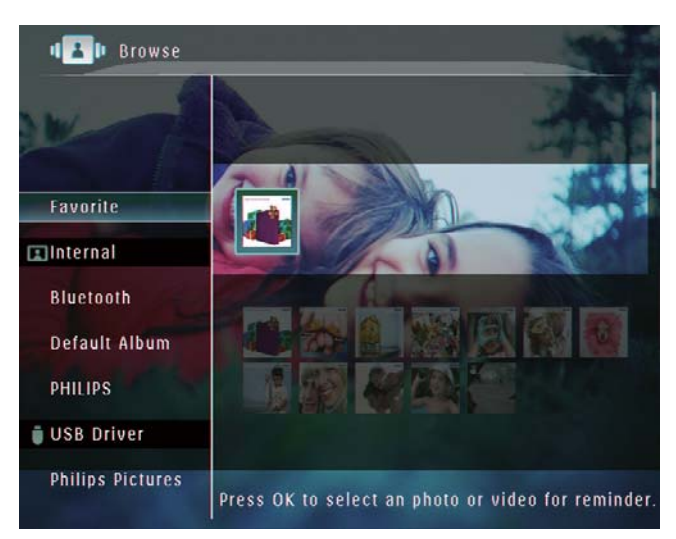

- 2 Pilih foto/fail untuk dialih keluar dan  $k$ emudian ketuk  $\blacksquare$ .
	- » Menu pilihan dipaparkan.

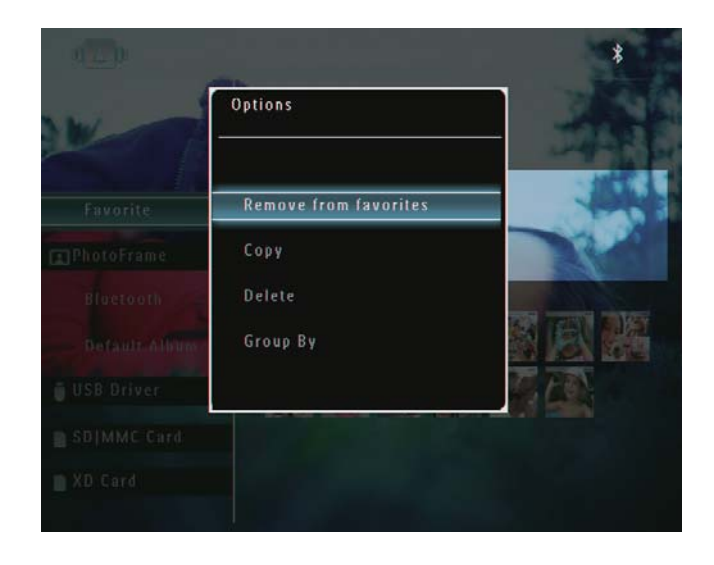

- 3 Dalam skrin utama, pilih [Remove from favorites] dan kemudian ketuk OK untuk mengesahkan.
	- » Mesej pengesahan dipaparkan.

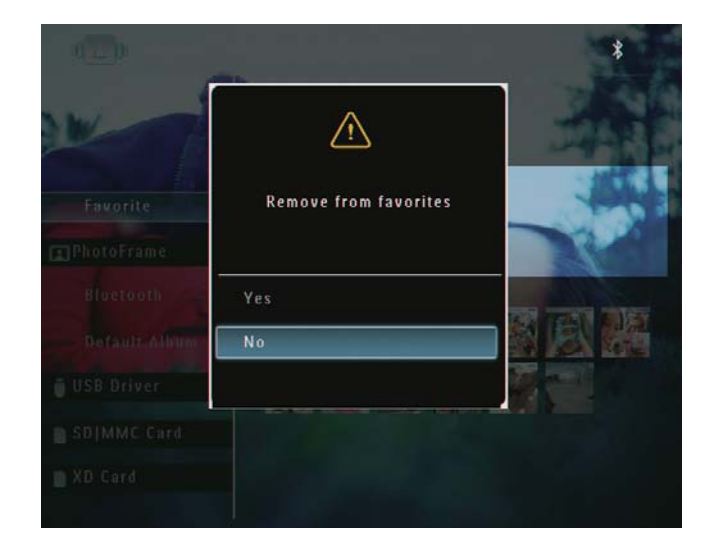

4 Pilih [Yes], dan kemudian, ketuk OK untuk mengesahkan.

## Mengurus album

1 Dalam skrin utama, pilih [Browse] dan kemudian, ketuk OK untuk mengesahkan. » Foto dipaparkan dalam mod album.

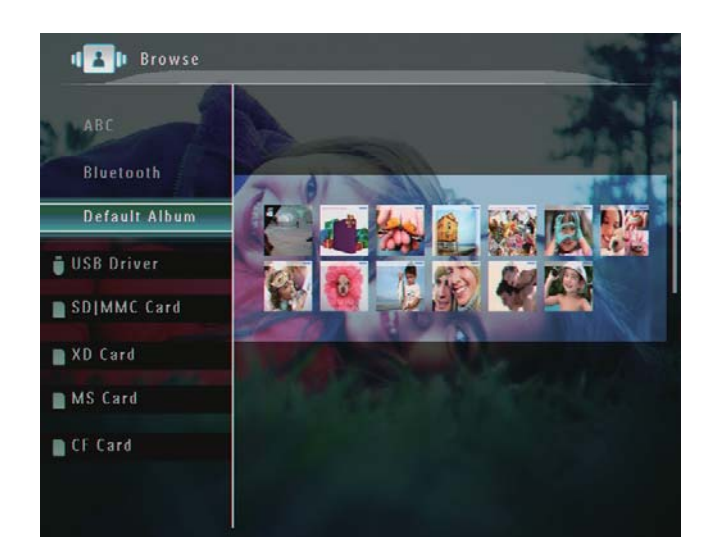

2 Pilih album dan kemudian, ketuk  $\blacksquare$ . » Menu pilihan dipaparkan.

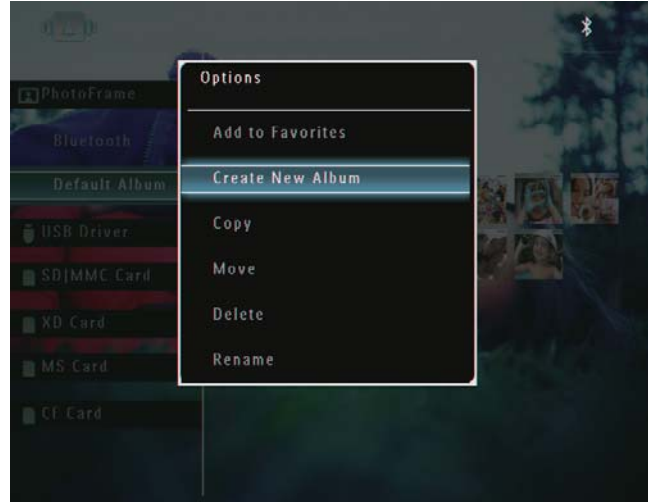

» Jika album [Favorites] dipilih, menu pilihan berlainan dipaparkan.

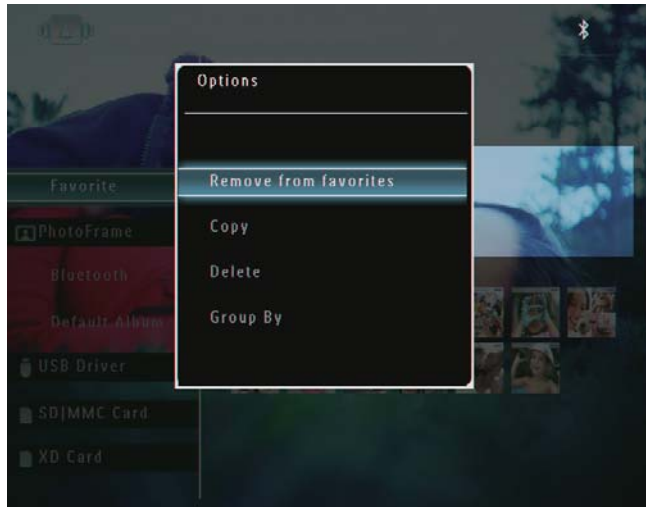

 $3$  Buat pilihan, dan kemudian, ketuk OK untuk mengesahkan.

#### Petua

- Untuk album pada sumber selain daripada PhotoFrame, *[Create New Folder]* dipaparkan dan bukan [Create New Album].
- Anda boleh menguruskan album dengan cara yang sama seperti anda menguruskan foto.

#### Buat album

1 Dalam skrin utama, pilih [Create New Album] dan kemudian ketuk OK untuk mengesahkan.

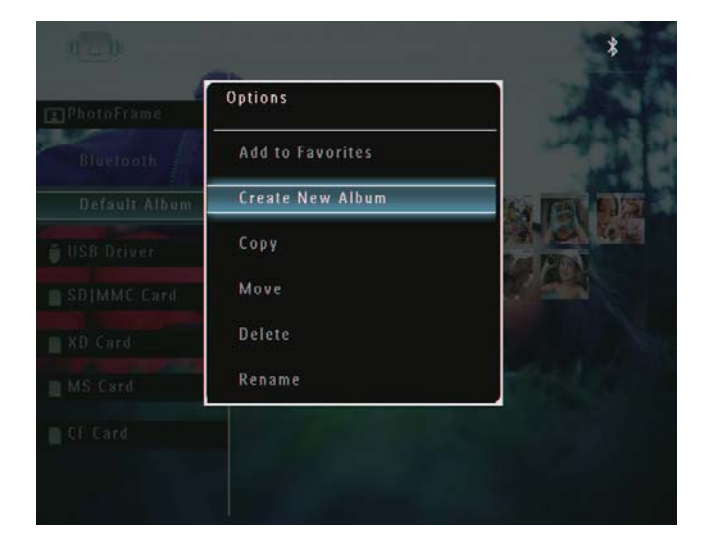

- » Pad kekunci dipaparkan.
- 2 Untuk memasukkan nama (sehingga 24 aksara), pilih abjad/nombor dan kemudian ketuk OK untuk mengesahkan.
	- Untuk beralih antara huruf besar dan huruf kecil, pilih [a/A] pada pad kekunci yang dipaparkan dan kemudian ketuk OK untuk mengesahkan.
- 3 Apabila nama sudah lengkap, pilih [Enter] dan kemudian ketuk OK untuk mengesahkan.

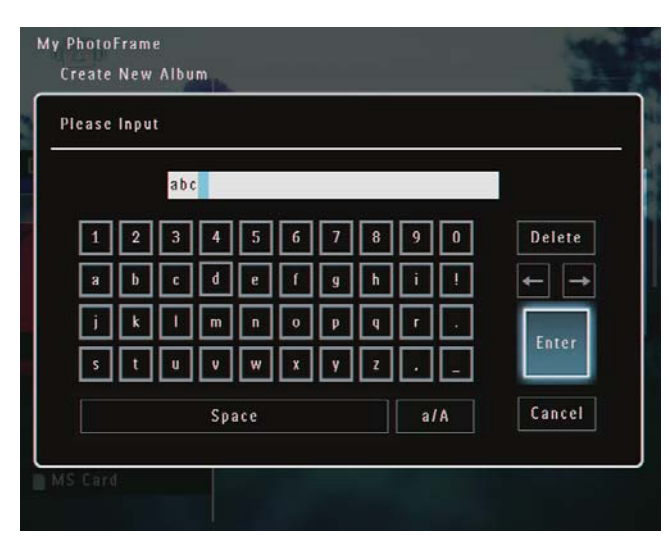

#### Namakan semula album

#### **Catatan**

- Pastikan album tersebut dibuat kumpulan mengikut nama.
- 1 Dalam skrin utama, pilih [Rename] dan kemudian ketuk OK untuk mengesahkan.

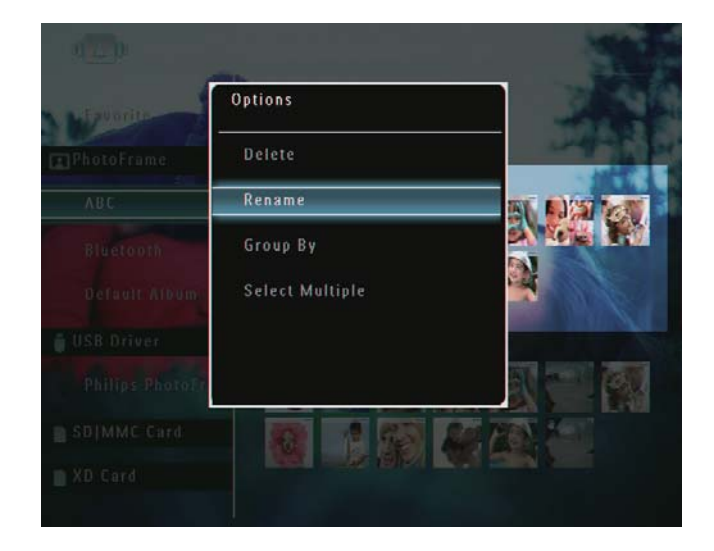

- » Pad kekunci dipaparkan.
- 2 Untuk memasukkan nama (sehingga 24 aksara), pilih abjad/nombor dan kemudian ketuk OK untuk mengesahkan.
	- Untuk beralih antara huruf besar dan huruf kecil, pilih [a/A] pada pad kekunci yang dipaparkan dan kemudian ketuk OK untuk mengesahkan.
- $3$  Apabila nama sudah lengkap, pilih [Enter] dan kemudian ketuk OK untuk mengesahkan.

#### Petua

• Jika album dibuat kumpulan mengikut tarikh, album tidak boleh dinamakan semula.

## 6 Tunjukkan tarikh/masa dalam pameran slaid

1 Dalam skrin utama, pilih [Extra] dan kemudian, ketuk OK untuk mengesahkan.

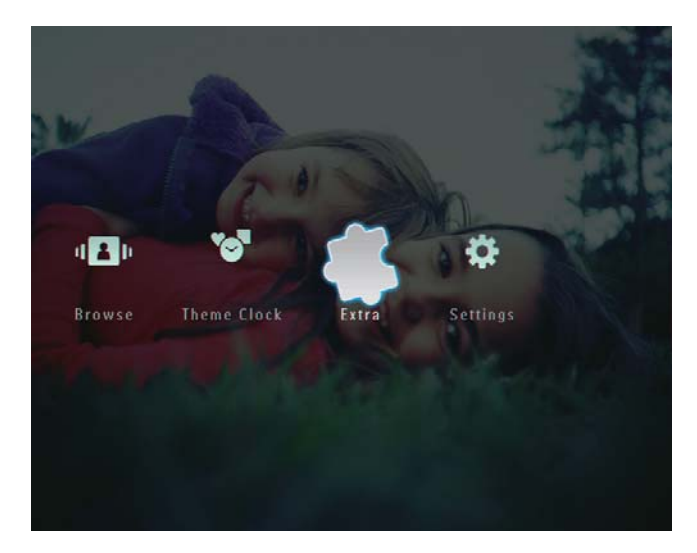

2 Pilih [Calendar], dan kemudian, ketuk OK untuk mengesahkan.

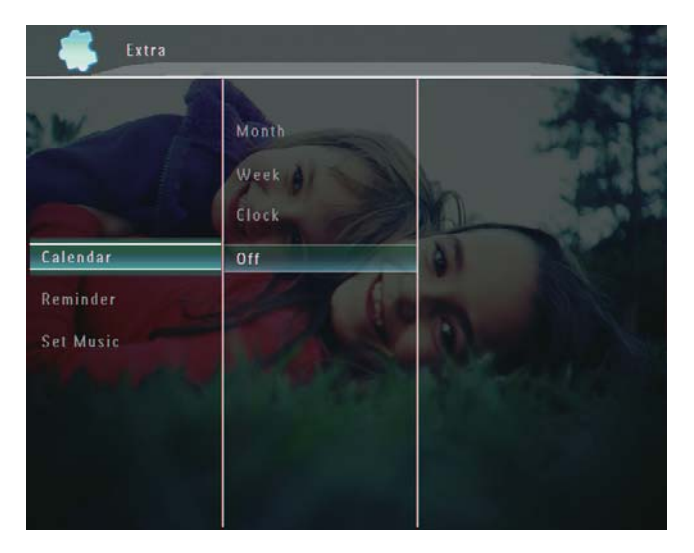

- 3 Pilih [Month] / [Week] / [Clock], dan kemudian ketuk OK untuk mengesahkan.
	- [Month]

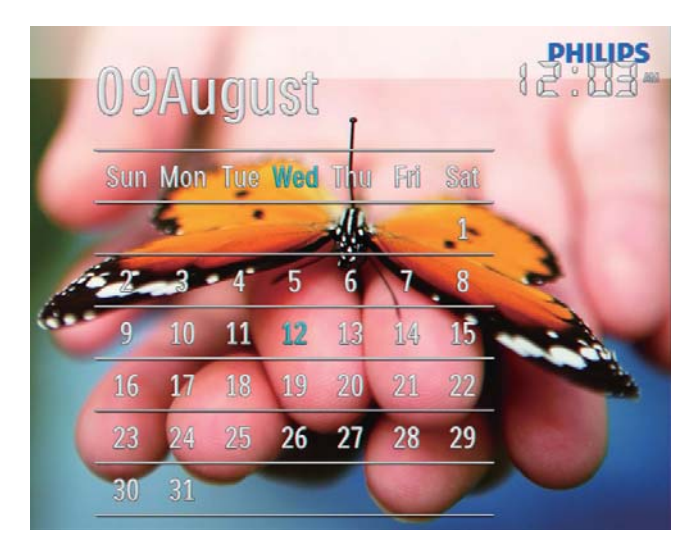

[Week]

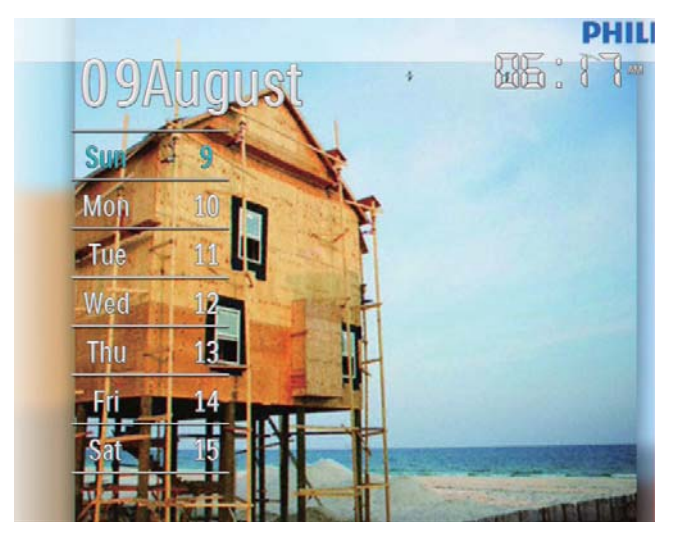

[Clock]

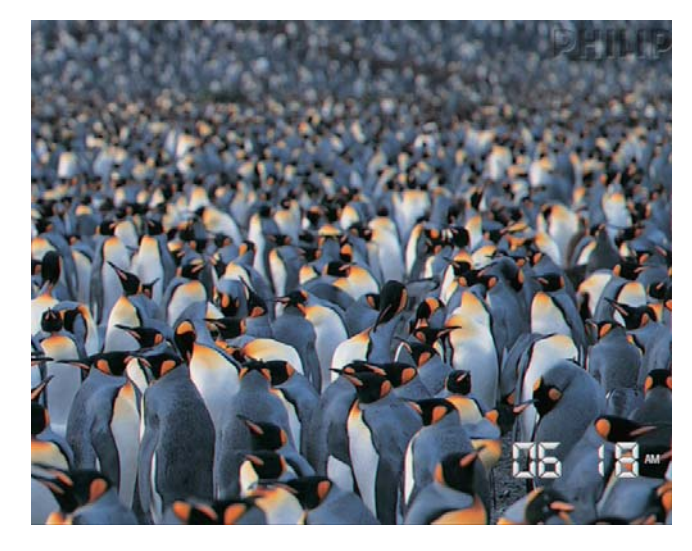

 Untuk memainkan pameran slaid tanpa tarikh/masa ditunjukkan, pilih [Off] dan kemudian, ketuk OK untuk mengesahkan.

#### Dalam mod kalendar:

 $\bullet$  Anda boleh ketuk  $\blacksquare$  untuk mengakses menu pilihan untuk menguruskan foto yang dipaparkan.

## 7 Buat peringatan

#### **Catatan**

 Pastikan anda menetapkan masa dan tarikh dengan betul pada PhotoFrame.

1 Dalam skrin utama, pilih [Extra] dan kemudian, ketuk OK untuk mengesahkan.

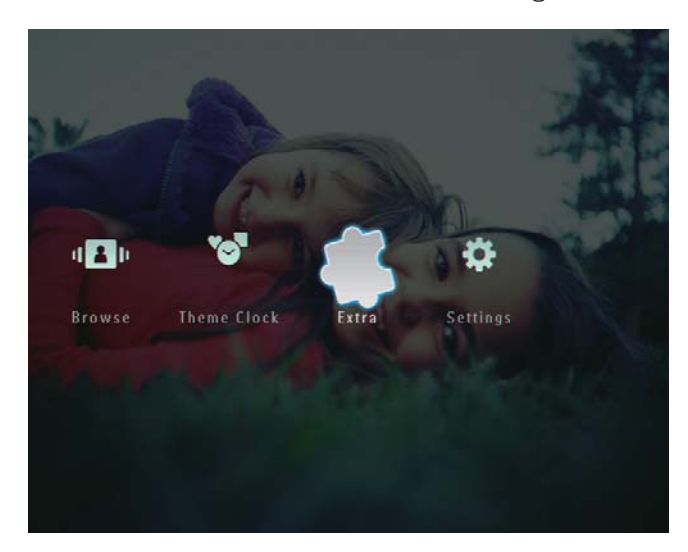

2 Pilih [Reminder], dan kemudian, ketuk OK untuk mengesahkan.

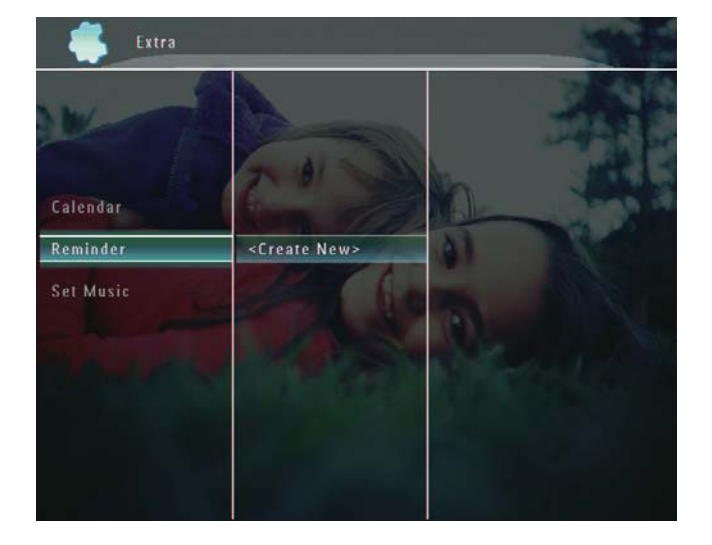

3 Pilih [<Create New>], dan kemudian, ketuk OK untuk mengesahkan.

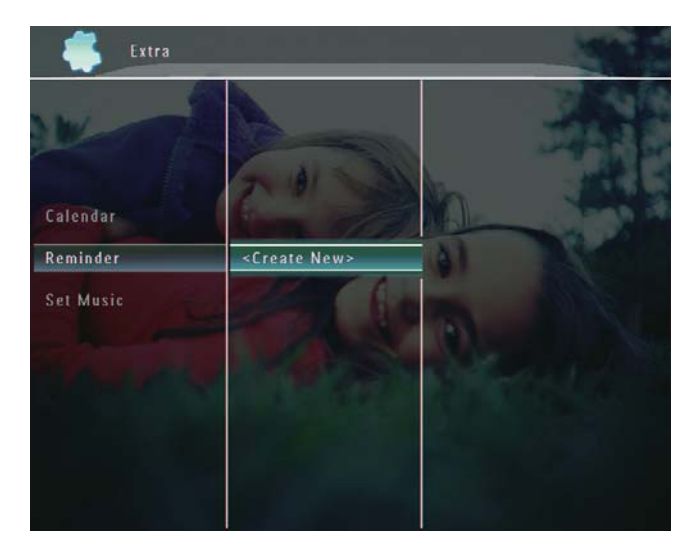

- $4$  Ketuk  $\triangle$  /  $\triangledown$  /  $\triangle$  /  $\triangleright$  untuk menetapkan tarikh dan bulan bagi peringatan dan kemudian, ketuk OK untuk mengesahkan. » Pad kekunci dipaparkan.
- $5$  Untuk memasukkan nama (sehingga 24 aksara), pilih abjad/nombor dan kemudian ketuk OK untuk mengesahkan.
	- Untuk beralih antara huruf besar dan huruf kecil, pilih [a/A] pada pad kekunci yang dipaparkan dan kemudian ketuk OK untuk mengesahkan.
- $6$  Apabila nama sudah lengkap, pilih [Enter] dan kemudian ketuk OK untuk mengesahkan.

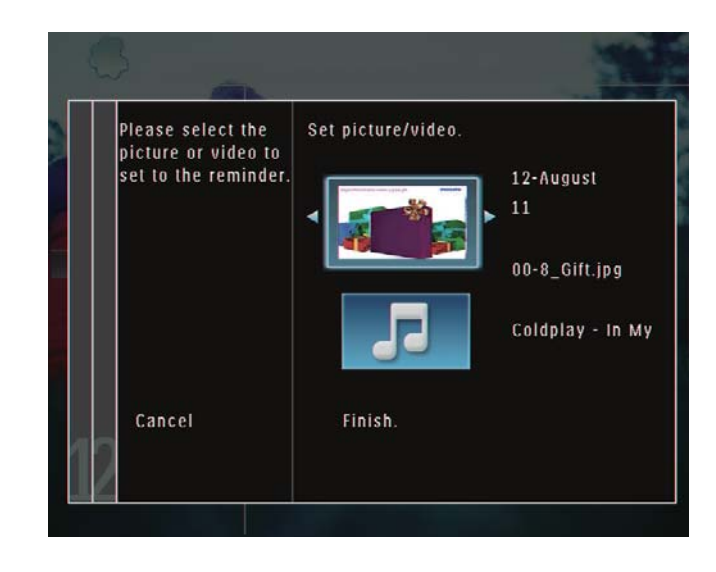

» Mesej pratonton dipaparkan.

Bahasa Melayu Bahasa Melayu

- **7** Ketuk OK untuk mengesahkan.
	- » Fail foto/video dipaparkan dalam mod imej kecil.
- 8 Pilih fail foto atau video dan kemudian, ketuk OK untuk mengesahkan.
	- » Mesej pratonton dipaparkan.

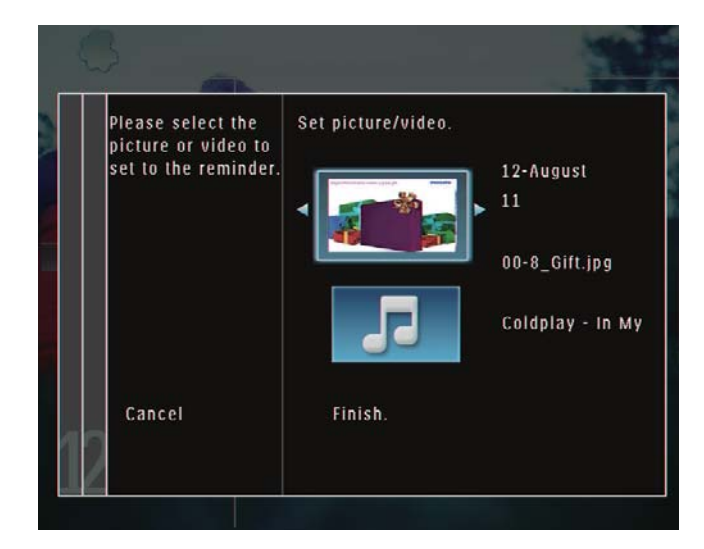

- » Untuk memilih muzik latar belakang untuk foto peringatan, ketuk  $\blacktriangledown$  untuk memilih ikon muzik dan kemudian ketuk OK untuk mengesahkan. Pilih fail video dan kemudian, ketuk OK untuk mengesahkan.
- 9 Pilih [Finish.], dan kemudian, ketuk OK untuk mengesahkan.

## Edit peringatan

1 Dalam skrin utama, pilih [Extra] dan kemudian ketuk OK untuk mengesahkan.

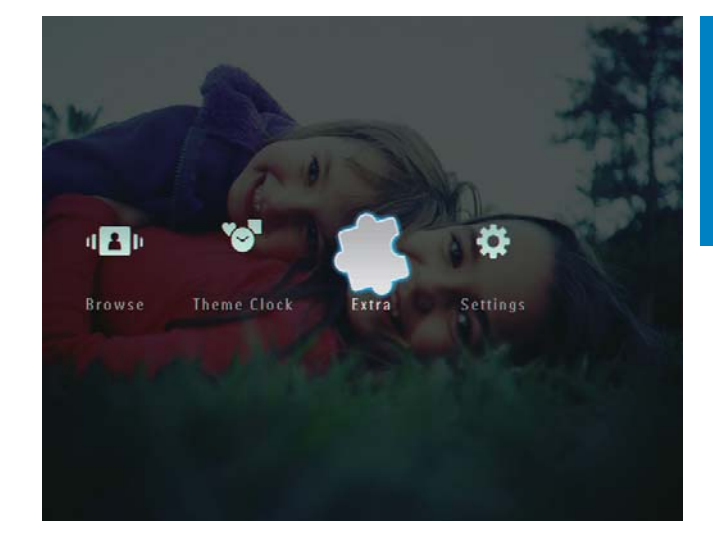

2 Pilih [Reminder], dan kemudian ketuk OK untuk mengesahkan.

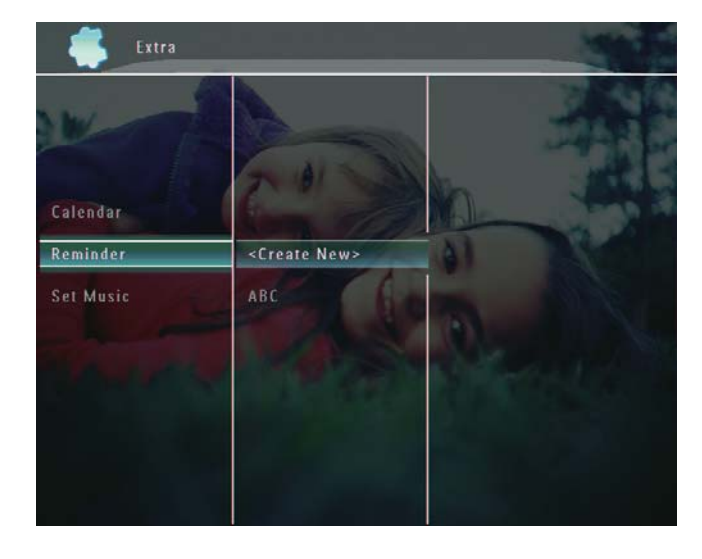

 $3$  Pilih folder dan kemudian ketuk  $\blacksquare$ » Menu pilihan dipaparkan.

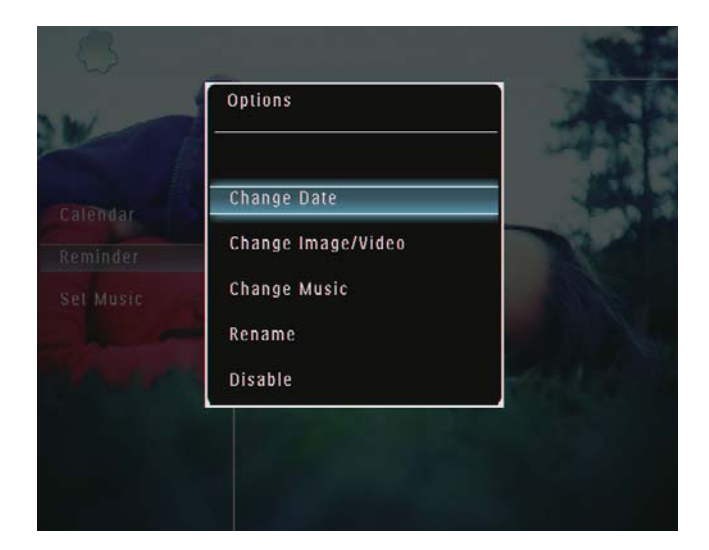

## 8 Tetapan pameran slaid

## Pilih kesan peralihan

1 Dalam skrin utama, pilih [Settings] dan kemudian, ketuk OK untuk mengesahkan.

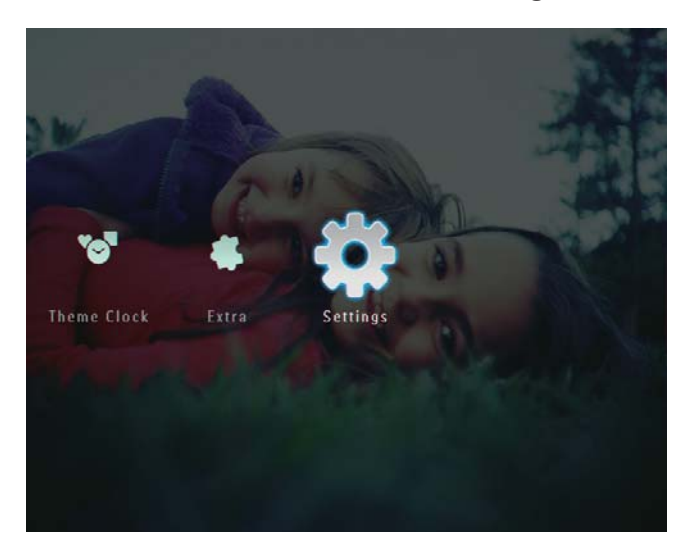

2 Pilih [Slideshow], dan kemudian, ketuk OK untuk mengesahkan.

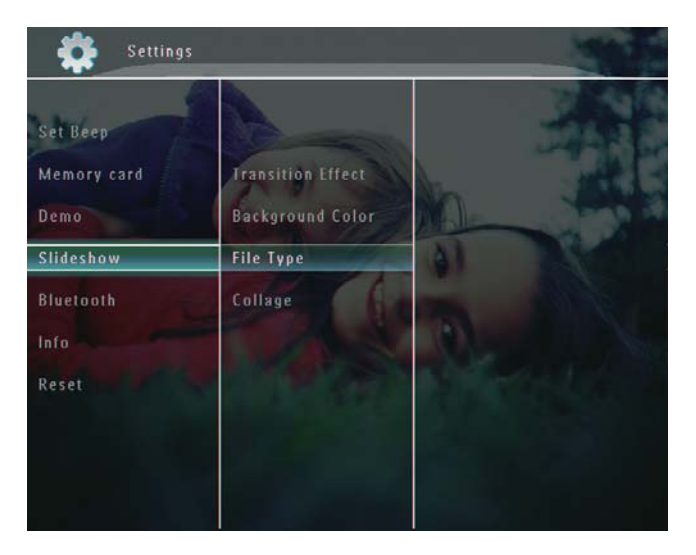

3 Pilih [Transition Effect], dan kemudian, ketuk OK untuk mengesahkan.

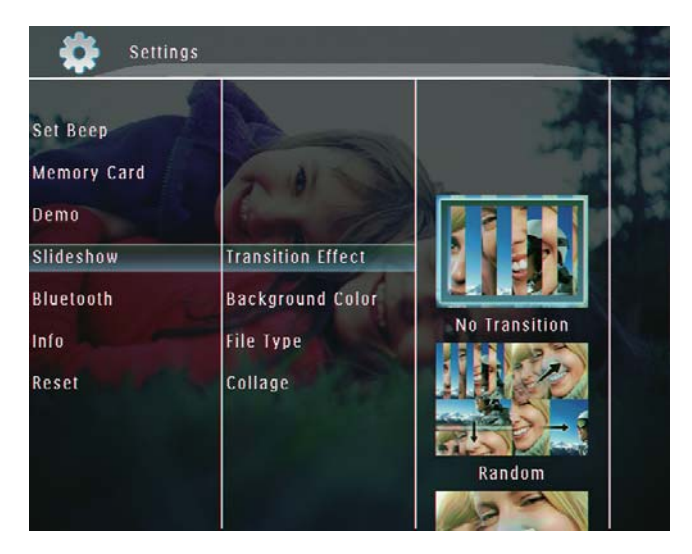

4 Pilih kesan pameran slaid dan kemudian, ketuk OK untuk mengesahkan.

## Pilih latar belakang

Anda boleh memilih warna jidar latar belakang untuk foto yang lebih kecil daripada paparan PhotoFrame.

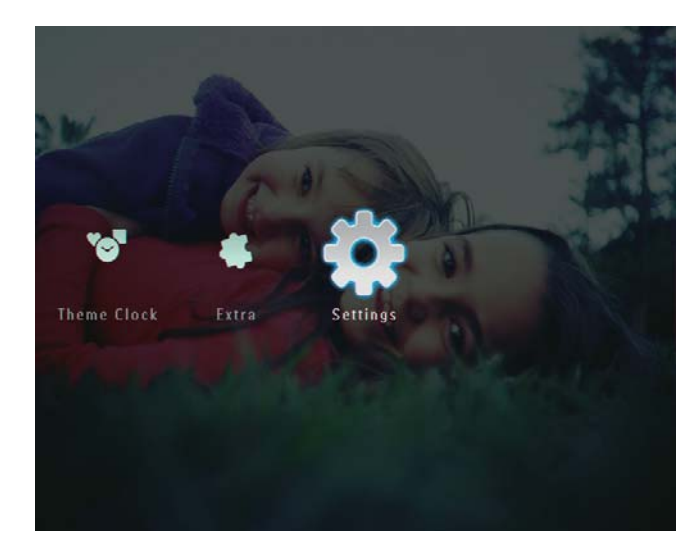

2 Pilih [Slideshow], dan kemudian, ketuk OK untuk mengesahkan.

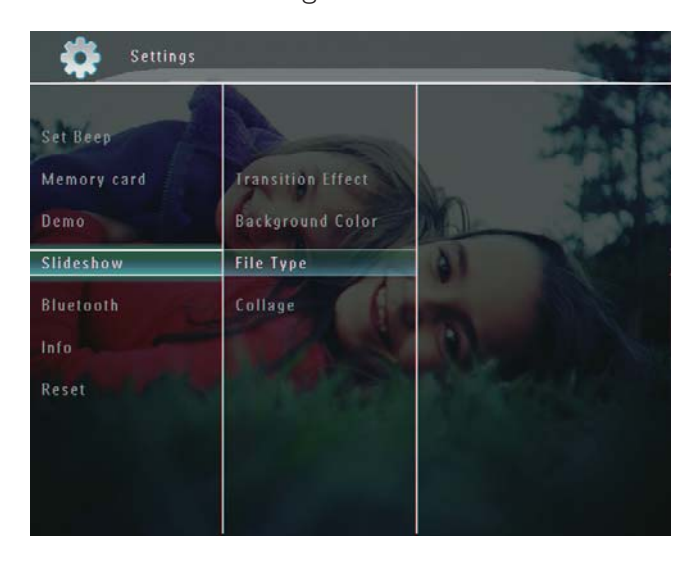

3 Pilih [Background Color], dan kemudian, ketuk OK untuk mengesahkan.

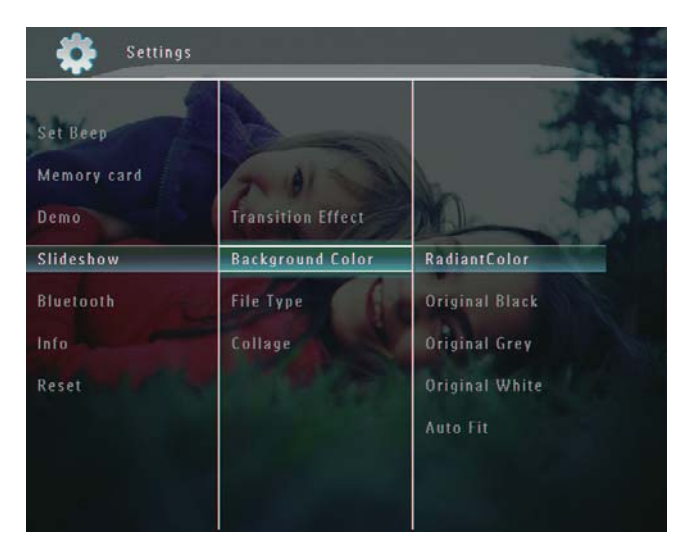

- 4 Pilih [RadiantColor] / warna latar belakang/ [Auto Fit], dan kemudian ketuk OK untuk mengesahkan.
	- » Jika anda memilih [RadiantColor], BingkaiFoto memanjangkan warna pada pinggir foto yang lebih kecil daripada skrin penuh untuk memenuhi skrin tanpa bar hitam atau herotan nisbah aspek.

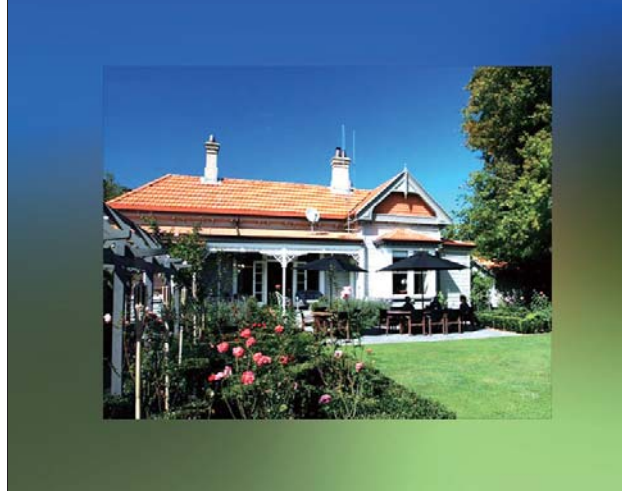

» Jika anda memilih warna latar belakang, PhotoFrame memaparkan foto dengan warna latar belakang.

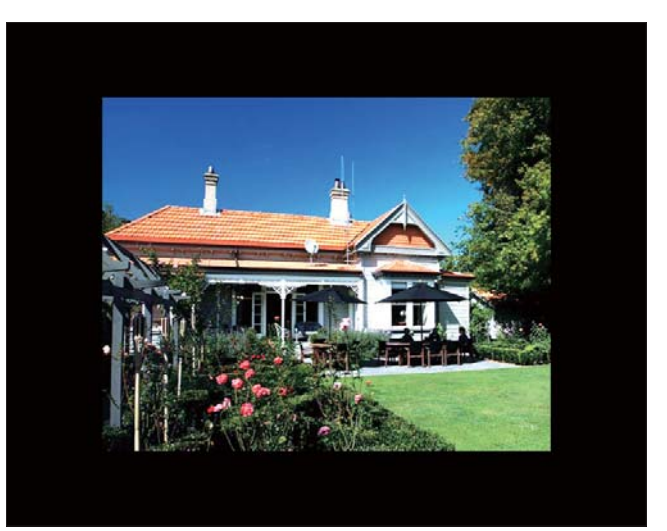

» Jika anda memilih [Auto Fit], BingkaiFoto memanjangkan foto untuk memenuhi skrin dengan herotan gambar.

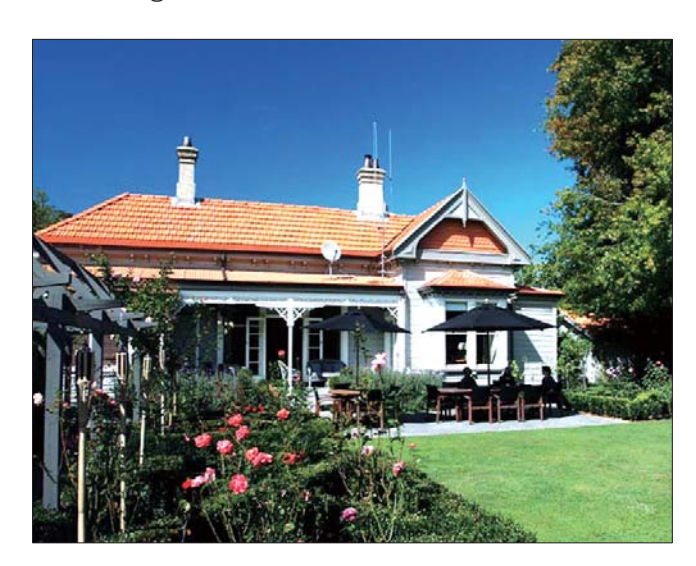

## Pilih jenis fail untuk paparan pameran slaid

Anda boleh memilih jenis fail untuk dipaparkan dalam mod pameran slaid.

1 Dalam skrin utama, pilih [Settings] dan kemudian, ketuk OK untuk mengesahkan.

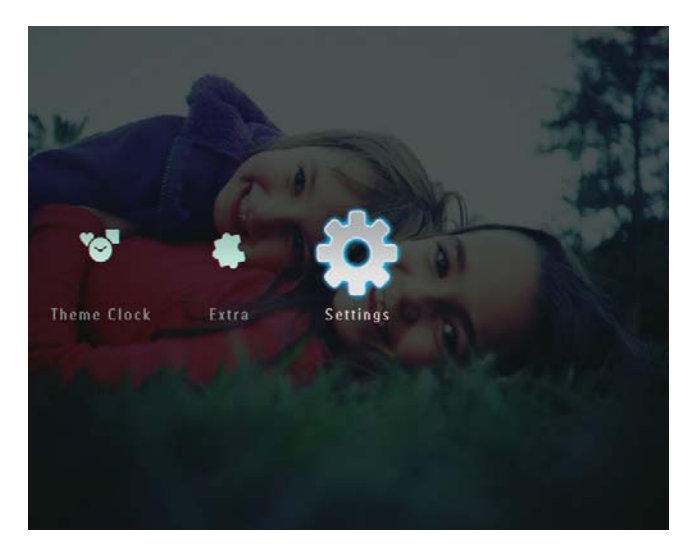

2 Pilih [Slideshow], dan kemudian, ketuk OK untuk mengesahkan.

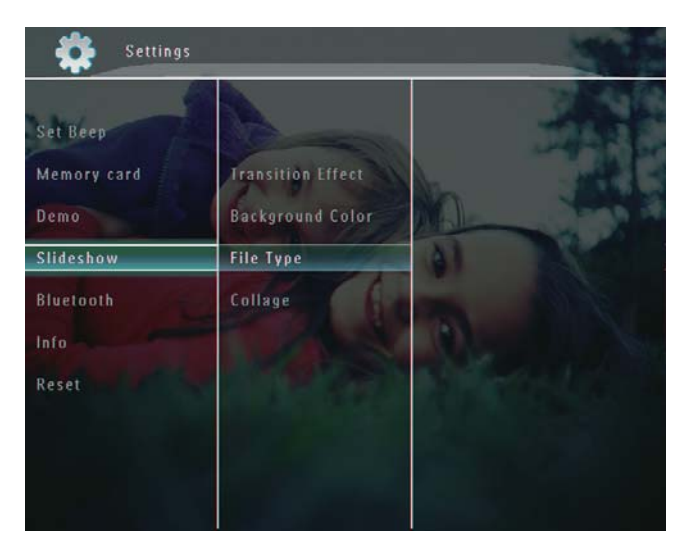

 $3$  Pilih [File Type], dan kemudian, ketuk OK untuk mengesahkan.

4 Untuk memaparkan foto dan video dalam mod pameran slaid, pilih [Photo + Video] dan kemudian, ketuk OK untuk mengesahkan.

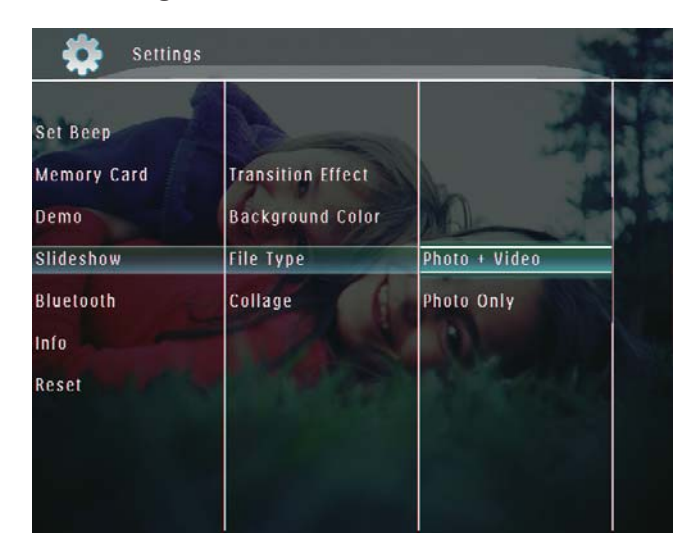

 Untuk memaparkan hanya foto dalam mod pameran slaid, pilih [Photo Only] dan kemudian ketuk OK untuk mengesahkan.

## Paparkan foto kolaj

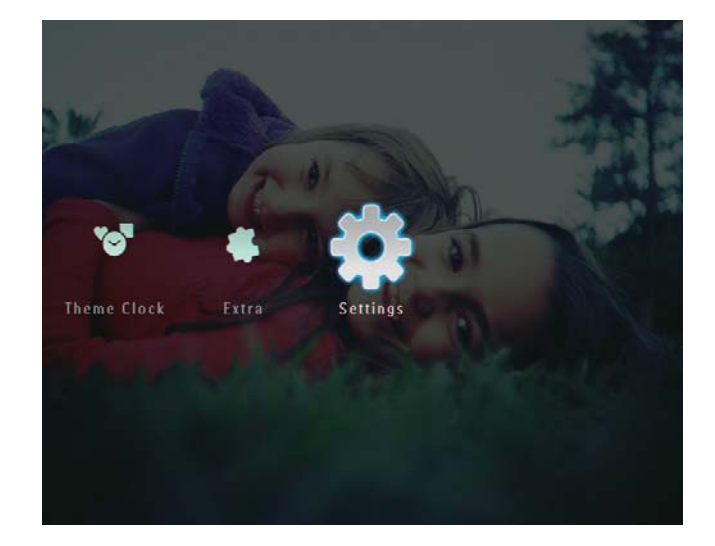

2 Pilih [Slideshow], dan kemudian ketuk OK untuk mengesahkan.

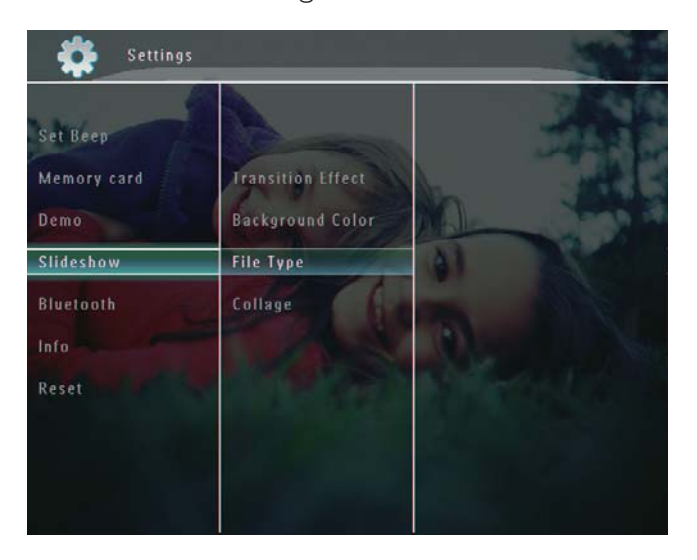

3 Pilih [Collage], dan kemudian ketuk OK untuk mengesahkan.

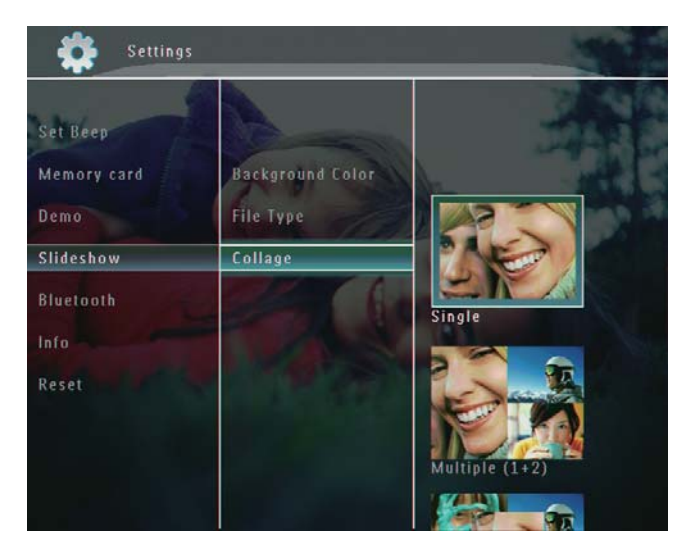

- 4 Pilih format kolaj dan kemudian, ketuk OK untuk mengesahkan
- Untuk menghentikan paparan kolaj, pilih  $[Settings] > [Slideshow] > [Collage] >$ [Single], dan kemudian ketuk OK untuk mengesahkan.

## 9 Tetapan lain

## Gunakan menu ringkas

Dalam menu ringkas, anda boleh mengakses secara terus kepada beberapa tetapan paling kerap digunakan.

**1** Dalam skrin utama, tekan  $\blacksquare$ . » Menu ringkas dipaparkan.

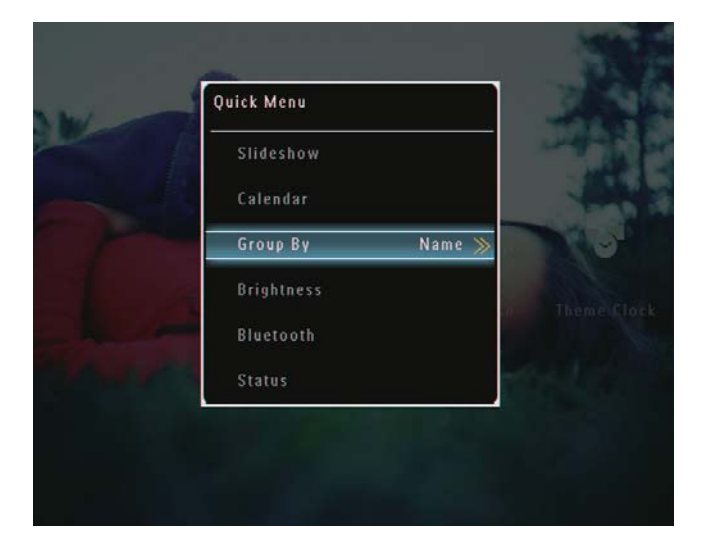

2 Buat pilihan, dan kemudian, ketuk OK untuk mengesahkan.

## Pilih bahasa pada-skrin

1 Dalam skrin utama, pilih [Settings] dan kemudian, ketuk OK untuk mengesahkan.

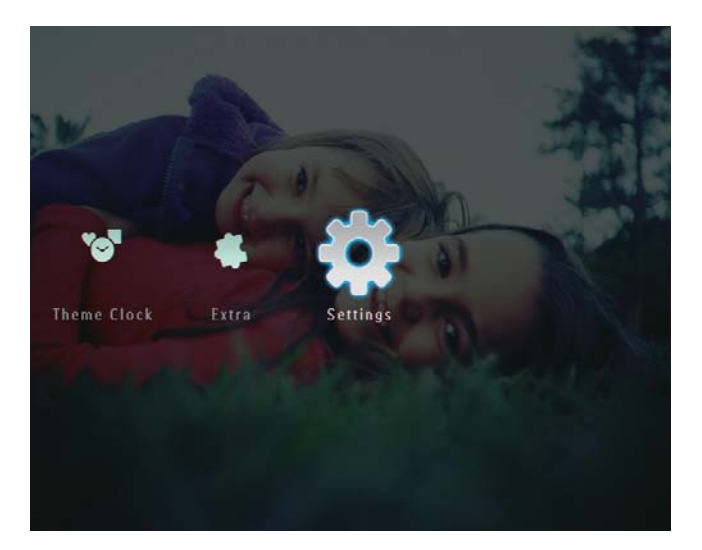

2 Pilih [Language], dan kemudian, ketuk OK untuk mengesahkan.

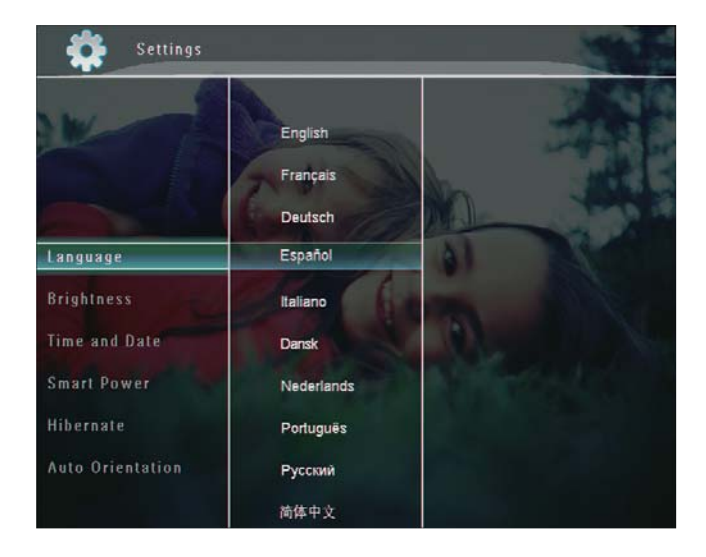

3 Pilih bahasa, dan kemudian tekan OK untuk mengesahkan.

## Laraskan kecerahan

Anda boleh melaraskan kecerahan PhotoFrame untuk mendapatkan pandangan terbaik.

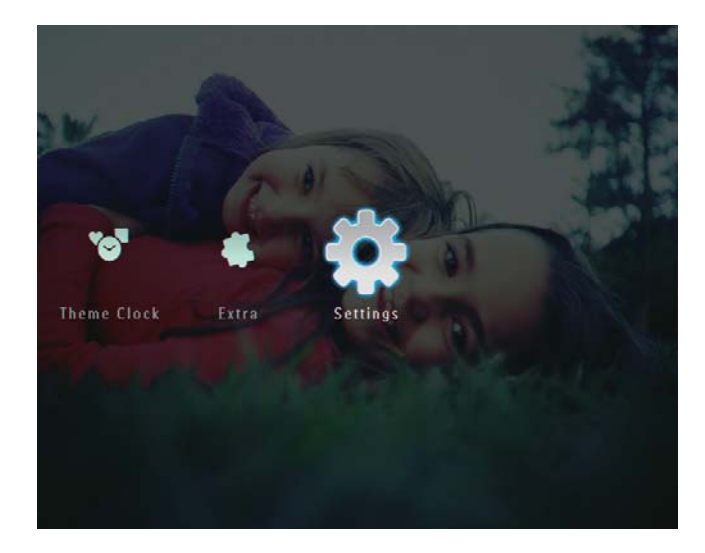

2 Pilih [Brightness], dan kemudian, ketuk OK untuk mengesahkan.

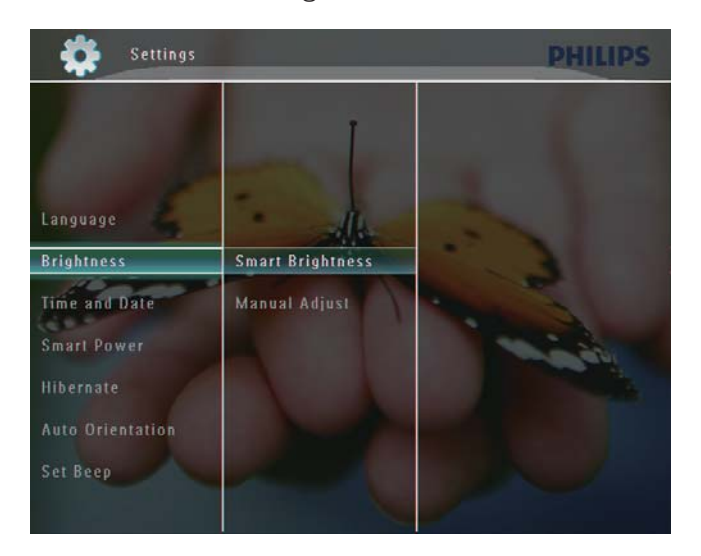

- 3 Untuk melaraskan kecerahan secara automatik, pilih [Smart Brightness] dan kemudian ketuk OK untuk mengesahkan.
- 4 Pilih [On], dan kemudian, ketuk OK untuk mengesahkan.

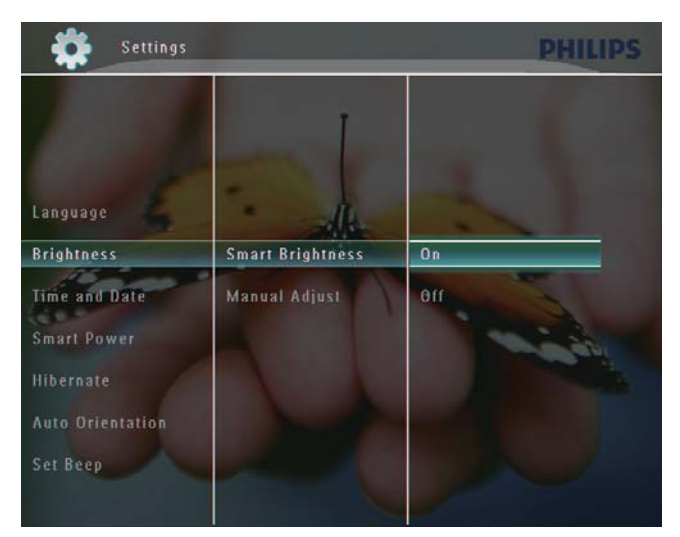

» Kecerahan paparan dilaraskan secara automatik untuk disesuaikan dengan cahaya sekeliling.

#### Untuk melaraskan kecerahan secara manual:

1 Dalam menu [Brightness], pilih [Manual Adjust] dan kemudian ketuk OK untuk mengesahkan.

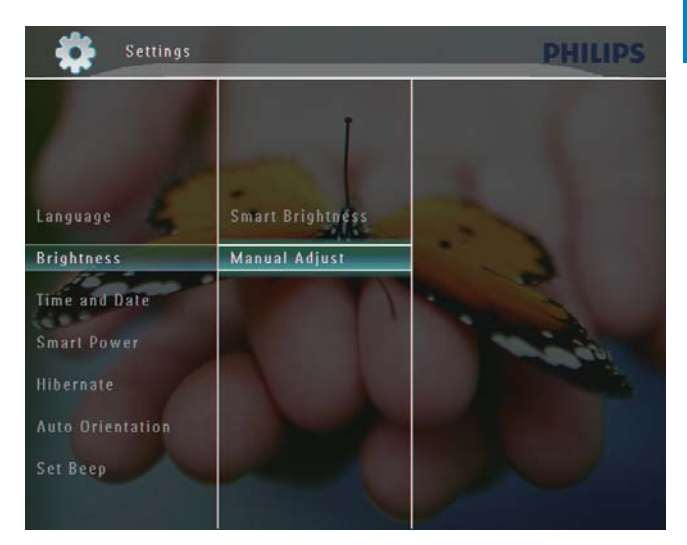

**2** Tekan  $\triangle$ / $\triangledown$  untuk melaraskan kecerahan, dan kemudian ketuk OK untuk mengesahkan.

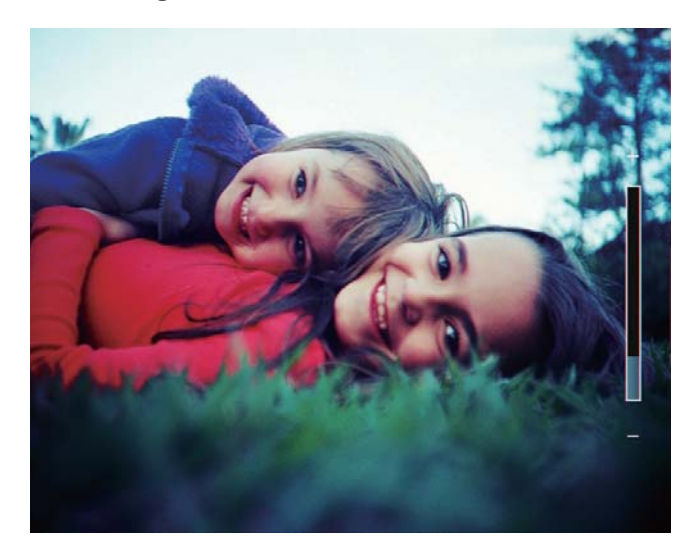

## Tetapkan tarikh/masa

1 Dalam skrin utama, pilih [Settings] dan kemudian, ketuk OK untuk mengesahkan.

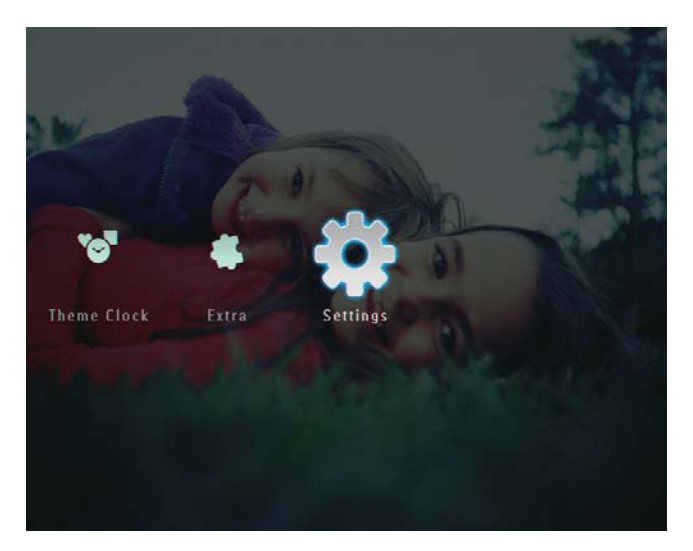

2 Pilih **[Time and Date]**, dan kemudian, ketuk OK untuk mengesahkan.

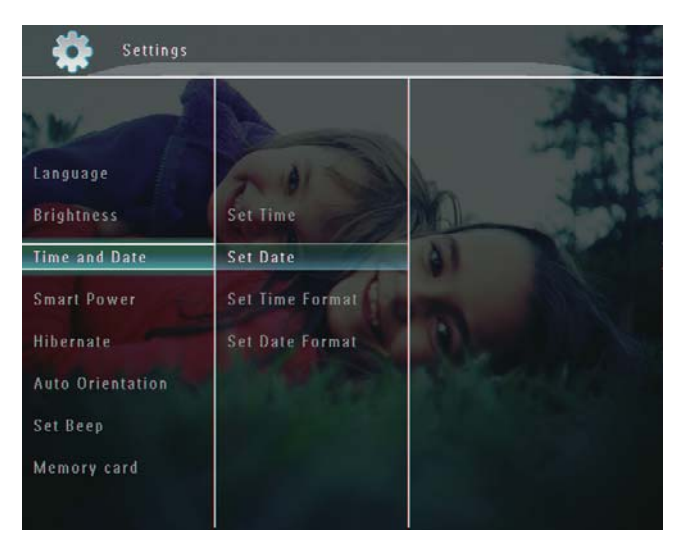

3 Pilih [Set Time] / [Set Date], dan kemudian ketuk OK untuk mengesahkan.

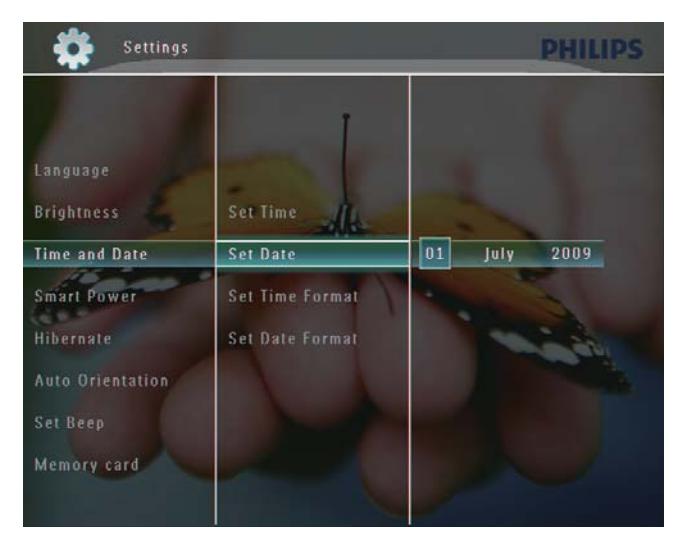

 $4$  Ketuk  $\triangle$ / $\triangledown$ / $\triangleleft$ / $\triangleright$  untuk melaraskan minit/ jam/hari/bulan/tahun dan kemudian ketuk OK untuk mengesahkan.

#### Tetapkan masa dan tarikh

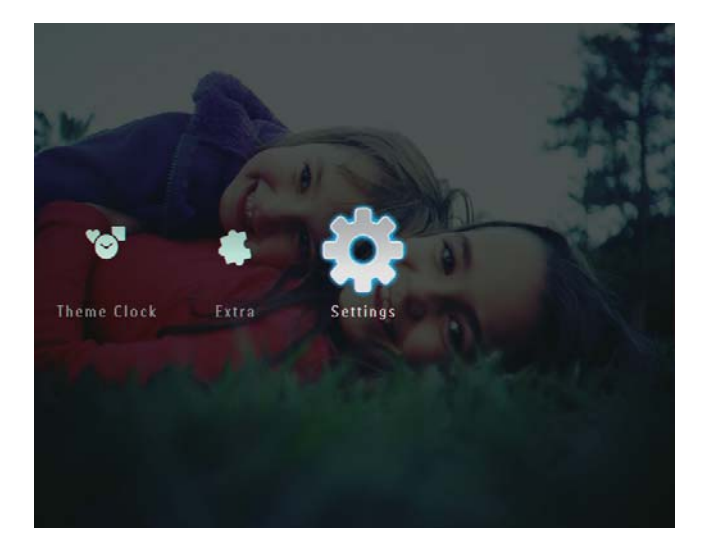

2 Pilih [Time and Date], dan kemudian, ketuk OK untuk mengesahkan.

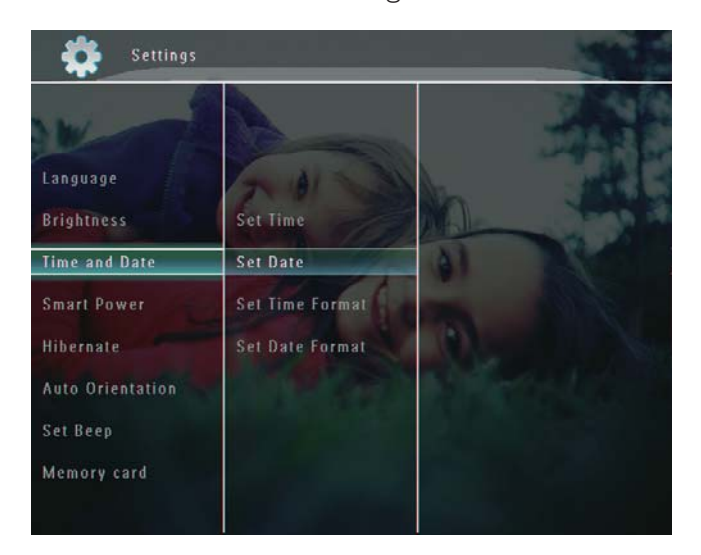

3 Pilih [Set Time Format] / [Set Date Format], dan kemudian ketuk  $\blacktriangleright$ .

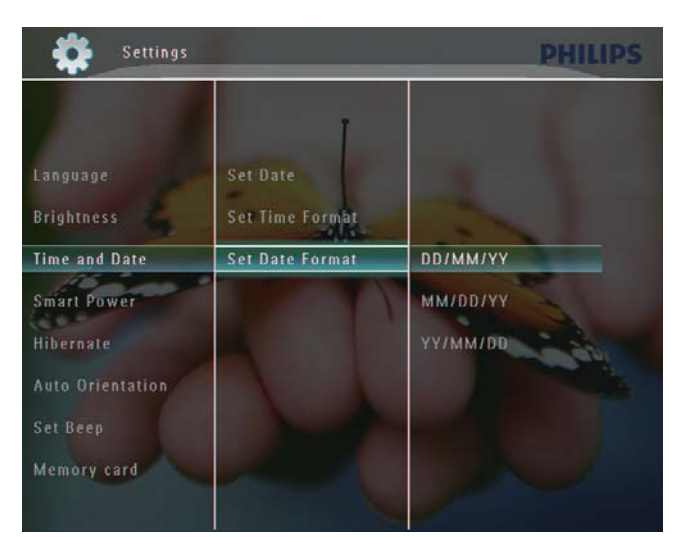

 $4$  Pilih format dan kemudian, ketuk  $OK$ untuk mengesahkan.

## Tetapan Smart Power

Dengan fungsi Smart Power pada PhotoFrame, anda boleh menatarajah masa untuk PhotoFrame untuk menghidupkan atau mematikan paparan secara automatik. Atau anda boleh melaras sensor cahaya untuk PhotoFrame untuk menghidupkan atau mematikan paparan mengikut kecerahan sekeliling. Apabila paparan dimatikan secara automatik, PhotoFrame anda memasuki mod siap sedia (tidur).

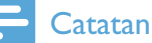

- Anda boleh mendayakan hanya satu fungsi Smart Power pada satu masa, sama ada melalui penjaga masa atau sensor cahaya.
- Pastikan PhotoFrame anda dihidupkan.

#### Tentukan masa untuk auto hidup/mati.

#### **Catatan**

- Memastikan bahawa masa semasa bagi PhotoFrame ditetapkan dengan betul.
- Dalam skrin utama, pilih [Settings] dan kemudian ketuk OK untuk mengesahkan.

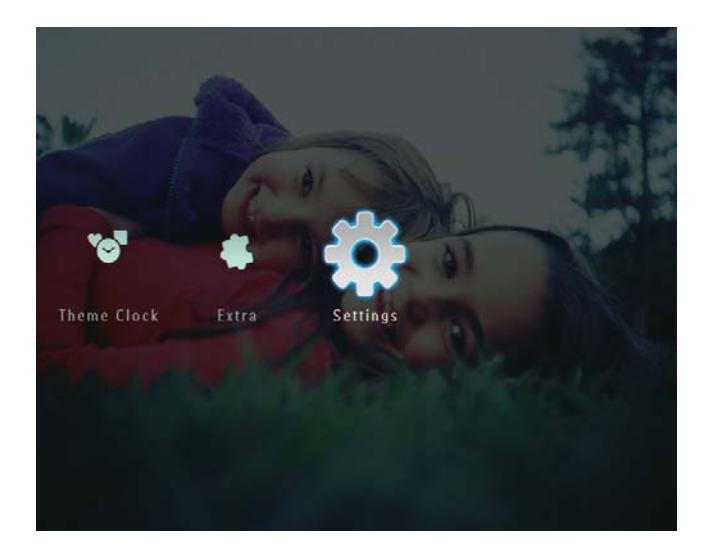

2 Pilih  $[Smart Power]$ , dan kemudian ketuk OK untuk mengesahkan.

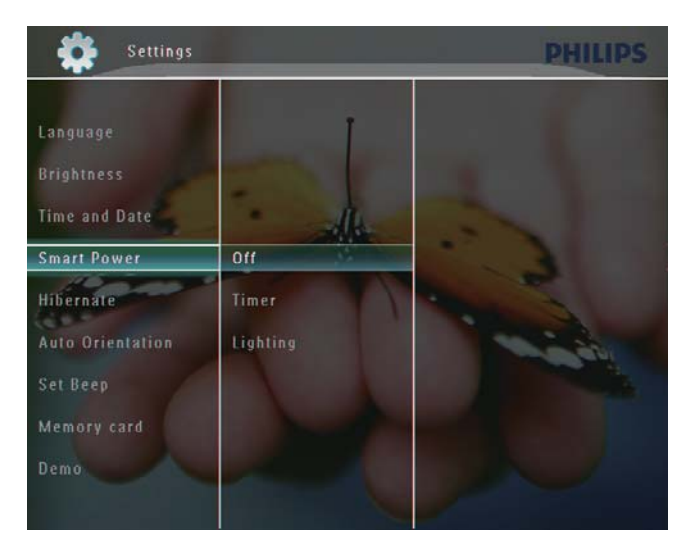

- 3 Pilih [Timer], dan kemudian ketuk  $\blacktriangleright$ .
- 4 Pilih [Set on Timer] / [Set off Timer], dan kemudian ketuk OK untuk mengesahkan.

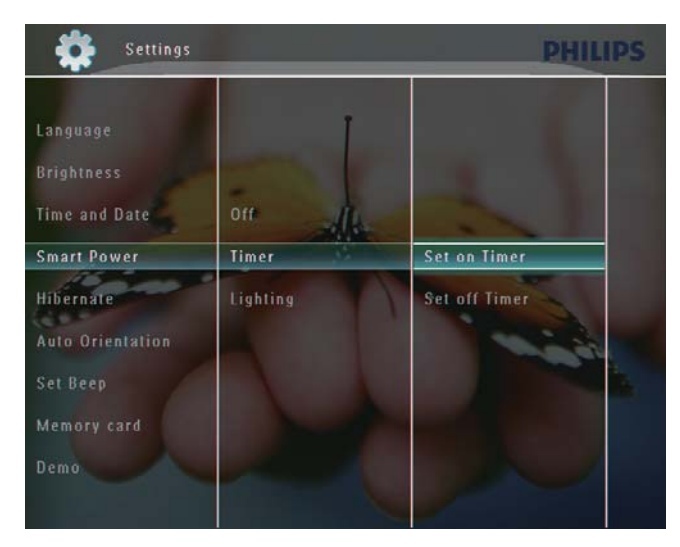

 $5$  Ketuk  $\triangle$ / $\blacktriangledown$ / $\blacktriangleleft$ / $\blacktriangleright$  untuk menetapkan masa dan kemudian ketuk OK untuk mengesahkan.

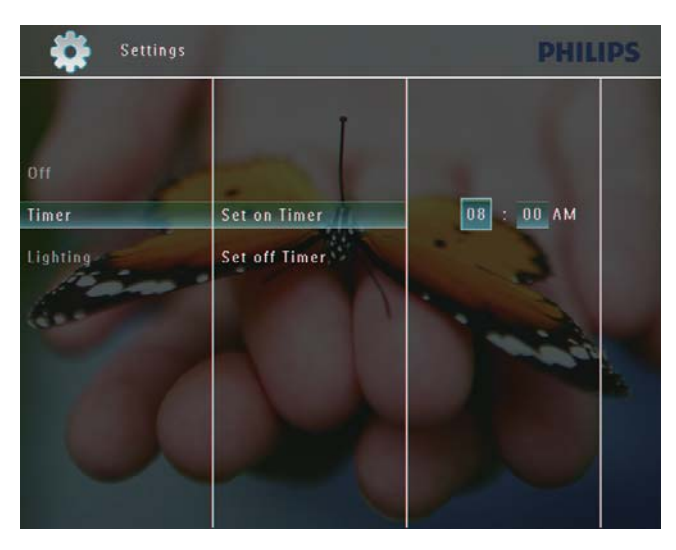

#### Tentukan masa untuk auto hidup/mati.

1 Dalam skrin utama, pilih [Settings] dan kemudian ketuk OK untuk mengesahkan.

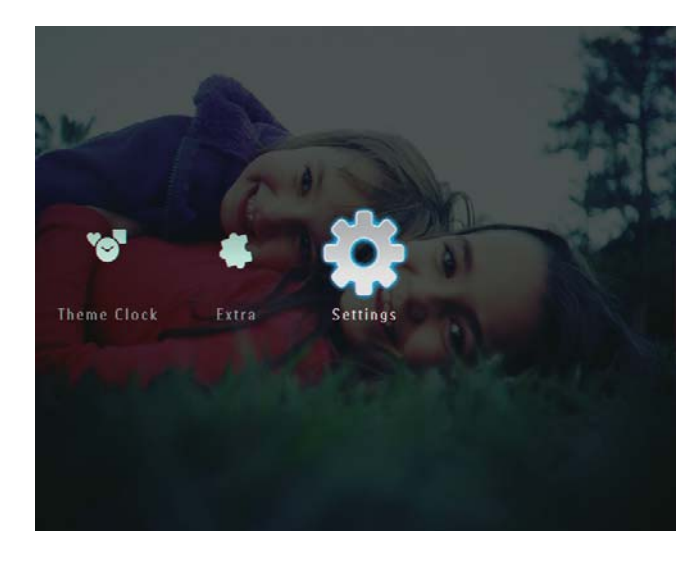

2 Pilih [Smart Power], dan kemudian ketuk OK untuk mengesahkan.

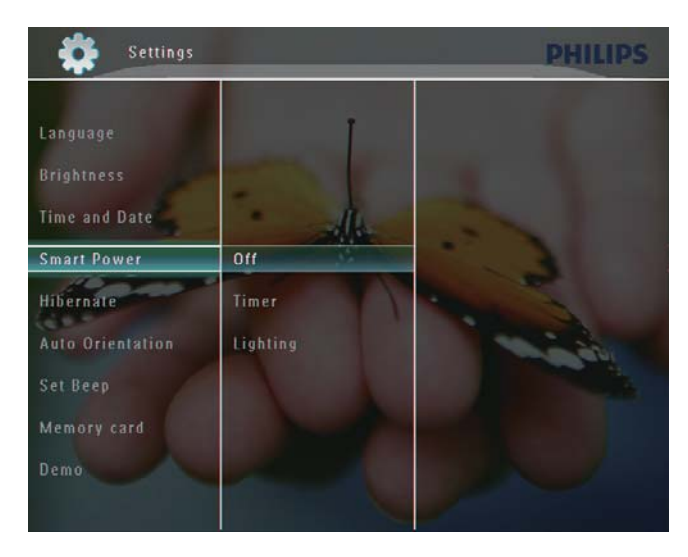

3 Pilih [Lighting], dan kemudian ketuk  $\blacktriangleright$ .

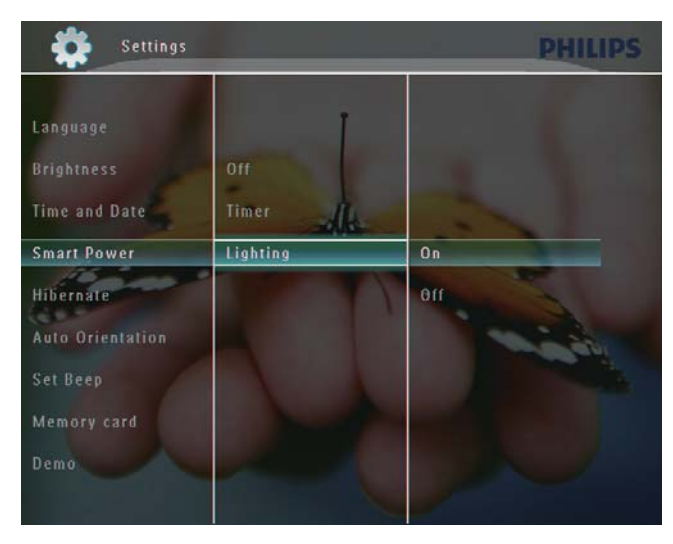

- 4 Untuk menentukan kecerahan untuk auto hidup, pilih [On] dan kemudian ketuk OK untuk mengesahkan.
	- Untuk menentukan kecerahan untuk auto mati, pilih [Off] dan kemudian ketuk OK untuk mengesahkan.
- 5 Ketuk  $\blacktriangle$ / $\blacktriangledown$  untuk melaraskan sensor kecerahan, dan kemudian ketuk OK untuk mengesahkan.

Untuk mematikan fungsi Smart Power:

 Dalam menu [Smart Power], pilih [Off] dan kemudian ketuk OK untuk mengesahkan.

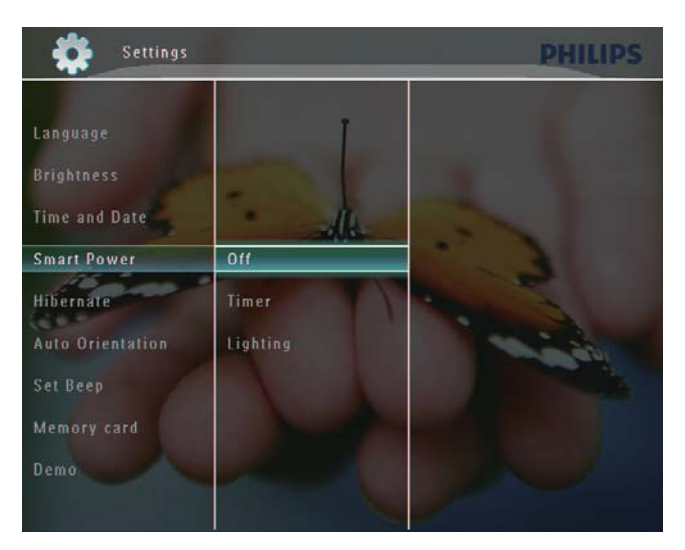

## Petua

- Apabila cahaya sekeliling mencapai tahap auto hidup/mati yang ditetapkan dan bertahan selama 10 saat, fungsi Smart Power (Pencahayaan) berlaku.
- Tahap auto hidup mesti ditetapkan lebih tinggi daripada tahap auto mati.
- Apabila PhotoFrame anda berada dalam mod siap sedia (tidur), anda boleh menekan untuk membangunkan PhotoFrame.

## Hibernat PhotoFrame anda

1 Dalam skrin utama, pilih [Settings] dan kemudian, ketuk OK untuk mengesahkan.

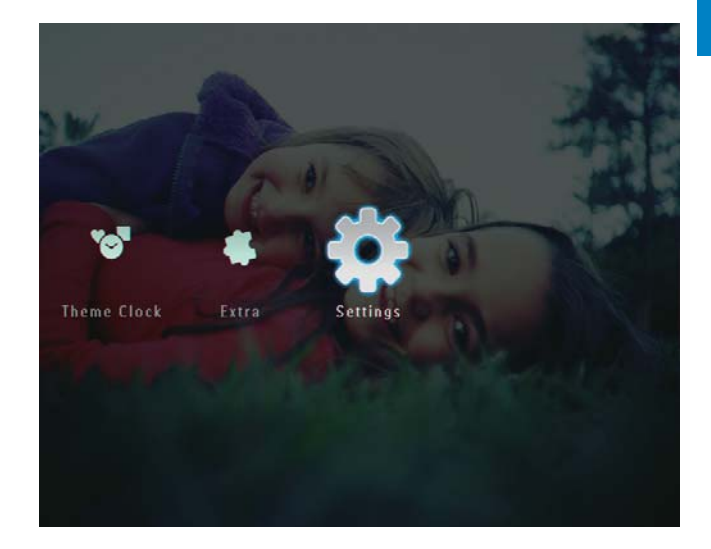

2 Pilih [Hibernate], dan kemudian, ketuk OK untuk mengesahkan.

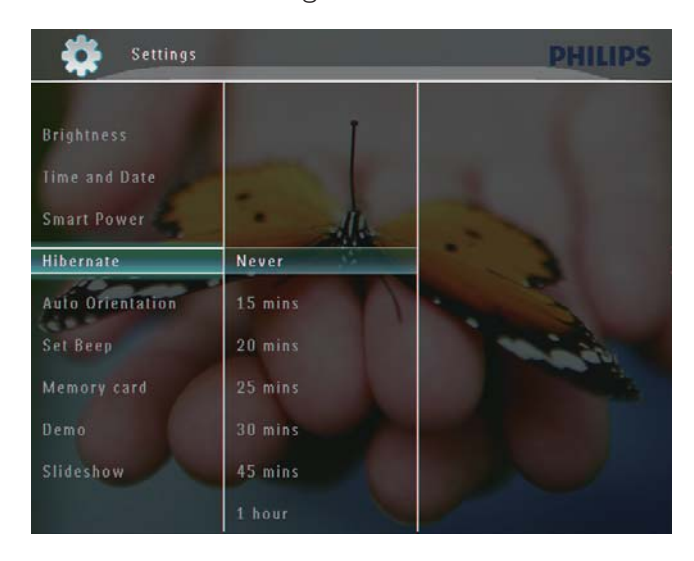

- 3 Buat pilihan, dan kemudian, ketuk OK untuk mengesahkan.
	- Untuk menyahdayakan fungsi hibernat, pilih [Never] dan kemudian ketuk OK untuk mengesahkan.

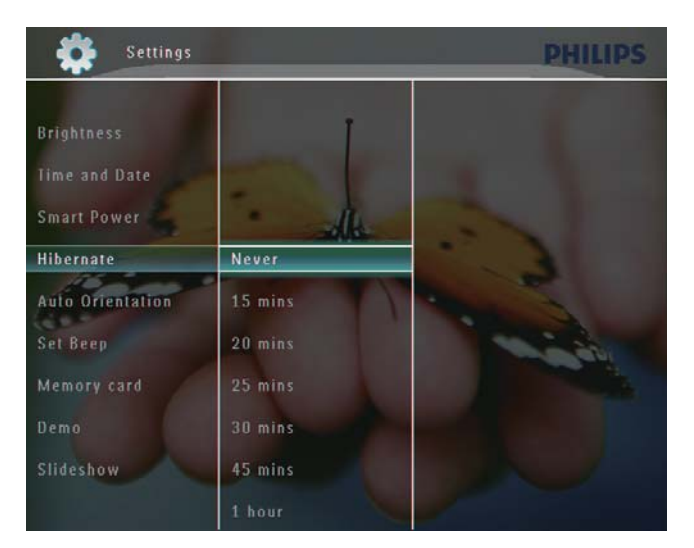

- Selepas tempoh yang dipilih, PhotoFrame anda berhibernat.
- Untuk mengeluarkan PhotoFrame anda daripada berhibernat, tekan  $\Phi$ .

## Tetapkan Orientasi Auto

Anda boleh memaparkan foto dalam orientasi yang betul bergantung pada orientasi mendatar/ menegak PhotoFrame.

1 Dalam skrin utama, pilih [Settings], dan kemudian ketuk OK untuk mengesahkan.

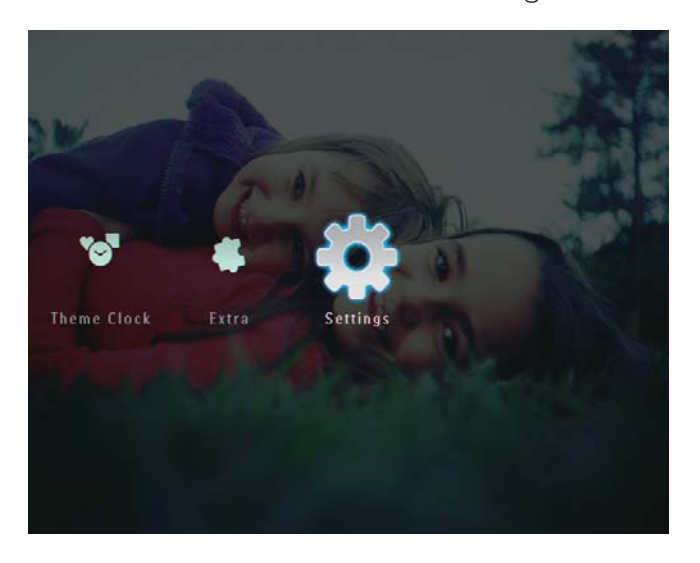

2 Pilih [Auto Orientation], dan kemudian, ketuk OK untuk mengesahkan.

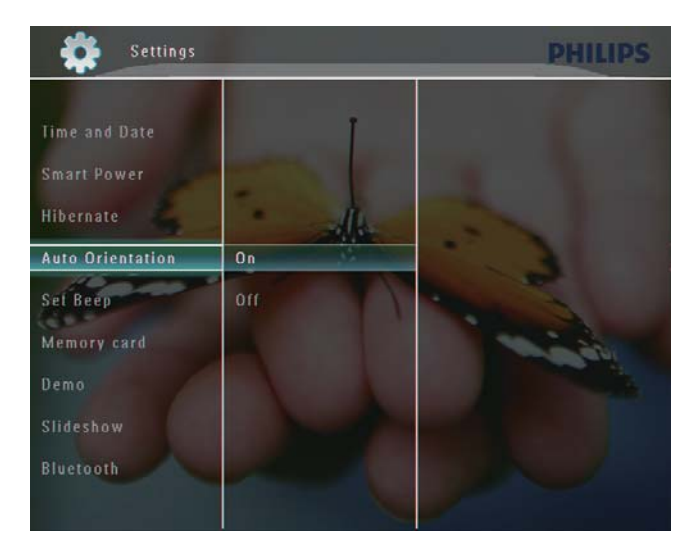

 $3$  Pilih [On], dan kemudian, ketuk OK untuk mengesahkan.

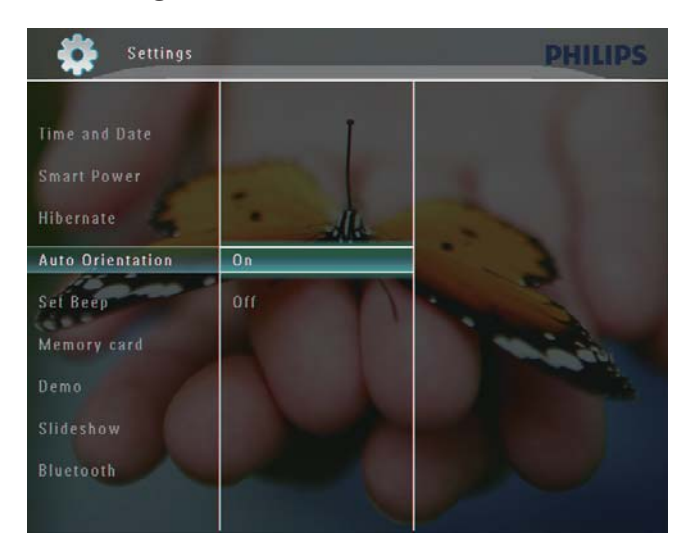

## Bahasa Melayu Bahasa Melayu

## Hidupkan/matikan bunyi

1 Dalam skrin utama, pilih [Settings] dan kemudian ketuk OK untuk mengesahkan.

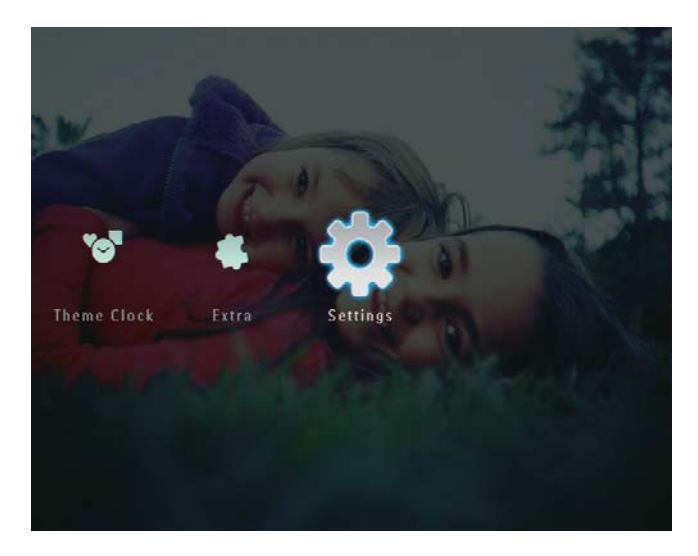

2 Pilih [Set Beep], dan kemudian ketuk OK untuk mengesahkan.

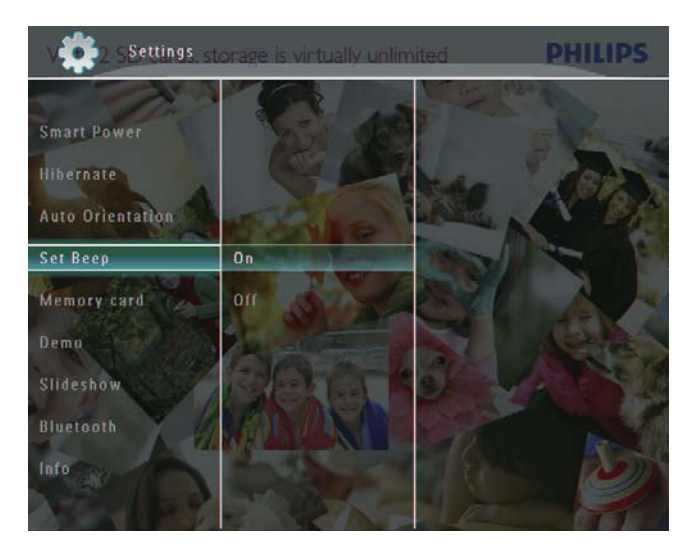

3 Pilih [On] / [Off], dan kemudian ketuk OK untuk mengesahkan.

## Lindungi/Tidak melindungi kandungan pada peranti simpanan

Anda boleh mendayakan fungsi padam pada peranti penyimpanan yang terdapat pada BingkaiFoto. Untuk melindungi peranti simpanan dari terpadam secara tidak sengaja, anda boleh menyahdayakan fungsi padam pada peranti simpanan.

1 Dalam skrin utama, pilih [Settings] dan

kemudian, ketuk OK untuk mengesahkan.

- **Theme Clock** Extra Settings
- 2 Pilih [Memory card], dan kemudian, ketuk OK untuk mengesahkan.

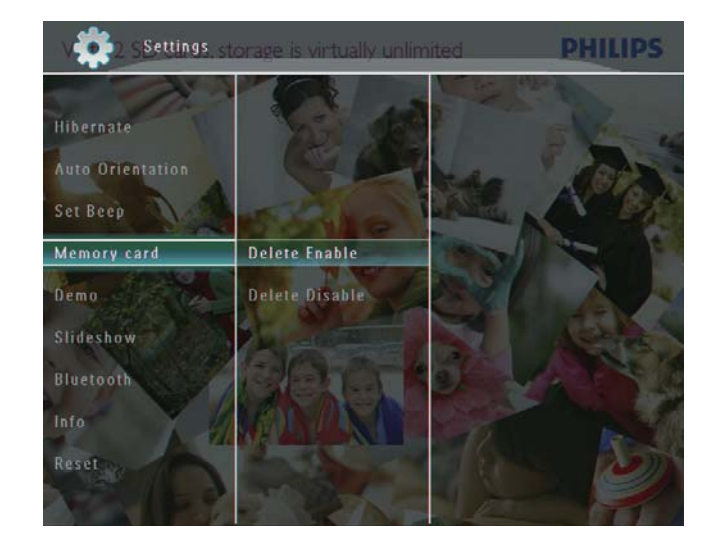

3 Pilih [Delete Enable] / [Delete Disable], dan kemudian ketuk OK untuk mengesahkan.

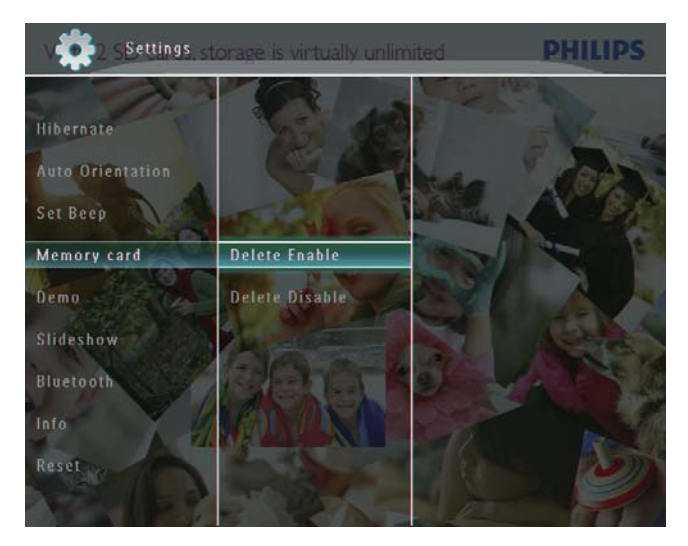

 $3$  Pilih [On], dan kemudian ketuk OK untuk mengesahkan.

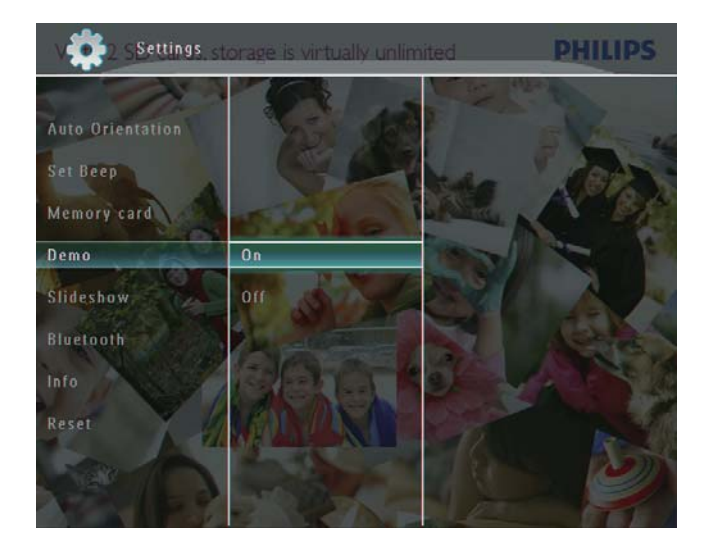

» Fungsi demo diaktifkan.

## Tetapkan Demo

#### **Catatan**

- Fungsi demo hanya berkesan semasa tayangan slaid foto.
- 1 Dalam skrin utama, pilih [Settings] dan kemudian ketuk OK untuk mengesahkan.

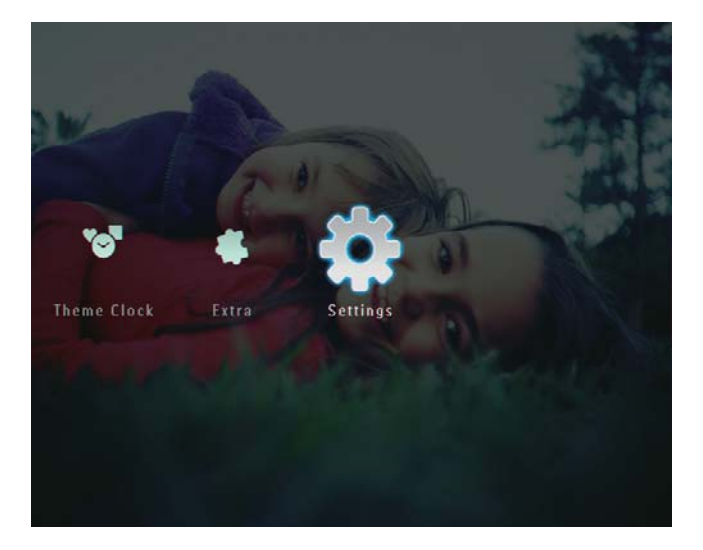

2 Pilih [Demo], dan kemudian ketuk OK untuk mengesahkan.

## Bluetooth (SPF7008/SPF7208/ SPF7010/SPF7210)

#### **Catatan**

 Kesambungan Bluetoth tersedia hanya pada SPF7008/SPF7208/SPF7010/SPF7210.

### Sediakan sambungan Bluetooth

Dengan PhotoFrame, anda boleh menyediakan sambungan **Bluetooth** dengan peranti seperti telefon mudah alih. Sebaik sahaja peranti dikenali, ia diterima secara automatik apabila ia mencuba untuk bersambung dengan PhotoFrame.

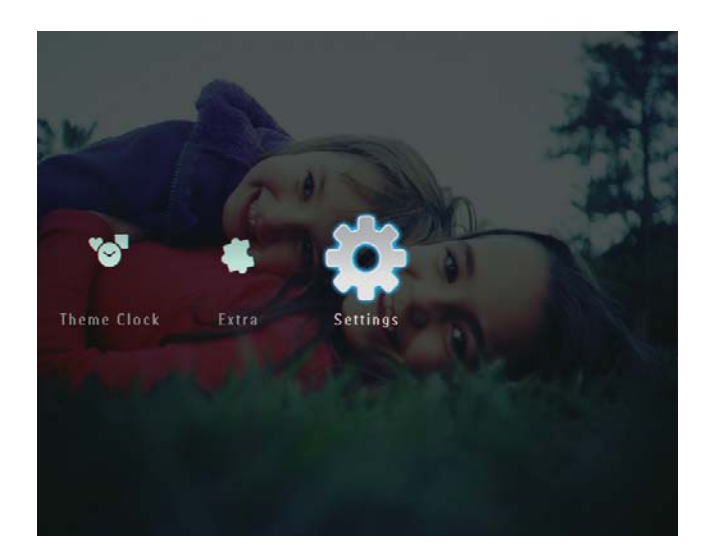

2 Pilih [Bluetooth], dan kemudian ketuk OK untuk mengesahkan.

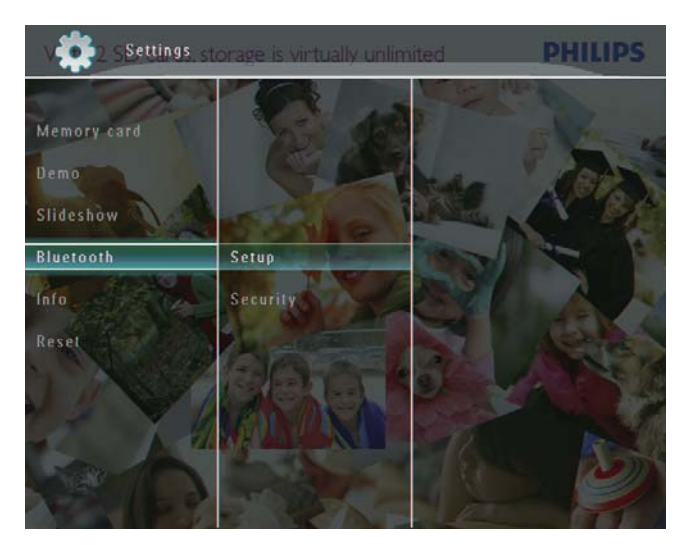

- 3 Pilih [Setup], dan kemudian ketuk OK untuk mengesahkan.
- 4 Pilih [Bluetooth On], dan kemudian ketuk OK untuk mengesahkan.

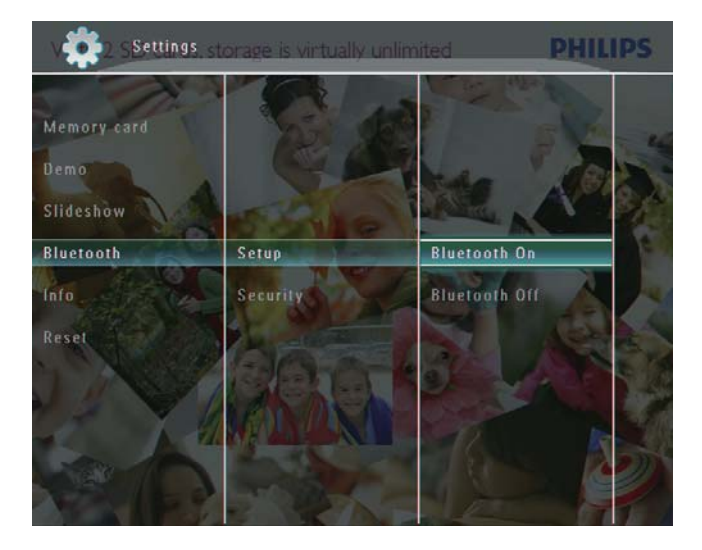

 Untuk menyahdayakan sambungan Bluetooth , pilih [Bluetooth Off] dan kemudian ketuk OK untuk mengesahkan.

### Petua

- lika sambungan **Bluetooth** pada PhotoFrame didayakan, ikon **Bluetooth**  $*$  dipaparkan pada sudut kanan atas skrin.
- Foto yang diperoleh melalui sambungan Bluetoothdisimpan dalam album Bluetooth. Anda boleh mengakses atau menguruskan album **Bluetooth** dengan cara yang sama anda mengakses atau menguruskan album tersebut pada PhotoFrame.

#### Tetapkan kod pin Bluetooth

Untuk memastikan keselamatan, anda boleh menetapkan kod pin (dari 1 sehingga 16 digit) pada PhotoFrame. Kod pin lalai ialah 0000.

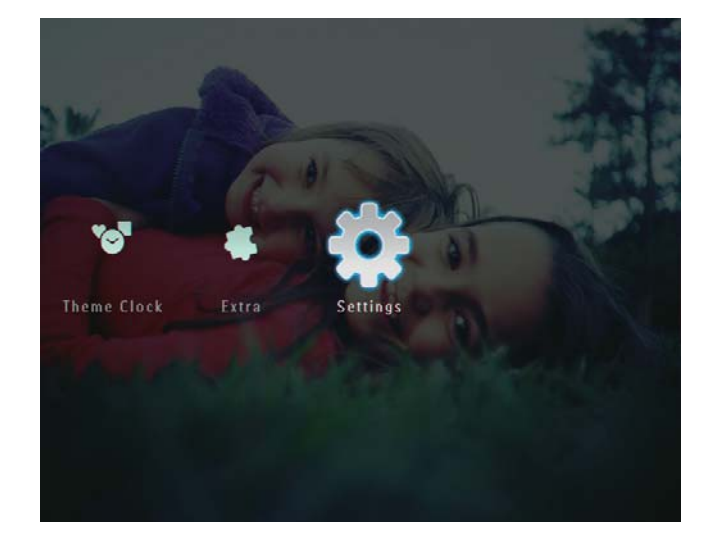

2 Pilih [Bluetooth], dan kemudian, ketuk OK untuk mengesahkan.

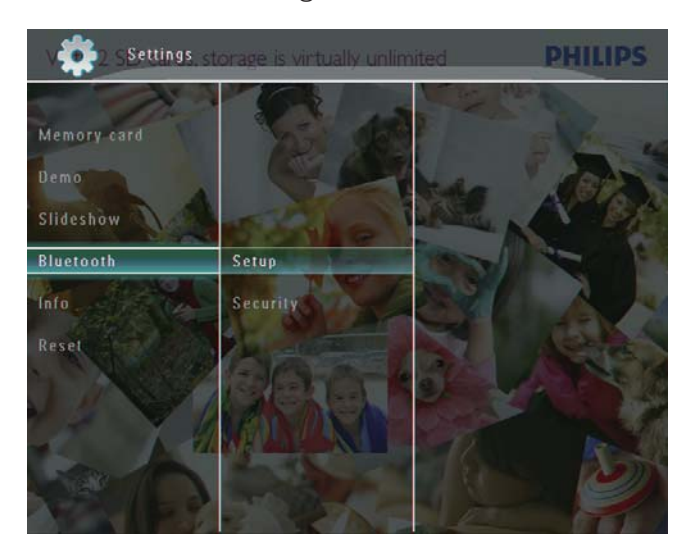

3 Pilih [Security], dan kemudian, ketuk OK untuk mengesahkan.

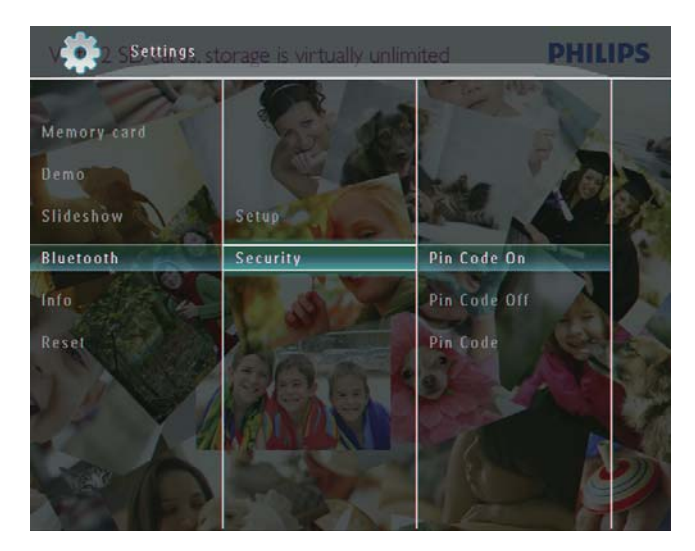

- 4 Pilih **[Ping Code]**, dan kemudian, ketuk OK untuk mengesahkan. » Pad kekunci dipaparkan.
- $5$  Pilih nombor dan kemudian ketuk **OK** untuk mengesahkan.
- **6** Ulang Langkah 5 sehingga kod pin tersebut dilengkapkan.
- 7 Pilih [Enter], dan kemudian ketuk OK untuk mengesahkan.

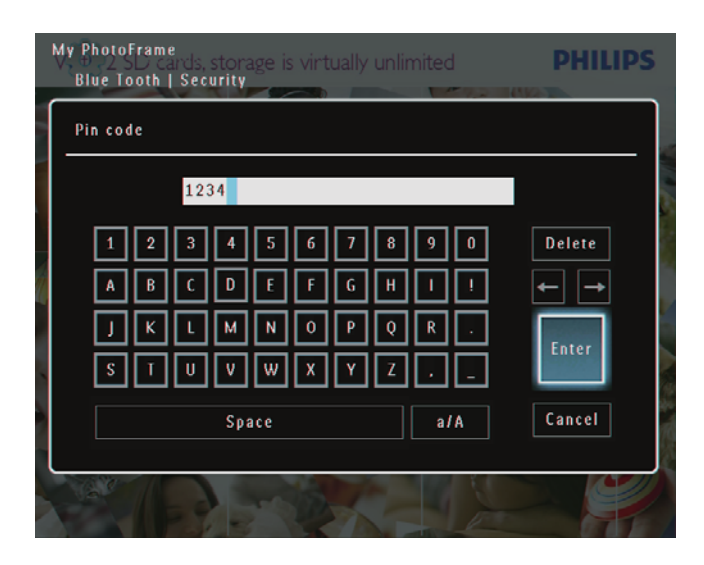

- 8 Untuk menetapkan kod pin dihidupkan, pilih [Ping Code On] dan kemudian ketuk OK untuk mengesahkan.
	- Untuk menetapkan kod pin dimatikan, pilih [Ping Code Off] dan kemudian ketuk OK untuk mengesahkan.

## Lihat maklumat PhotoFrame

Anda boleh mendapatkan nama yang mesra, status memori dan versi firmware bagi PhotoFrame.

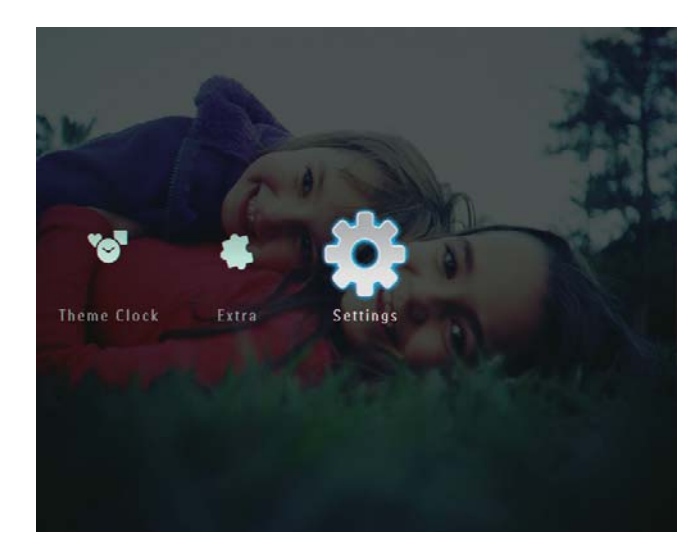

2 Pilih [Info], dan kemudian, ketuk OK untuk mengesahkan.

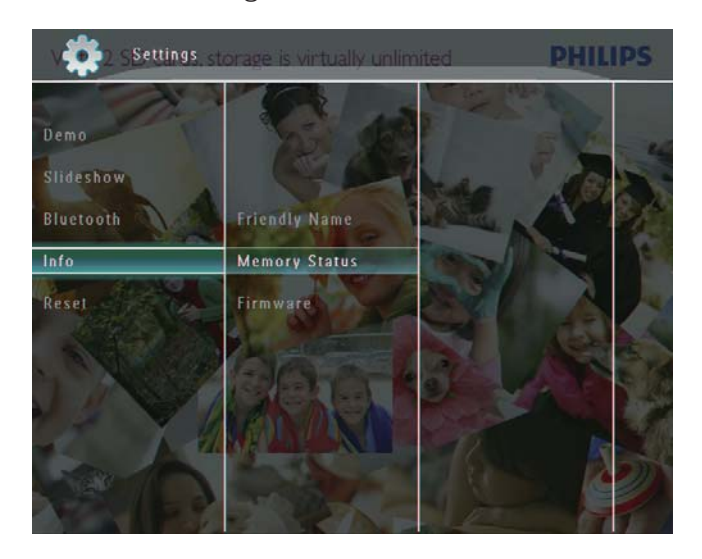

3 Pilih [Friendly Name] / [Memory Status] / [Firmware:] untuk melihat maklumat yang berkaitan.

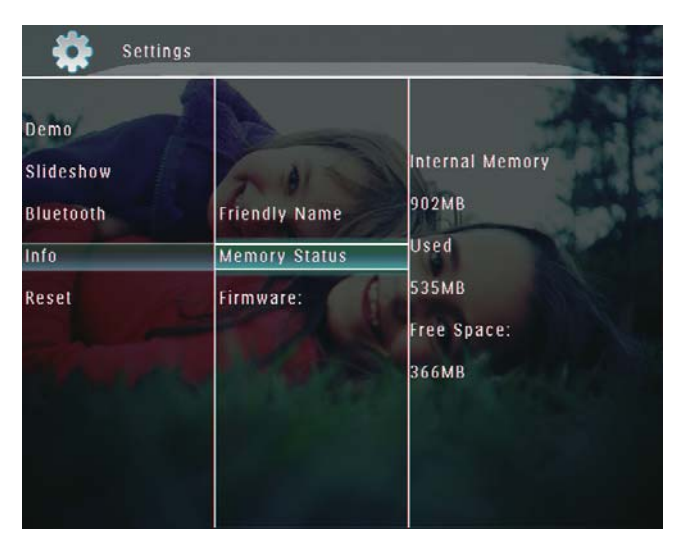

#### Menama semula PhotoFrame

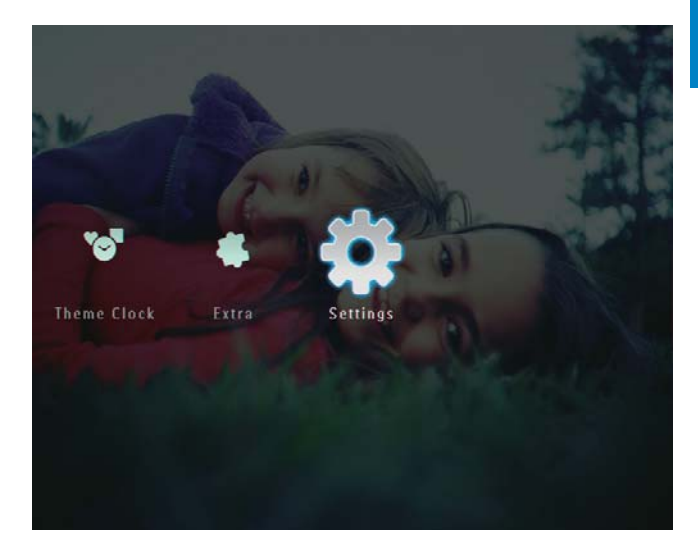

- 2 Pilih [Info], dan kemudian, ketuk OK untuk mengesahkan.
- 3 Pilih [Friendly Name], dan kemudian, ketuk OK untuk mengesahkan.

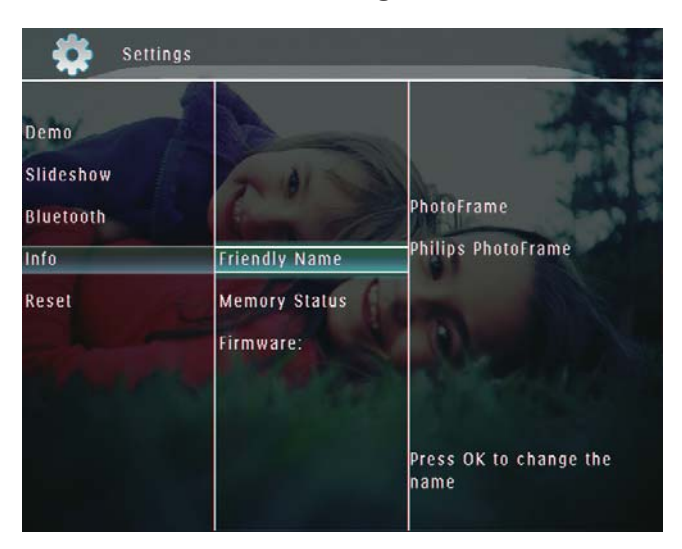

- » Pad kekunci dipaparkan.
- 4 Untuk memasukkan nama (sehingga 24 aksara), pilih abjad/nombor dan kemudian ketuk OK untuk mengesahkan.
	- Untuk beralih antara huruf besar dan huruf kecil, pilih [a/A] pada pad kekunci yang dipaparkan dan kemudian ketuk OK untuk mengesahkan.

5 Apabila nama sudah lengkap, pilih [Enter] dan kemudian ketuk OK untuk mengesahkan.

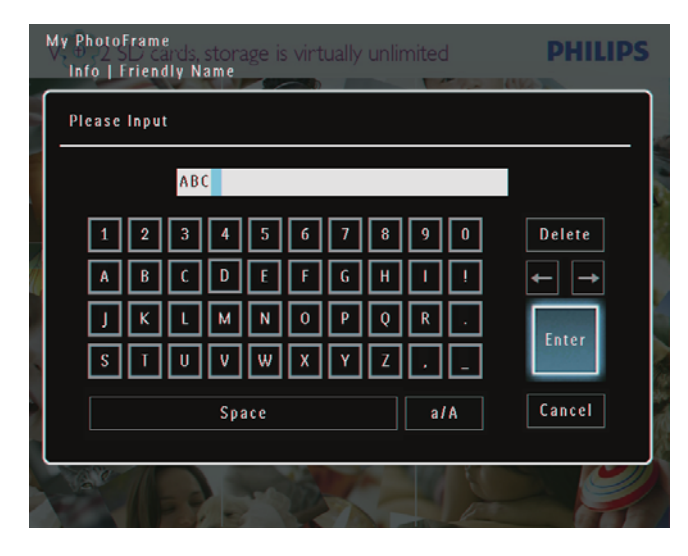

## Tetap semula semua tetapan ke lalai kilang

1 Dalam skrin utama, pilih [Settings] dan kemudian ketuk OK untuk mengesahkan.

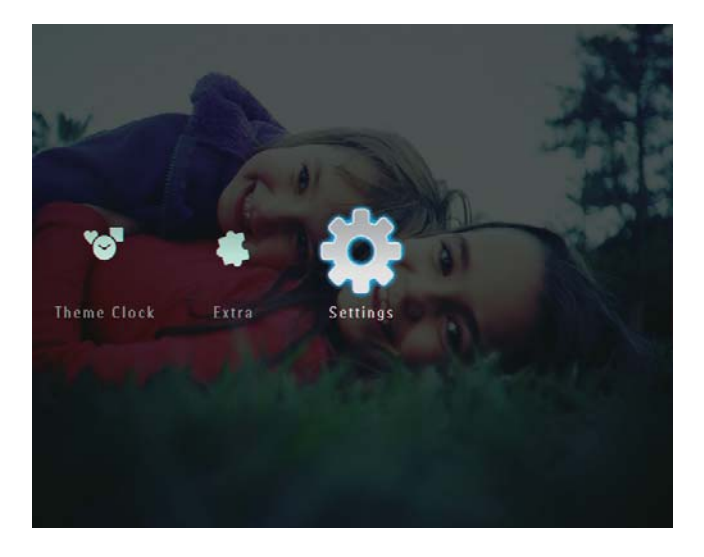

2 Pilih [Reset], dan kemudian ketuk OK untuk mengesahkan.

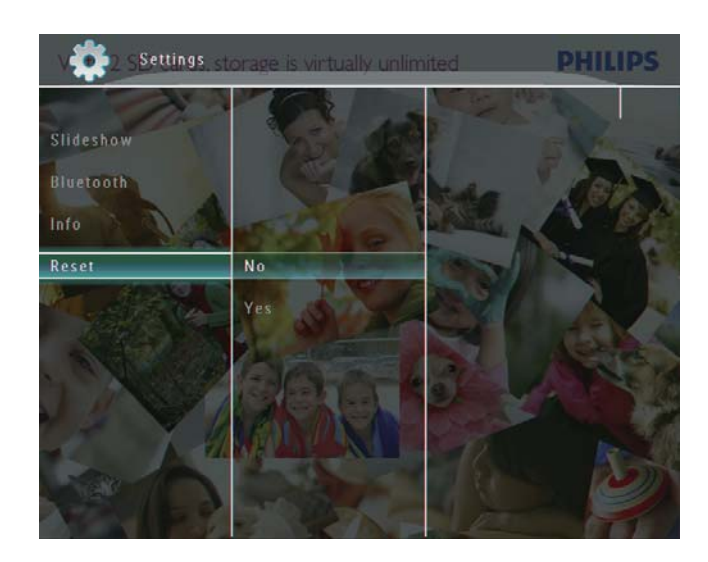

 $3$  Pilih [Yes], dan kemudian ketuk OK untuk mengesahkan.

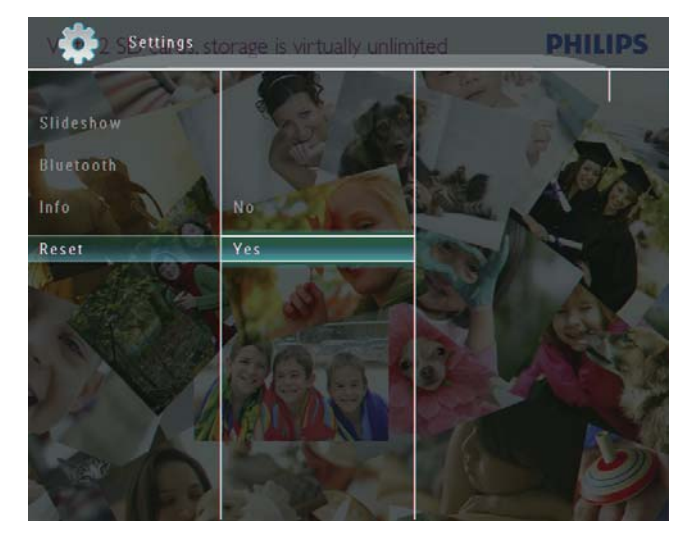

» Mesej pengesahan dipaparkan.

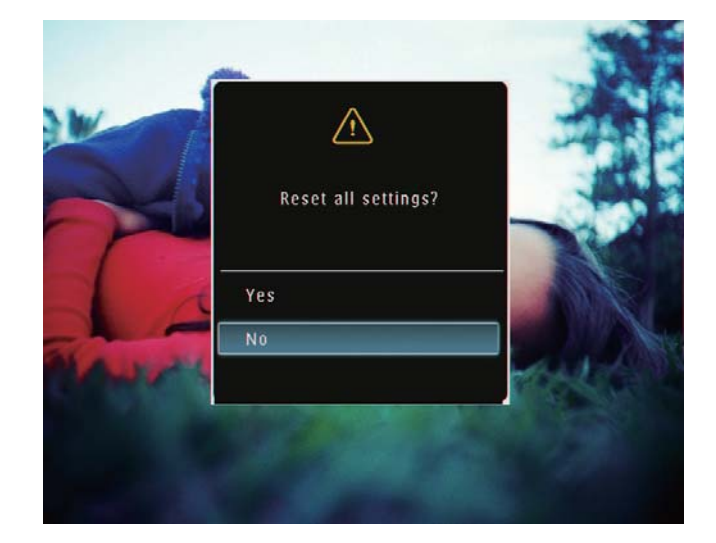

- 4 Pilih [Yes], dan kemudian ketuk OK untuk mengesahkan.
	- » Semua tetapan pada PhotoFrame ditetapkan kepada lalai kilang.

## 10 Naik taraf **PhotoFrame**

#### Awas

• Jangan matikan kuasa PhotoFrame sewaktu naik taraf.

Jika terdapat kemas kini perisian, anda boleh memuat turun perisian terkini dari www.philips. com/support untuk menaik taraf PhotoFrame anda. Perisian yang lebih awal tidak tersedia dalam talian.

- 1 Lawati www.philips.com/support.<br>2 Cari PhotoFrame anda dan pergi
- Cari PhotoFrame anda dan pergi ke seksyen perisian.
- 3 Muat turun perisian terkini ke atas direktori asas bagi kad SD.
- 4 Masukkan kad SD ke dalam PhotoFrame.<br>5 Hidupkan PhotoFrame
- 5 Hidupkan PhotoFrame » Mesej pengesahan dipaparkan.
- 6 Pilih [Yes], dan kemudian ketuk OK untuk mengesahkan.
	- » Apabila kemas kini selesai, PhotoFrame dihidupkan semula.

## 11 Maklumat produk

#### **Catatan**

 Maklumat produk tertakluk pada perubahan tanpa notis terlebih dahulu.

#### Gambar/Paparan

- Sudut pandangan:  $@$  C/R  $>$  10, 130 $^{\circ}$ (H)/110° (V)
- Tempoh hayat, hingga kecerahan 50%: 20000 jm
- Nisbah bidang: 4:3
- Resolusi panel:  $800 \times 600$
- Kecerahan (biasa): 220 cd/m<sup>2</sup>
- Nisbah kontras (tipikal): 300:1
- Format sokongan foto:
	- Foto JPEG (maksimum: 8000 x 6000 piksel resolusi)
	- Foto JPEG progresif (maksimum: 1024 x 768 piksel resolusi)

#### Ciri video

- Format video yang disokong: M-JPEG (\*.avi/\*.mov), MPEG-1 (\*.mpg), MPEG-4 (\*.avi/\*.mov/\*.mp4), H.263 (\*.avi/\*.mov)
- Saiz video:
	- Untuk M-JPEG:  $\leq 640 \times 480$
	- Untuk MPEG-1, MPEG-4, H.263: 720 x 576
- Kadar bingkai:  $\leq$  30 fps

#### Ciri audio

- Format disokong audio: MP3 (MPEG Audio Layer III)
- Kadar bit:  $16 \sim 320$  Kbps
- Kadar sampel:  $8 \sim 48$  kHz
- Kuasa output pembesar suara (RMS): 0.83 W

#### Media Simpanan

- Jenis Kad Memori:
	- Flash Padat jenis I
	- Digital Selamat (SD)
	- Digital Selamat (SDHC)
	- Kad Multimedia
- $\cdot$  Kad  $\times$ D
- Memory Stick
- Memory Stick Pro
- Memory Stick Duo
- Memory Stick Pro Duo
- USB: pemacu flash USB
- Kapasiti memori terbina dalam:
	- SPF5008/SPF5208/SPF5010/SPF5210: 512 MB, untuk sehingga 500 foto Definisi Tinggi
	- SPF7008/SPF7208/SPF7010/ SPF7210: 1 GB, untuk sehingga 1,000 foto Definisi Tinggi

#### Kesambungan

- USB: USB 2.0 Host, USB 2.0 Slave
- Bluetooth® (SPF7008/SPF7208/SPF7010/ SPF7210): **Bluetooth**  $\sqrt{2.0}$  + EDR, Kelas 2, Penerima sahaja

#### Dimensi

- Tetapkan dimensi dengan  $(L \times T \times D)$ :
	- SPF5008/SPF5208/SPF7008/ SPF7208: 224.9 x 184.3 x 113.8 mm
	- SPF5010/SPF5210/SPF7010/SPF7210:  $275.8 \times 226 \times 121$  mm
- Tetapkan dimensi tanpa dirian  $(L \times T \times D)$ :
	- SPF5008/SPF5208/SPF7008/ SPF7208: 224.9 x 184.3 x 33.2 mm
	- SPF5010/SPF5210/SPF7010/SPF7210:  $275.8 \times 226 \times 34.8$  mm
- Berat (Unit utama):
	- SPF5008/SPF5208/SPF7008/ SPF7208: 0.60 kg
	- SPF5010/SPF5210: 0.84 kg
	- SPF7010/SPF7210: 0.87 kg
- Julat suhu (operasi): 0 °C 40 °C/32 °F 104 °F
- Julat suhu (simpanan): -10 °C 60 °C/14 °F - 140 °F

#### Kuasa

- Mod kuasa yang disokong: dikuasai AC
- Input:
	- $\cdot$  SPF5008/SPF5208: 100 240 V ~ 50/60 Hz 0.3 A
	- SPF5010/SPF5210/SPF7008/ SPF7208/SPF7010/SPF7210: 100 - 240 V ~ 50/60 Hz 0.6 A
- Output:
	- SPF5008/SPF5208:  $9 \vee = 1 A$
	- SPF5010/SPF5210/SPF7008/ SPF7208/SPF7010/SPF7210: 9 V 2.0 A
- Paras kecekapan: IV
- Penggunaan maksimum:
	- SPF5008/SPF5208 (sistem dihidupkan dengan pameran slaid + MP3): 6.5 W
	- SPF7008/SPF7208 (sistem dihidupkan dengan pameran slaid + MP3): 5.1 W
	- SPF5010/SPF5210 (sistem dihidupkan dengan pameran slaid + MP3): 7.0 W
	- SPF7010/SPF7210 (sistem dihidupkan dengan pameran slaid + MP3): 7.1 W

#### Aksesori

- Penyesuai AC-DC
- Kabel USB (tidak dibekalkan untuk SPF5010/SPF5210)
- Dirian
- Panduan permulaan pantas
- CD-ROM, termasuk
	- Manual Pengguna
	- (SPF7008/SPF7208/SPF7010/ SPF7210) Philips PhotoFrame Manager

#### Kemudahan

- Pembaca Kad: Terbina dalam
- Format foto yang disokong:
	- Foto JPEG (maksimum: 8000 x 6000 piksel resolusi)
	- Foto JPEG progresif (1024  $\times$  768 piksel resolusi sahaja)
- Peletakan yang disokong: Orientasi auto foto, Lanskap, Potret
- Butang dan kawalan: Kawalan boarder sentuh, butang kuasa
- Mod main semula: Semak seimbas skrin penuh, Pameran Slaid, semak seimbas Lakaran Kenit
- Pengurusan album: Buat, Padam, Edit, Nama Semula, Kumpulan, Tambah kepada Kegemaran
- Edit foto: Salin, Padam, Putar
- Kesan foto: Hitam dan Putih, Sepia
- Tetapan pameran slaid: Kesan Peralihan, Warna Latar Belakang, Jenis Fail, Kolaj (gambar berbilang)
- Latar belakang skrin: Hitam, Putih, Kelabu, Auto-sesuai, Warna berseri
- Fungsi persediaan: Pelarasan Kecerahan, Bahasa, Status, Peringatan peristiwa, Beep hidup/mati, Tetapkan masa dan tarikh, Dayakan/nyahdayakan paparan jam, Auto hidup/mati, Pameran slaid
- Status sistem: Versi firmware. Baki memori
- Keserasian Pasang & Main: Windows Vista, Windows XP atau terkini, Mac OS X 10.4 atau terkini
- Kelulusan Peraturan: C-Tick, CCC, CE, GOST, PSB, Switzerland
- Lain-lain kemudahan: Serasi kunci Kensington
- Bahasa Paparan Pada Skrin: Inggeris, Perancis, Jerman, Sepanyol, Itali, Denmark, Belanda, Portugis, Rusia, Cina Mudah

## 12 Soalan lazim

#### Adakah skrin sentuh LCD didayakan?

Skrin LCD tidak didaya-sentuh. Selepas anda menghidupkan PhotoFrame, anda boleh menggunakan boarder sentuh pada panel hadapan untuk mengawal PhotoFrame.

#### Bolehkah saya menggunakan PhotoFrame untuk memadam foto pada kad memori?

Ya, ia menyokong operasi untuk memadam foto pada peranti luaran seperti kad memori. Pastikan anda mendayakan fungsi padam pada kad memori yang tersedia pada BingkaiFoto. Bolehkah saya menggunakan PhotoFrame semasa tempoh paparan auto-matinya? Ya

Apabila PhotoFrame anda berada dalam mod siap sedia (tidur), anda boleh menekan untuk membangunkan PhotoFrame.

#### Mengapa PhotoFrame saya tidak memaparkan sesetengah foto saya?

- PhotoFrame memainkan hanya foto JPEG (maksimum: 8000 x 6000 piksel resolusi) dan foto JPEG progresif (maksimum: 1024 x 768 piksel resolusi).
- Pastikan foto ini tidak rosak.

#### Mengapakah PhotoFrame saya tidak menunjukkan sesetengah daripada fail video saya?

- PhotoFrame memainkan kebanyakan klip video daripada kamera pegun digital dalam format M-JPEG (\*.avi/\*.mov), MPEG-1 (\*.mpg), MPEG-4 (\*.avi/\*.mov/\*. mp4), H.263 (\*.avi/\*.mov). Sesetengah klip video mungkin mengalami isu keserasian apabila dimainkan pada PhotoFrame anda. Sebelum memainkan, pastikan bahawa klip video ini adalah serasi dengan PhotoFrame anda.
- Pastikan saiz fail video boleh digunakan oleh PhotoFrame anda (Untuk butiran, lihat "Maklumat Produk" dalam Manual Pengguna).
- Pastikan fail video tidak rosak.

Mengapa PhotoFrame saya tidak boleh menunjukkan fail video walaupun saya boleh melihatnya dalam mod [Browse], dan saya telah mainkannya sebelum ini?

Pastikan [Slideshow Photo Only] tidak dinyahdayakan.

Untuk memainkan video dalam mod pameran slaid:

1. Dalam mod pameran slaid, ketuk  $\blacksquare$ .

2. Dalam menu pilihan yang dipaparkan, pilih [Slideshow Photo Only].

3. Dalam mesej yang dipaparkan, pilih [No] dan kemudian ketuk **OK** untuk mengesahkan. Kini, anda boleh memainkan fail video ini dalam pameran slaid.

#### Mengapakah PhotoFrame saya tidak menunjukkan sesetengah daripada fail muzik saya?

BingkaiFoto hanya menyokong fail muzik MP3 (MPEG Audio Layer III). Pastikan fail muzik MP3 (MPEG Audio Layer III) ini tidak rosak. Mengapakah PhotoFrame tidak berubah

menjadi status auto-mati selepas saya menetapkannya?

- Pastikan anda menetapkan masa semasa, masa auto-mati, dan masa auto-hidup dengan betul. PhotoFrame mematikan paparan secara automatik tepat pada masa auto-mati. Jika masa telah berlalu untuk hari tersebut, ia mula masuk status auto-mati pada masa yang ditetapkan bermula daripada hari berikutnya.
- Pastikan anda melaraskan sensor kecerahan dengan betul. Jika tahap autohidup terlalu hampir dengan tahap automati, fungsi ini tidak akan berkesan.

#### Adakah PhotoFrame menyokong CF II? No. PhotoFrame tidak menyokong CF II. Bolehkah saya meningkatkan saiz memori untuk menyimpan lebih banyak gambar pada PhotoFrame?

No. Memori dalaman PhotoFrame ditetapkan dan tidak boleh diperbesarkan. Walau bagaimanapun, anda boleh beralih antara foto berlainan dengan menggunakan peranti penyimpanan yang berlainan pada PhotoFrame.

PhotoFrame HIDUP tetapi PhotoFrame tidak bertindak balas lagi. Apa boleh saya lakukan? Pastikan PhotoFrame dihidupkan. Kemudian, gunakan pin untuk mencetus butang RESET yang terletak pada sebelah belakang untuk memulihkan sistem.

## 13 Appendiks

## Hantar foto daripada telefon mudah alih anda melalui sambungan Bluetooth

#### **Catatan**

- Kesambungan Bluetooth tersedia hanya pada SPF7008/SPF7208/SPF7010/SPF7210.
- Pastikan sambungan Bluetooth pada telefon mudah alih anda didayakan.
- Pastikan sambungan **Bluetooth** pada PhotoFrame anda didayakan.
- Prosedur operasi terperinci bergantung kepada jenis telefon mudah alih.

Rujuk manual pengguna telefon mudah alih anda untuk meneruskan.

- 1 Pada telefon mudah alih anda, pilih foto untuk dihantar kepada PhotoFrame.
- 2 Aktifkan ciri Bluetooth pada telefon mudah alih anda.
- 3 Padankan telefon mudah alih anda dengan PhotoFrame.
	- » PhotoFrame Philips anda sedang dicari.
- $4$  Jika kod pin diperlukan, masukkan kod pin (nilai lalainya 0000) bagi PhotoFrame.
- $5$  Hantar foto daripada telefon mudah alih anda ke PhotoFrame.
	- » PhotoFrame menyimpan gambar di dalam album Bluetooth.

# 14 Glossary

### B

#### Bluetooth®

Bluetooth® adalah protokol wayarles julat pendek yang bertujuan untuk membenarkan peranti mudah alih untuk berkongsi maklumat dan aplikasi tanpa perlu bimbang akan ketidakserasian kabel atau antara muka. Nama tersebut merujuk kepada seorang Raja Viking yang menyatukan Denmark. Beroperasi pada 2.4 GHz. Untuk mendapat maklumat lanjut, lihat bluetooth.com.

## G

#### Gambar kecil

Gambar kecil ialah versi gambar dengan saiznya dikurangkan yang digunakan untuk menjadikannya lebih mudah untuk mengenal pasti dan menyusunnya. Gambar kecil berfungsi dalam cara yang sama untuk imej seperti yang dilakukan oleh indeks teks biasa untuk perkataan.

## J

#### JPEG

Format gambar pegun digital yang sangat lazim. Sistem pemampatan data gambar pegun yang dicadangkan oleh Joint Photographic Expert Group, yang mencirikan pengurang kecil dalam kualiti imej berbanding dengan nisbah pemampatannya yang tinggi. Fail dikenali mengikut sambungan failnya '.jpg' atau '.jpeg.'

## K

#### Kad CF

Kad DenyarKompak. Kad memori yang menggunakan memori denyar untuk menyimpan data pada kad yang kecil. Kad DenyarKompak membuat data

mudah ditambah kepada pelbagai peranti komputeran, termasuk kamera digital dan pemain muzik, komputer meja, pembantu digital peribadi (PDA), perakam audio digital serta pencetak foto.

#### Kad MMC

Kad Multimedia. Kad memori denyar yang menyediakan penyimpanan untuk telefon sel, PDA dan peranti pegang tangan yang lain. Kad menggunakan memori denyar untuk aplikasi baca/tulis atau cip ROM (ROM-MMC) untuk maklumat statik, yang keduanya luas digunakan untuk menambah aplikasi kepada PDA Tapak tangan.

#### Kad SD

Kad Memori Digital Terjamin. Kad memori denyar yang menyediakan penyimpanan untuk kamera digital, telefon sel dan PDA. Kad SD menggunkaan faktor bentuk 32 x 24mm yang sama seperti Kad MultiMedia (MMC), tetapi tebal sedkiti (2.1mm vs. 1.4mm), dan pembaca Kad SD menerima kedua-dua format. Kad sehingga 4GB boleh didapati.

#### Kad xD

Kad Gambar Digital EXtreme. Kad memori denyar yang digunakan dalam kamera digital.

#### Kbps

Kilobait per saat. Sistem pengukuran kadar data digital yang selalunya digunakan dengan format mampatan tinggi seperti AAC, DAB, MP3 dsb. Lebih tinggi nilainya, umumnya kualitinya lebih baik.

#### Kunci Kensington

Slot Keselamatan Kensington (juga disebut Slot-K atau kunci Kensington). Sebahagian daripada sistem anti-kecurian. Ia adalah lubang kecil yang diperkuatkan dengan logam pada hampir kesemua komputer kecil atau mudah alih dan peralatan elektronik, terutamanya pada yang mahal dan/atau yang agak ringan, seperti komputer riba, monitor komputer,

komputer meja, konsol permainan dan projektor video. Ia digunakan untuk memasang radas kunci dan kabel, terutamanya yang datang dari Kensington.

## M

#### Memory Stick

Memory Stick Kad memori denyar untuk penyimpanan digital pada kamera, kamkorder dan peranti pegang tangan yang lain.

#### Motion JPEG

Motion JPEG (M-JPEG) adalah nama tidak rasmi untuk format multimedia di mana setiap bingkai video atau medan berjalin bagi turutan video digital dimampatkan secara berasingan sebagai imej JPEG. Ia kerap digunakan dalam perkakas mudah alih seperti kamera digital.

#### MP3

Format fail dengan sistem pemampatan data bunyi. MP3 adalah singkatan kepada Motion Picture Experts Group 1 (atau MPEG-1) Audio Layer 3. Dengan format MP3, satu CD-R atau CD-RW boleh mengandungi lebih kurang 10 kali lebih data berbanding CD biasa.

#### MPEG

Motion Picture Experts Group. Satu koleksi sistem pemampatan untuk audio dan video digital.

## N

#### Nisbah aspek

Nisbah aspek merujuk kepada nisbah panjang ke tinggi skrin TV. Nisbah TV yang standard ialah 4:3, manakala nisbah TV definisi tinggi atau lebar ialah 16:9. Peti surat membolehkan anda menikmati gambar dengan perspektif yang lebih luas pada skrin standard 4:3.

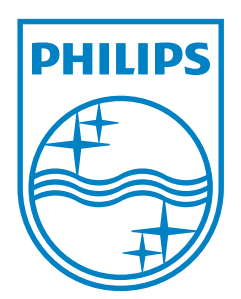

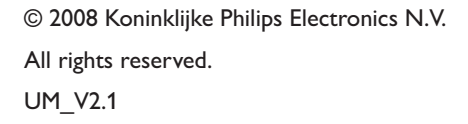

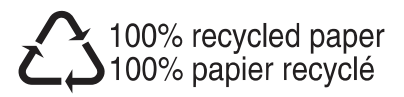